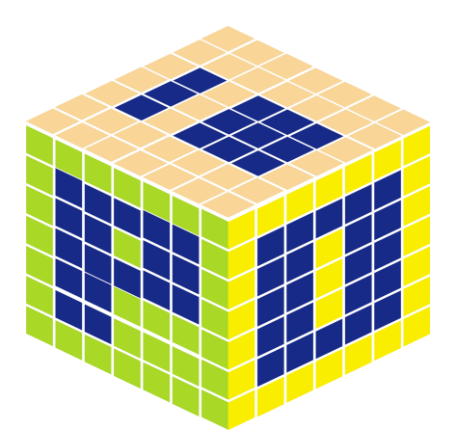

# iPO 數位資訊推播系統

# 操作手冊

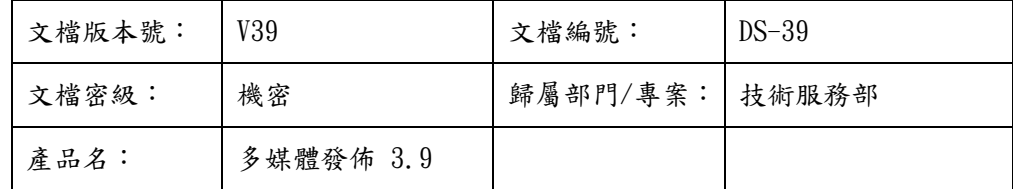

泰溥科技有限公司 版權所有

2015 年 12 月

## 所有權聲明

本文檔的內容將做定期性的變動,且不另行通知。更改的內容將會補充到本手冊中。 除特別聲明外,此文檔所用的公司名稱、個人姓名及資料均屬為說明的目的而類比。 本文檔的版權屬泰溥科技有限公司(本公司)所有,受中華民國法律的保護。

本文檔所含的任何構思、設計、工藝及其他技術資訊均屬本公司所有,受中華民國 法律的保護。未經本公司書面同意,任何單位和個人不得擅自摘抄、全部或部分複製本 書內容,或者以其他任何方式使協力廠商知悉。

數位資訊推播系統為泰溥科技有限公司所有,不得仿冒。

#### $\mathbf{B}$ 錄

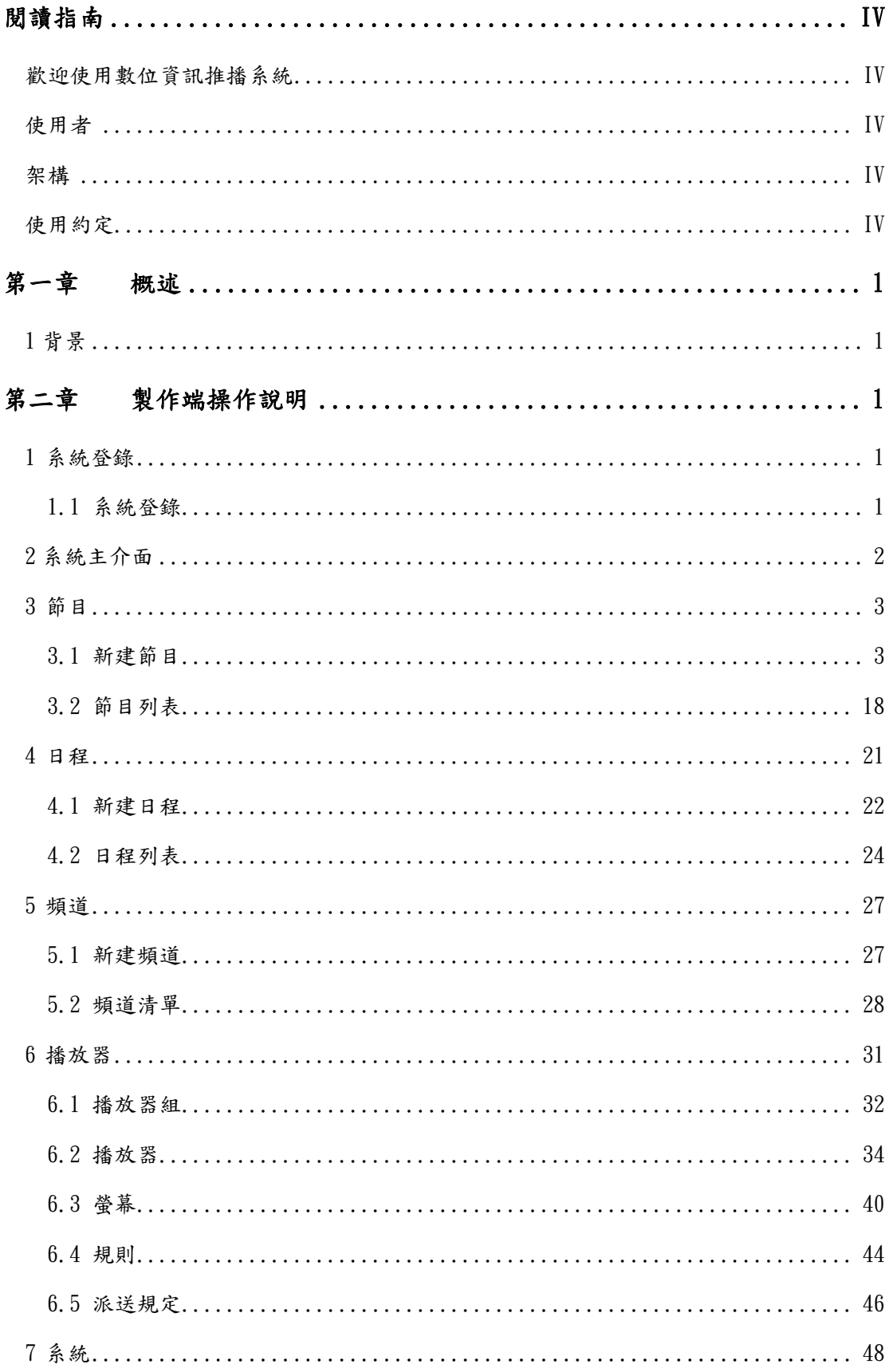

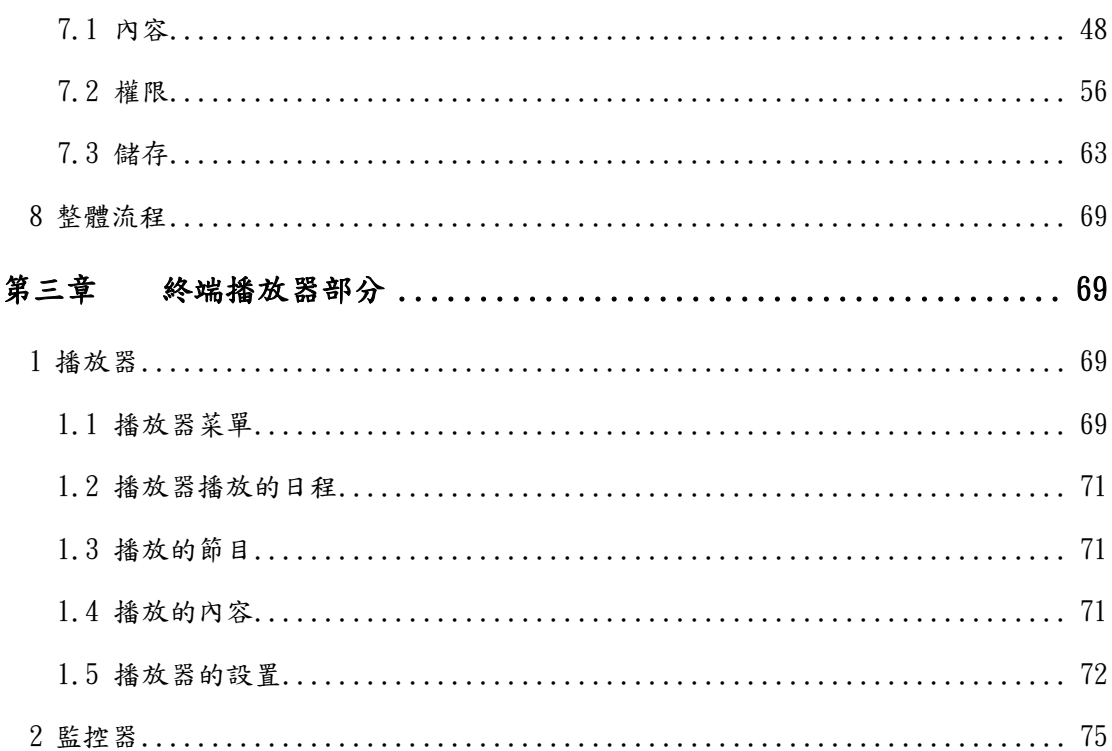

## <span id="page-4-0"></span>閱讀指南

## <span id="page-4-1"></span>歡迎使用數位資訊推播系統

歡迎使用數位資訊推播系統,為了讓您快速瞭解和使用本系統,本手冊提供 了詳細的操作說明,具有較強的實用性和可操作性。通過本手冊,您可以瞭解到 本系統的主要功能和相關的操作介面。

為了幫助您更好地使用本手冊,現將本手冊的使用物件、手冊基本結構、使 用約定以及一些常用術語的含義作簡單的介紹如下:

## <span id="page-4-2"></span>使用者

使用者為數位資訊推播系統 Web 端使用客戶。

### <span id="page-4-3"></span>架構

手冊共分為兩個部分:

第一部分:後臺管理部分,又分為兩章:

第一章【概述】對本文所描述的系統以及其產生的背景進行介紹

第二章【系統操作指南】詳細的說明了本系統的使用方法

第二部分:終端播放器部分。

您可以用下列方式閱讀本手冊:按章節順序閱讀,或按照目錄中列出的概要 查找內容,直接獲得所需的資訊。

### <span id="page-4-4"></span>使用約定

為便於您的閱讀,並使手冊的講解語言更加簡潔,在本手冊中使用了特定的 符號及常用術語,簡要介紹如下:

雙引號:表示介面上的操作按鈕和功能連結

按一下滑鼠:按一下滑鼠左鍵,然後釋放

- 按兩下:滑鼠快速點擊兩下
- 【】項:表示表示"功能表項目"或"欄位名"
- 【1級功能表\2級功能表】項:表示多級功能表項目
- 數位資訊推播系統可以分為:後臺管理和終端播放器。
- 系統框架:管理後臺為 BS 架構,採用 HTTP 傳輸;終端播放器為 CS 架構。
- 系統支援平臺:XP,Windows7,Windows2003,windows xp embedded, Linux, Sigma.
- 支援的網路:內網,外網,廣域網路,3G。

## 一、後臺管理部分:

文檔預設以系統管理員登陸進行的後臺管理操作進行描述。Admin 管理員用 戶擁有所有的許可權,可進行節目的製作和發佈,日程、頻道的編排,播放器終 端的控制,打包節目上傳,以及後臺用戶的管理等。

## <span id="page-6-0"></span>第一章 概述

## <span id="page-6-1"></span>1 背景

數位資訊推播系統是專業的"數位媒體"播放系統,系統以網路為傳輸平 臺,將高品質的視頻、音訊信號、圖片資訊和滾動字幕通過編碼方式傳輸到終端 播放機,然後由播放機將組合多媒體資訊轉換成顯示終端的視訊訊號播出。

## <span id="page-6-2"></span>第二章 製作端操作說明

## <span id="page-6-3"></span>1 系統登錄

### <span id="page-6-4"></span>1.1 系統登錄

系統登錄介面,輸入帳戶,密碼,驗證碼,只有帳戶和密碼同時正確才能夠

登陸。初始帳戶和密碼為:admin, admin。

#### iPO數位資訊推播

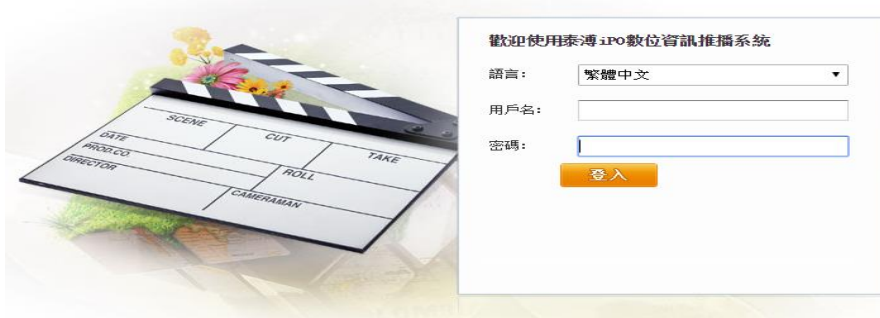

在登錄介面上輸入正確的【帳戶】和【密碼】後,填寫正確的驗證碼並按一

下登入,即可登入系統。

使用者登錄介面 1.1

## <span id="page-7-0"></span>2 系統主介面

輸入正確的用戶名和密碼後成功登錄到系統主介面(如圖 2.1)。

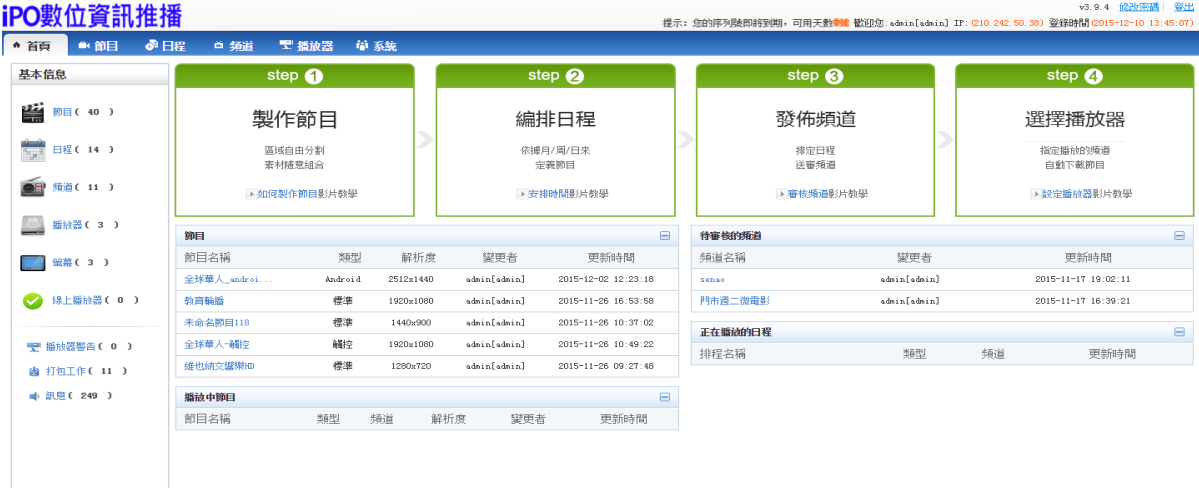

■ 聖播放器警告 (0) ■ 魯 打包工作(11) ■ 車 記息 (249) ■ 車 定時任務 (0)

系統主介面 2.1

主介面主要分為三大部分,其中最上面是公司的 Logo 以及登錄的用戶,內 網和外外網 IP,登錄時間,【説明】,【修改密碼】 和【登出系統】按鈕(如圖 2.2)

v3.9.4 位計算表 单位 iPO數位資訊推播 -<br>|:: 2005708800000-可用天動<sup>動植</sup> 監控念 visio[visio] 27: 010 242 50 30) 皇母時間 0105-12-10 13: 45:07)

#### 主介面上部 2.2

中上部分是系統的功能表(如圖 2.3),包括 【首頁】,【節目】,【日程】,【頻

道】,【播放器】,【系統】 等六大模組。

▲ 首頁 ■ 節目 ● 日程 首 頻道 置 播放器 植 系统

主介面中上部分 2.3

左下部分是【基本信息】、【操作指南】(如圖 2.4)

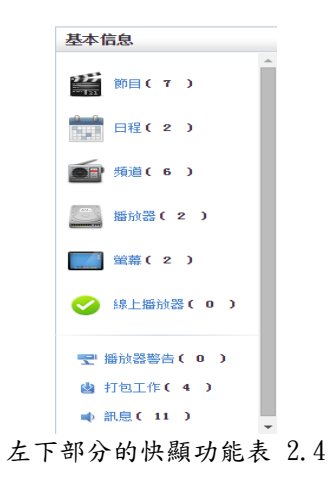

中下部分是節目,日程,頻道和播放機的快捷方式;節目,播放中節目,待

審核的頻道,正在播放的日程等板塊。(如圖 2.5)

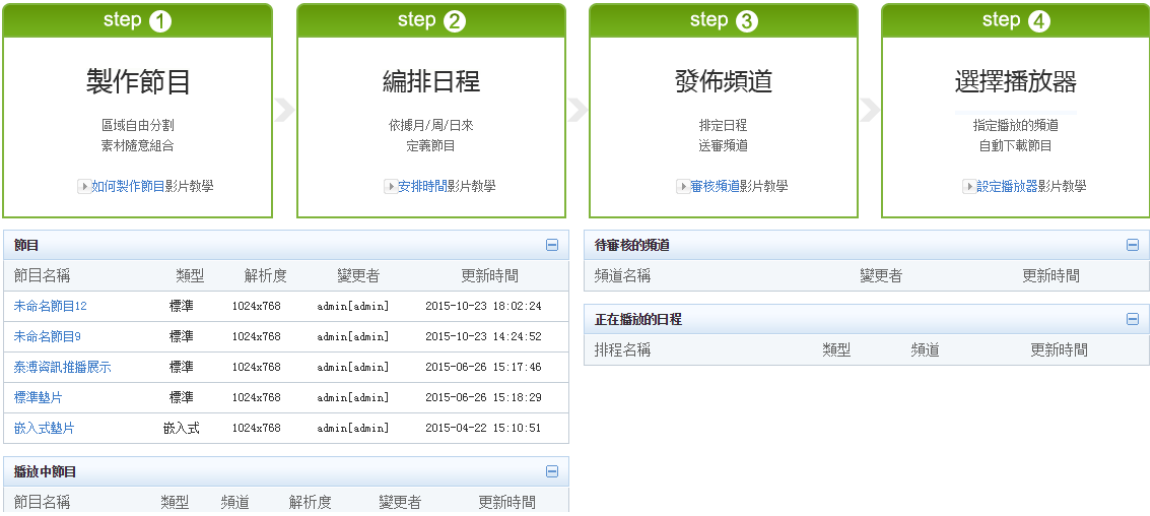

中下部分的快顯功能表 2.5

最下部分是播放器警告,打包工作,訊息等模組(如圖 2.6)

| 史 播放器警告 (0) | 2 打包工作(4) | ● 訊息 (11) | ● 定時任務 (1) |

中下部分的快顯功能表 2.6

## <span id="page-8-0"></span>3 節目

節目管理功能主要是對節目進行製作、修改和預覽。

節目分為 5 個類型:標準、觸控、Android、嵌入式和雙色 LED。

### <span id="page-8-1"></span>3.1 新建節目

用來製作一個節目,編輯視頻,圖片等元素。

- 3.1.1 標準節目新建
	- 1) 點擊【新建節目】,選擇節目類型:標準、輸入【節目名稱】,選擇【預 設解析度】或者根據自己的需求【新建解析度】。(如圖 3.1.1),點擊新 建:

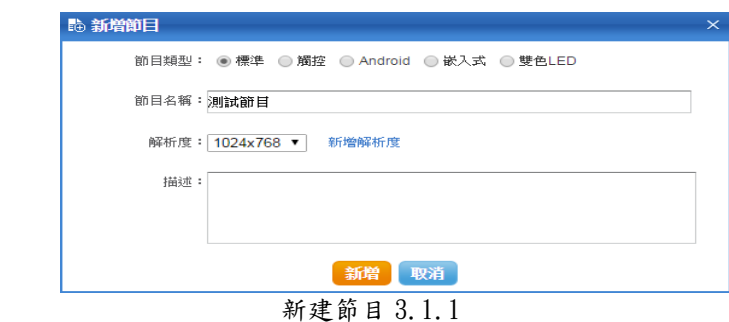

2)進入編輯主頁面,(如圖 3.1.3)

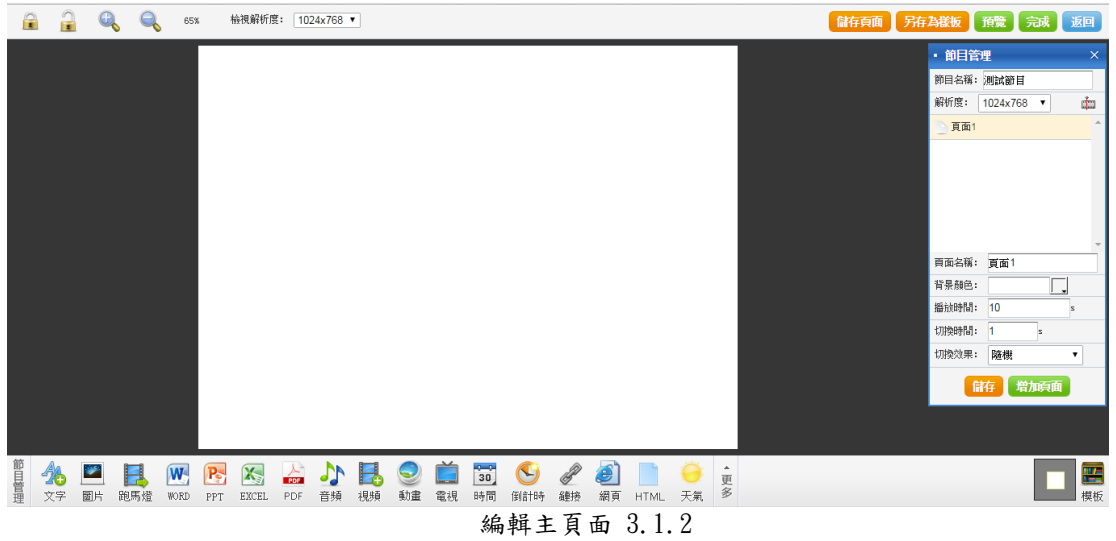

可以修改【當前頁面】名稱,【解析度】,【播放時間】,【節目名稱】。(如圖 3.1.4)

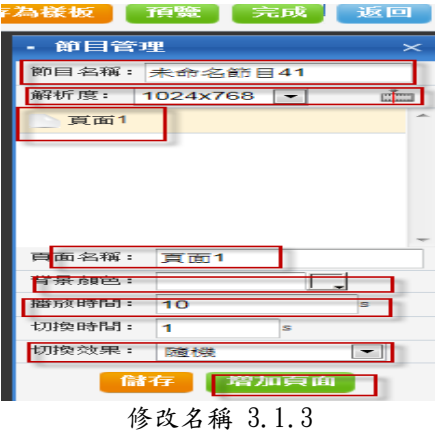

修改完成之後,點擊儲存,即可保存修改的選項。

#### ● 左邊為編輯區域,可以在編輯區域內插入各種功能:

 插入文字、圖片,跑馬燈、WORD、PPT、EXCEL、PDF、音頻、視頻、動畫、 電視、時間、倒計時、鏈接、網頁,HTML、天氣、手工錄入、叫號、數據、新聞、 模板。

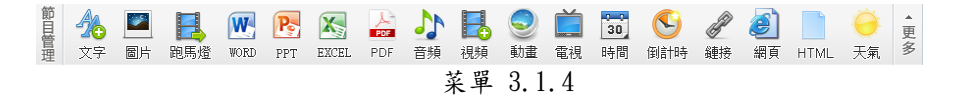

插入文字:點擊【插入文字】框圖標

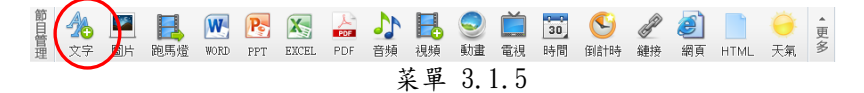

點擊之後會出現文字方塊:

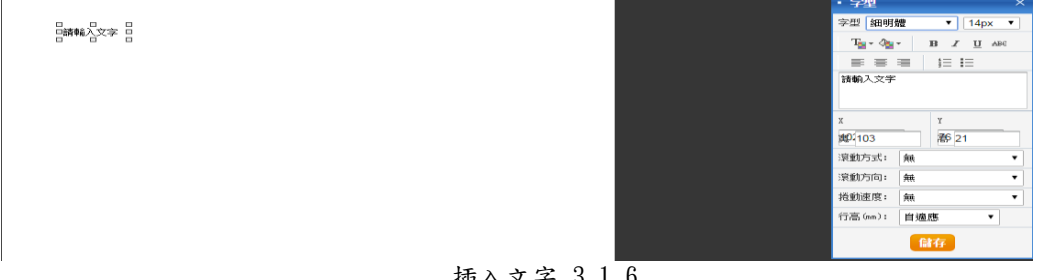

插入文字 3.1.6

輸入文字,選擇字體,字型大小,滾動方式,滾動方向,滾動速度等,點擊 儲存,即可生效。行高可以默認自適應也可點自適應的下三角選擇自己想要的行 高。可以通過設置文字框的 X、Y 以及寬高定義文字所在位置。

#### 背景顏色:

點擊【背景顏色】

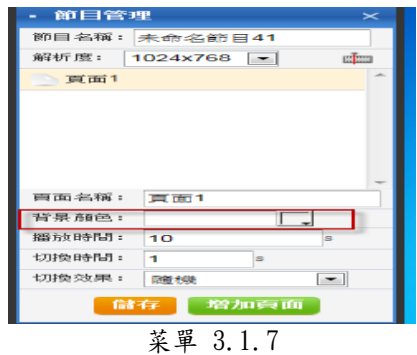

在彈出的對話方塊中選擇背景顏色,點擊【儲存】。

![](_page_10_Picture_77.jpeg)

添加背景顏色 3.1.8

#### 插入圖片:

點擊【圖片】按鈕

![](_page_11_Figure_3.jpeg)

在頁面中按兩下圖片添加到圖片清單,輸入切換時間,寬高,是否全螢幕, 點擊【確定】按鈕,即可把圖片添加進節目,也可以不輸入寬高,在節目中用拖 拽方式,設置圖片的大小。

![](_page_11_Picture_5.jpeg)

#### 插入跑馬燈:

![](_page_11_Picture_95.jpeg)

在頁面中按兩下圖片添加到圖片清單,輸入顯示數量,滾動方式,滾動方向, 滾動速度,寬高,點擊【確定】按鈕,即可把跑馬燈添加進節目,也可以不輸入 寬高,在節目中用拖拽方式,設置跑馬燈的大小。

#### 插入視頻:

點擊【視頻】按鈕

![](_page_11_Picture_96.jpeg)

在頁面中按兩下要插入的視頻,把視頻添加到清單,可選擇多個視頻。

![](_page_12_Figure_1.jpeg)

可以對添加的視頻清單進行排序,點擊上下箭頭進行排序,如果要刪除添加 的視頻,可點擊【刪除】按鈕;同時,如果要選擇靜音,勾上是否靜音選項;如 果要選擇全螢幕,勾上是否全螢幕;點擊【確定】按鈕即可。

![](_page_12_Figure_3.jpeg)

添加完成之後,如圖所示,可以用滑鼠進行拉動,調整視頻的大小。

![](_page_12_Figure_5.jpeg)

添加視頻 3.1.14

可以選擇播放器,是否全螢幕,是否選擇面板,選擇面板在播放時可對播放 的視頻進行操作(暫停等)。

#### 插入音頻:

點擊【音頻】

![](_page_12_Picture_71.jpeg)

在頁面中,按兩下音樂添加到清單中,點擊【上移】,【下移】箭頭可對列表 進行排序,點擊【刪除】,可以把音樂從清單中刪除,選擇是否靜音,完成後點

擊【確定】按鈕。

![](_page_13_Picture_89.jpeg)

#### 插入音頻 3.1.16

插入 WORD 檔:

點擊【WORD】

![](_page_13_Picture_90.jpeg)

在頁面中按兩下要插入的 Word,輸入寬高,設置滾動速度(值越大滾動速

度越快),選擇是否全螢幕,完成後點擊【確定】按鈕。

![](_page_13_Picture_91.jpeg)

插入 EXCEL 檔:

點擊【EXCEL】

E N P X **AND ONE TO UP & DE A** 菜單 3.1.19

在頁面中選擇要插入的 Excel,輸入寬高,設置滾動速度(值越大滾動速度 越快),選擇是否全螢幕,完成後點擊【確定】按鈕。

![](_page_14_Picture_117.jpeg)

插入 Excel 檔 3.1.20

#### 插入 PPT 檔:

點擊【PPT】按鈕

|           |  | <b>DE LA ME REAL ANE DE DI ROU DE LA DE LA DE LA DE LA DE LA DE LA DE LA DE LA DE LA DE LA DE LA DE LA DE LA DE L</b><br>DE XF EN BUSTIE WORD PET EXCEL PDE THA UNA NOT DE LA GINE DE LA DE LA DE LA DE LA DE LA DE LA DE LA DE LA DE |  |  |  |  |  |  |  |  |  |  |  |  | 下 HTML 天氣 多 |  |  |
|-----------|--|----------------------------------------------------------------------------------------------------|--|--|--|--|--|--|--|--|--|--|--|--|-------------|--|--|
| 菜單 3.1.21 |  |                                                                                                    |  |  |  |  |  |  |  |  |  |  |  |  |             |  |  |

在頁面中選擇要插入的 ppt,輸入切換時間,X、Y 以及寬、高,選擇是否全

螢幕,完成後點擊【確定】按鈕。

![](_page_14_Picture_118.jpeg)

插入 ppt 檔 3.1.22

#### 插入 PDF 檔:

點擊【PDF】按鈕

![](_page_14_Figure_12.jpeg)

在頁面中選擇要插入的 PDF,輸入寬高,選擇是否全屏,完成後點擊【確定】

按鈕。

![](_page_14_Picture_15.jpeg)

插入 PDF 檔 3.1.24

插入電視:

#### 點擊【電視】按鈕

![](_page_15_Figure_2.jpeg)

輸入一個串流位址,完成後點擊【確定】按鈕。

![](_page_15_Picture_4.jpeg)

插入電視 3.1.26

完成之後,即可插入一個電視。

#### 插入時間:

點擊【時間】按鈕

![](_page_15_Figure_9.jpeg)

在彈出的對話方塊中,選擇日期屬性,時間屬性和顯示屬性,在左邊可以看 到效果,完成之後點擊【確定】按鈕。

![](_page_15_Picture_11.jpeg)

完成後就插入了一個時間標籤,跟當前時間同步。

#### 插入倒計時:

點擊【倒計時】按鈕

![](_page_15_Picture_102.jpeg)

在頁面中選擇正數計時或倒數計時,樣式,字體,字型大小,字體顏色,是

否加粗,點擊【儲存】可以看到效果,如圖。

![](_page_16_Figure_2.jpeg)

#### 設置鏈接:

新建兩個頁面:頁面一,頁面二。

在頁面一上添加一個文字方塊,如圖:

$$
\begin{matrix} 0\\ 0\\ 0\\ 0\end{matrix}\quad\quad \begin{matrix} \frac{1}{2}\\ \frac{1}{2}\\ \frac{1}{2}\\ 0\end{matrix}\quad\quad
$$

插入鏈接 3.1.31

選擇添加文字控制項,跳轉到頁面二點擊【超連結】按鈕,跳出的頁面中,

輸入 URL,或者選擇要跳轉的頁面,點擊【儲存】按鈕,如圖:

![](_page_16_Picture_10.jpeg)

完成之後,則在頁面一上添加了一個超鏈接,點擊後會跳轉到頁面二。

![](_page_16_Figure_12.jpeg)

或者是選擇一個任意控制項,右擊滑鼠,在彈出的對話方塊中選擇儲存超鏈接。

![](_page_17_Picture_1.jpeg)

在彈出的頁面中輸入 URL,或者選擇頁面。預覽時點擊這個控制項就可以跳 轉到選擇的 URL,或者選擇的頁面。

![](_page_17_Figure_3.jpeg)

插入網頁:

點擊【網頁】按鈕

![](_page_17_Picture_6.jpeg)

在彈出的頁面中輸入 URL 位址,輸入寬高,選擇是否全螢幕,即可插入一個

網頁,如圖:

![](_page_17_Figure_9.jpeg)

點擊設置,就可以看到如圖的一個網頁:

![](_page_18_Picture_1.jpeg)

網頁 3.1.38

#### 插入天氣:

點擊【天氣】按鈕

![](_page_18_Figure_5.jpeg)

在頁面中選擇地區,顯示日期(可以插入三天的日期),顯示樣式,字體, 字型大小,字體顏色,是否加粗,背景顏色,如圖:

![](_page_18_Figure_7.jpeg)

插入天氣預報 3.1.40

點擊修改可以添加多個城市,如圖所示

![](_page_18_Picture_102.jpeg)

插入後的效果,如圖所示:

![](_page_18_Figure_12.jpeg)

#### 插入動畫:

點擊【動畫】按鈕

![](_page_19_Figure_1.jpeg)

在頁面中按兩下要添加的動畫,輸入 X, Y 座標和寬高,選擇是否全螢幕,是

否透明,點擊【確定】。

![](_page_19_Picture_86.jpeg)

即可,成功添加一個動畫:

![](_page_19_Picture_6.jpeg)

天氣 3.1.44

插入 HTML:

點擊【HTML】

![](_page_19_Figure_10.jpeg)

在彈出的頁面中輸入 html 代碼,選擇 XY 座標,寬高,是否全螢幕,點擊【儲

存】,可以看到效果,如圖:

![](_page_19_Picture_87.jpeg)

HTML 3.1.46

#### 插入叫號系統:

點擊【叫號】按鈕

![](_page_20_Figure_3.jpeg)

在頁面中選擇【來源】,【標題】,【樣式】,【刷新時間】,【翻頁時間】,【每頁 行數】,【是否靜音】,【標題屬性】,【字體屬性】,【內容屬性】,【背景顏色】,【是 否加粗】,【是否使用自訂樣式】,可以在下面的欄目中看到效果,完成之後點擊 【確定】按鈕,如圖:

![](_page_20_Picture_76.jpeg)

插入叫號 3.1.48

插入數據:

![](_page_20_Figure_8.jpeg)

在頁面中選擇【來源】,【標題】,【樣式】,【刷新時間】,【翻頁時間】,【每頁 行數】,【是否有顯示列頭】,【是否使用自訂樣式】,【標題屬性】,【字體屬性】, 【內容屬性】,【是否加粗】,選擇列數,可以選擇不同的列,列頭資訊會顯示在 右邊的列頭資訊清單中,在下面的欄目中看到效果,完成之後點擊【確定】按鈕, 如圖:

![](_page_21_Picture_91.jpeg)

插入數據 3.1.50

#### 插入新聞:

點擊【插入新聞】按鈕

![](_page_21_Figure_5.jpeg)

在頁面中選擇【來源】,【刷新時間】,【字體屬性】,【顯示屬性】,【滾動設置】,

【滾動速度】,【背景顏色】。完成之後點擊【儲存】按鈕,如圖:

![](_page_21_Picture_8.jpeg)

#### 插入樣板:

點擊【插入樣板】按鈕

![](_page_21_Picture_11.jpeg)

在頁面中選擇要插入的樣板,點擊【確定】按鈕,可把存儲樣板插入到當前 節目中。

![](_page_22_Figure_1.jpeg)

#### 節目內容鎖定和解鎖,以及清空

清空:在節目的空白地方,滑鼠右擊,可以看到,清空、全部鎖定、全部解鎖按 鈕,點擊清空會把所有節目內容刪除;點擊全部鎖定,把所有節目控制項 都鎖定起來,不能拖動位置;點擊全部解鎖,把所有控制項全部解鎖。

內容鎖定:選擇一個控制項,右擊鎖定,即可把此控制項鎖定起來,不能夠移動、

拖拉。

內容解鎖:選擇已經鎖定的控制項,右擊滑鼠,點擊解鎖,即可把控制項解鎖,

可以進行拖拉和移動。

![](_page_22_Figure_8.jpeg)

1)以上是節目中編輯的內容,完成之後,點擊【儲存頁面】,就會保存當前的頁 面:

> 信存真面 另存為樣板 預覽 完成 返回 保存頁面 3.1.56

2)點擊【預覽】,可以看到節目的效果

儲存頁面 另存為樣板 預覽 完成 返回 預覽 3.1.57

3)節目完成之後,點擊【完成】按鈕,製作完成了一個節目。

$$
\begin{array}{|c|c|c|c|}\n \hline \text{a} & \text{a} & \text{b} & \text{b} & \text{c} & \text{c} & \text{c} & \text{d} & \text{d} \\
\hline \text{b} & \text{c} & \text{d} & \text{d} & \text{d} & \text{d} & \text{d} & \text{d} & \text{d} & \text{d} & \text{d} \\
\hline \text{c} & \text{d} & \text{d} & \text{d} & \text{d} & \text{d} & \text{d} & \text{d} & \text{d} & \text{d} & \text{d} & \text{d} & \text{d} & \text{d} & \text{d} \\
\hline \text{d} & \text{d} &
$$

## <span id="page-23-0"></span>3.2 節目列表

節目列表展示所有制作完成的節目,在節目列表中,可以對節目進行操作: 查看,修改,刪除,打包,複製,設置公有等。

3.2.1 節目查看

點擊【節目】,類型選擇要查看某個節目,在節目的對應欄中點擊【查看】:

![](_page_23_Picture_79.jpeg)

節目查看 3.2.1

可以查看節目的基本資訊:節目名稱,預設解析度,頁面等資訊。

![](_page_23_Picture_80.jpeg)

節目查看 3.2.2

點擊頁面,可以進行預覽,看到頁面的內容資訊。

3.2.2 節目修改

點擊【節目】, 節目類型選擇標準,嵌入式或者 LED, 要查看某個節目,在節 目的對應欄中點擊【修改】連接:

| 節目<br>S 范徽       | 標準<br>脚腔       | ま入遠<br>雙色LED<br>Android <sup>(4</sup> |     |              |                                          |                 |    |    |                |          |
|------------------|----------------|---------------------------------------|-----|--------------|------------------------------------------|-----------------|----|----|----------------|----------|
| - 節目類型           | 名稱:            | □精確報器 擦尋 [+]進限                        |     |              |                                          |                 |    |    | 新增節目 打包節目 批量用除 |          |
| 標準               | □ 節目名稱         | 解析度                                   | 長度  | 更新人          | 更新日期 ↓                                   |                 |    | 操作 |                |          |
| 解腔               | ■ 未命名節目46      | 1024x768                              | 10秒 | admin[admin] | 2015-11-13 14:36:19                      | 資香              | 网络 |    | 打包 複製 設置公有     |          |
| <b>Android</b>   | $\Box$<br>demo | 1024x768                              | 10秒 | admin[admin] | 2015-11-12 16:52:33                      | 空香<br>絵み        | 网络 | 打包 | 複製 設置公有        |          |
| 嵌入式              | R AndroidTes   | 2512x1440                             | 40秒 | admin[admin] | 2015-11-12 16:42:13                      | 空香<br>修改        | 网络 |    | 打包 複製 設置公有     |          |
| <b>MEALED</b>    | □ Android塾片    | 1024x768                              | 10秒 | admin[admin] | 2015-10-27 17:44:26                      | 査番<br><b>ea</b> | 网络 |    | 打包 複製 設置私有     |          |
| - 最近修改           | $\leftarrow$   |                                       |     |              | m.                                       |                 |    |    |                |          |
| 三天内修改<br>自定義列表 > |                |                                       |     |              | 共1百/4修記録 目前第1百 首頁 上一百 下一百 最末百 跳到: 1 日 GO |                 |    |    |                | 毎両職示 20條 |
| 一個月內部改           |                |                                       |     |              |                                          |                 |    |    |                |          |
| <b>V 已發表節目</b>   |                |                                       |     |              |                                          |                 |    |    |                |          |

節目修改 3.2.3

跳轉到節目編輯目錄,重新編輯節目,完成之後,修改之後點擊【完成】。

3.2.3 節目刪除

點擊【節目】, 節目類型選擇標準,嵌入式或者 LED, 要查看某個節目,在節 目的對應欄中點擊【刪除】:

|                     |                                 |                |     |              | <b>MASD BA'S' 7 S.M. SC. 1 HOUR VAILUITA BEL</b> |          |          | BACCOULTRAINAN UNAMANY AT LEASEN ANNOUNCEMENT OF SPECIFIC INVESTIGATION CONTACT AND AND THEFT |
|---------------------|---------------------------------|----------------|-----|--------------|--------------------------------------------------|----------|----------|-----------------------------------------------------------------------------------------------|
| ♪日程<br>● 首頁<br>■ 節目 | 首 频道<br>■ 猫放器                   | 中 系统           |     |              |                                                  |          |          |                                                                                               |
| 節目<br>S 限度          | 標準<br><b>MSIQ</b><br>Android(4) | 嵌入式 雙色LED      |     |              |                                                  |          |          |                                                                                               |
| - 節目類型              | 名稱:                             | □精確推羅 提羅 [+]進階 |     |              |                                                  |          |          | 新增的目 打包的目 就量用除                                                                                |
| 標準                  | □ 部目名稱                          | 解析度            | 長度  | 更新人          | 更新日期 ↓                                           |          | 提作       |                                                                                               |
| 崩掉                  | □ 未命名節目46                       | 1024x768       | 10秒 | admin[admin] | 2015-11-13 14:36:19                              | 查看<br>做  |          | 病除 打包 複製 設置公有                                                                                 |
| <b>Android</b>      | $  \cdot  $ demo                | 1024x768       | 10秒 | admin[admin] | 2015-11-12 16:52:33                              | 查看<br>错改 | 打包<br>期間 | 設置公有<br>摸製                                                                                    |
| 嵌入式                 | M AndroidTes                    | 2512x1440      | 40秒 | admin[admin] | $2015 - 11 - 12$ $16:42:13$                      | 查看<br>经改 | 打筒<br>副院 | 設置公有<br>複製                                                                                    |
| 导向LED               | Ⅲ Android魅片                     | 1024x768       | 10秒 | admin[admin] | 2015-10-27 17:44:26                              | 查看<br>情改 | 打包<br>网络 | 福製 設置私有                                                                                       |
| · 最近修改              | m<br>$\epsilon$                 |                |     |              |                                                  |          |          |                                                                                               |
| 三天内修改               | 自定義列表 >                         |                |     |              | 共1頁/4修記錄 目前第1頁 首頁 上一頁 下一頁 最末頁 跳到:1               | $E$ GO   |          | 毎両職示 20修                                                                                      |
| 一個月內部改              |                                 |                |     |              |                                                  |          |          |                                                                                               |
| ■ 已發表節目             |                                 |                |     |              |                                                  |          |          |                                                                                               |
|                     |                                 |                |     |              |                                                  |          |          |                                                                                               |

節目刪除 3.2.4

點擊之後,會提示是否刪除節目,點擊【確定】即可。但如果已經被日程引

用的節目不能刪除。

![](_page_24_Picture_83.jpeg)

3.2.4 節目打包

點擊【節目】,節目類型選擇標準,嵌入式或者 LED,選擇要打包的節目,點

擊【打包】。

![](_page_24_Picture_84.jpeg)

點擊之後,在彈出的頁面選擇節目中包含的節目,如果需要打包節目,則選

擇節目,點擊添加到打包中:

![](_page_24_Picture_85.jpeg)

完成後會提示當前打包工作編號:

![](_page_25_Picture_82.jpeg)

打包工作 3.2.8

3.2.5 節目複製

點擊【節目】,選擇要複製的節目,點擊【複製】

![](_page_25_Picture_83.jpeg)

在彈出的頁面中輸入複製節目的新名稱,點擊複製,即可複製一份內容相同

的節目:

![](_page_25_Picture_84.jpeg)

3.2.6 節目設置公有

#### 點擊【節目】,選擇要複製的節目,點擊【設置公有】,或者【設置私有】。

![](_page_25_Picture_85.jpeg)

可設置節目的權限,把公有的節目設置為私有,或者把私有的節目設置為公有。

3.2.7 節目搜索

左邊的目錄用來進行按節目類型,更新時間,已發佈節目進行分類:

![](_page_25_Picture_86.jpeg)

節目類型:節目可以分為三個類型:標準/觸控、Android、嵌入式或雙色 LED,

節目 ≤ 陪款 1目類2 美地 and 12 **Android** ᇥᄎ **UEBLED** 最近修改 三天内修改 個月內條改 已發表節目 節目類型 3.2.13

點擊不同類型,可查詢出不同類型的節目。

![](_page_26_Picture_104.jpeg)

![](_page_26_Picture_105.jpeg)

已發佈的節目:用來顯示已經發佈過的節目。

![](_page_26_Picture_8.jpeg)

同時可以根據節目名稱搜索進行搜索,也可以點擊進階,進行精確搜索:按

![](_page_26_Picture_106.jpeg)

創建人,更新人,解析度,時長,更新日期等選項進行搜索。

輸入節目的名稱,或者勾上搜索選項,然後選擇內容進行搜索。

## <span id="page-26-0"></span>4 日程

日程用來編排節目播放時間,包括日類型,周類型,月類型和輪播類型,終 端根據日程裡面編排的節目進行播放。

更新時間:節目的更新時間分為:三天內修改過和近一個月,點擊後,即可查詢

## <span id="page-27-0"></span>4.1 新建日程

日日程:新建一個標準/觸控、Android、嵌入式或雙色 LED 類型的日程,點

擊【新建日程】,選擇模型類型(標準/觸控、Android、嵌入式或

雙色 LED),選擇日程類型:日。輸入日程名稱,點擊【新建】。

![](_page_27_Picture_110.jpeg)

#### 日日程:每天播放的日程

按兩下左邊的節目,可以把節目添加進日程;點擊時間,把時間前面的勾打 上,即可設置節目的播放時間,設置【完成】後點擊【確定】,即可。

![](_page_27_Picture_111.jpeg)

● 周日程: 新建一個標準/觸控、Android、嵌入式或雙色 LED 類型的日程,點

擊【新建日程】,選擇模型類型(標準/觸控、Android、嵌入式或

雙色 LED),選擇日程類型:周。輸入日程名稱,點擊【新建】。

![](_page_27_Picture_112.jpeg)

新建日程 4.1.3

#### 周日程:設置每週播放的日程

選擇時間(週一到周日)按兩下左邊的節目,可以把節目添加進日程,設置 完一天的日程後,點擊【儲存】,再設置下一天的日程,設置完成後點擊【完成】, 即可。

![](_page_28_Picture_99.jpeg)

編排節目 4.1.4

▶ 月日程: 新建一個標準/觸控、Android、嵌入式或雙色 LED 類型的日程,點

擊【新建日程】,選擇模型類型(標準/觸控、Android、嵌入式或 雙色 LED),選擇日程類型:月。輸入日程名稱,點擊【新建】。

![](_page_28_Picture_100.jpeg)

#### 月日程:設置每月播放的日程

選擇時間(1日到31日)按兩下左邊的節目,可以把節目添加進日程,設 置完一天的日程後,點擊【儲存】,再設置下一天的日程,設置完成之後點擊【完 成】,即可。

![](_page_28_Picture_101.jpeg)

編排節目 4.1.6

輪播日程:新建一個標準/觸控、Android、嵌入式或雙色 LED 類型的日程,點擊

【新建日程】,選擇模型類型(標準/觸控、Android、嵌入式或雙色

LED),選擇日程類型:輪播。輸入日程名稱,點擊【新建】。

![](_page_28_Picture_102.jpeg)

輪播類型的日程,不能選擇時間,只能按順序編排節目,終端會根據前後順

序,依次迴圈播放編排的日程,如圖:

![](_page_29_Picture_76.jpeg)

編排節目 4.1.8

完成之後,點擊【儲存】按鈕,即成功新建一個標準/觸控、Android、嵌入式或 雙色 LED 日程。

## <span id="page-29-0"></span>4.2 日程列表

4.2.1 日程的查看

點擊【查看】連結:

| ■ 節目<br>● 首頁 | あ日程<br>首 频道<br>▼ 播放器  | 福 系統                  |                 |                             |    |              |    |
|--------------|-----------------------|-----------------------|-----------------|-----------------------------|----|--------------|----|
| 日程<br>S 限度   | 标准 MHP(13)<br>Android | 説入強<br>雙似ED           |                 |                             |    |              |    |
| - 節目類型       | 名稱:                   | Ⅲ 精確搜尋<br>提醒<br>[+]進隘 |                 |                             |    |              |    |
| 標準開控         | 排程名稱<br>m             | 排程類型                  | 望更者             | 更新時間 ↓                      |    |              | 操作 |
| Android      | 未命名日程16<br>▥          | 田 韩振                  | admin[admin]    | $2015 - 11 - 13$ $14:58:27$ | 查看 | <b>TB</b> BB | 修改 |
| 嵌入式          | 未命名日程15<br>囲          | 1 接月                  | admin[admin]    | $2015 - 11 - 13$ $14:57:53$ | 查看 | 預號           | 修改 |
| 雙色LED        | 未命名日程14<br>匹          | 四 按週                  | admin[admin]    | 2015-11-13 14:57:17         | 並香 | yase         | 结改 |
| ▼ 排程類型       | 未命名日程13<br>m          | 日粮日                   | admin[admin]    | 2015-11-13 14:56:29         | 並香 | 70%          | 総改 |
| 按目           | 未命名日程12<br>F          | 1 按月                  | admin[admin]    | 2015-11-13 11:39:39         | 查看 | 預算           | 绘改 |
| 按週           | 囲<br>test-jam3        | 田 韩振                  | admin[admin]    | $2015 - 11 - 13$ $11:39:13$ | 查看 | <b>70%</b>   | 修改 |
| 按月           | m<br>test-jan2        | 四 按週                  | admin[admin]    | $2015 - 11 - 13$ $11:38:19$ | 並番 | yase         | 烧改 |
| 輪接           | m<br>test2            | 四 按週                  | admin[admin]    | 2015-11-13 11:13:30         | 並后 | yasa         | 结改 |
| ▼ 最近修改       | m<br>test1            | 日 按日                  | admin[admin]    | 2015-11-13 11:11:59         | 查看 | <b>70%</b>   | 総改 |
| 三天內部改        | 回<br>test             | 田輪掛                   | admin[admin]    | 2015-11-13 11:08:47         | 查看 | 預號           | 修改 |
| 一個月內條改       | 未命名日程5<br>匹           | 13 接週                 | admin[admin]    | 2015-11-10 13:25:39         | 並番 | FR98         | 修改 |
| ♥ 已發佈的排程     | m<br>jan1333          | 国 挨日                  | admin[admin]    | 2015-11-10 10:19:29         | 並香 | ya9ë         | 结改 |
|              | 泰德樣板節目<br>匹           | 目 接日                  | topdemo1[topoo] | 2015-11-06 17:32:30         | 支援 | 70%          | 総改 |
|              | $\leftarrow$          |                       |                 | m.                          |    |              |    |

日程查看 4.2.1

可查看日程編排節目的情況:

| 查看日程 >> test1 |                   |                            | 關閉 |
|---------------|-------------------|----------------------------|----|
| 00:00:00      |                   |                            |    |
| 11:12:00      | 11:12:00-11:12:15 | test-one( 1024x768 0' 10") |    |
|               | 11:12:15-11:12:30 | demo-1(1024x7680' 27")     |    |
|               | 11:12:30-11:12:45 | demo-2(1024x768 2' 46")    |    |
|               | 11:12:45-11:12:59 | Youtube展示(1024x768 0' 10") | Ξ  |

日程查看 4.2.2

4.2.2 日程的修改

點擊【修改】連結:

![](_page_30_Picture_79.jpeg)

可以對日程進行重新編排節目:

![](_page_30_Picture_80.jpeg)

4.2.3 日程的刪除

點擊【刪除】連結:

![](_page_30_Picture_81.jpeg)

可以刪除一個日程,被頻道引用的日程不能刪除:

![](_page_30_Picture_82.jpeg)

- 日程刪除 4.2.6
- 4.2.4 日程的搜索

左邊的目錄用來進行按日程類型,更新時間,已發佈日程進行分類:

![](_page_30_Picture_83.jpeg)

日程類型:日程可以分為三個類型:標準/觸控、Android、嵌入式或雙色 LED;

或者按編排時間分為:日,周,月,輪播。點擊不同類型,可查

詢出不同類型的日程。

![](_page_31_Picture_85.jpeg)

更新時間:日程的更新時間分為:三天內修改過和近一個月,點擊後,即可

查詢出更新時間不同的日程。

![](_page_31_Picture_86.jpeg)

已發佈的日程:用來顯示已經發佈過的日程。

![](_page_31_Picture_87.jpeg)

按日程名稱進行查詢,輸入日程名稱,可搜索出來日程名稱含有輸入字元的 日程。或者點擊進階,進行精確查詢,可以按照創建人,更新人,日程類型,更 新時間進行查詢。

![](_page_31_Picture_88.jpeg)

4.2.5 日程的預覽

點擊【預覽】按鈕

![](_page_31_Picture_89.jpeg)

可以根據時間段進行預覽,會按照編排的節目日程,預覽日程中的節目,可 以點擊下面的時間段,選擇時間段進行預覽。

 $O<sub>0</sub>$ iPO數位資訊推播解

日程搜索 4.2.13

4.2.5 日程的權限修改

點擊【設置公有】按鈕

![](_page_32_Picture_88.jpeg)

用來設置日程的權限,如果是私有的日程,點擊設置公有,可把日程設置為 公有,任何用戶都可以進行編輯;如果是公有權限,可以修改為私有權限,只有 擁有者和上級可以進行編輯。

<span id="page-32-0"></span>5 頻道

### <span id="page-32-1"></span>5.1 新建頻道

選擇模型類型(標準/觸控、Android、嵌入式或雙色 LED),輸入頻道名稱, 選擇墊片,如果要修改墊片,點擊修改,可以增加或者刪除墊片,或者選擇系統 預設的墊片,然後選擇審核方式,手動或自動(如果選擇自動那麼頻道建立、節 目更新帶來的審核都不會有提示直接就自動審核了要更改為手動需要修改頻 道),點擊【新建】。

![](_page_32_Picture_89.jpeg)

#### 新建頻道 5.1.1

新建成功之後,在頻道清單裡面會出現一個新的頻道,但這個時候頻道還不 能夠編排日程,頻道需要審核才能夠使用,點擊【審核】。

![](_page_33_Picture_86.jpeg)

在彈出的頁面中點擊【通過審核】,

![](_page_33_Picture_87.jpeg)

#### 頻道審核 5.1.3

再點擊【確定】按鈕:

![](_page_33_Picture_88.jpeg)

完成之後,就新建成功一個頻道,並可以實用。

## <span id="page-33-0"></span>5.2 頻道清單

5.2.1 頻道修改

點擊【修改】按鈕:

| 日程 |              | <b>首 频道</b><br>■ 播放器          | <b>简 系统</b>                           |                                         |           |          |           |              |      |      |  |
|----|--------------|-------------------------------|---------------------------------------|-----------------------------------------|-----------|----------|-----------|--------------|------|------|--|
|    |              | <b>楼制编辑</b><br><b>Android</b> | 嵌入式<br>特例ED                           |                                         |           |          |           |              |      |      |  |
|    | 名稱:          |                               | 披露<br>【+】進階<br>□ 精確視器                 |                                         |           |          |           |              |      | 新建频  |  |
|    |              | ■ 频道名稱                        | 變更者                                   | 更新時間 +                                  |           |          | 操作        |              |      |      |  |
|    |              | □ 未命名種道20                     | admin[admin]                          | 2015-11-13 15:05:49                     |           |          | 修改<br>开信息 | <b>审核[1]</b> |      |      |  |
|    |              | test-jan4                     | admin[admin]                          | $2015 - 11 - 13$ $11 \cdot 47 \cdot 20$ | 假改        | 密香<br>荆除 | 節目日程表     | 打包           | 退採策略 | 設置公有 |  |
|    |              | e demo                        | admin[admin]                          | 2015-11-10 10:22:40                     | 增改<br>通序  | 查看       | 節目日程杰     | 打包           | 退逐效英 | 設置私有 |  |
|    |              | <b>SENAO</b>                  | topdemol[topoo]                       | 2015-11-09 15:13:10                     | 北映<br>川田玲 | 查看       | 節目日程表     | 打包           | 選擇策整 | 記置公有 |  |
|    | m.           | TOPOO Chanel                  | topdemol[topoo]                       | 2015-11-06 17:33:37                     | m.        | 音音<br>荆除 | 節目日程表     | 打包           | 设定效果 | 設置公有 |  |
|    | m            | 未命名师道10                       | admin <sup>f</sup> admin <sup>1</sup> | 2015-11-06 10:36:32                     | 修改        | 安香<br>刑除 | 節目日程表     | 杆包           | 进深效能 | 設置公有 |  |
|    | m            | 默認標準頻道                        | admin[admin]                          | 2015-11-05 11:53:05                     | 4226      | 蓝器<br>荆除 | 節目日程素     | 打包           | 混深觉蓝 | 設置私有 |  |
|    | $\leftarrow$ |                               |                                       |                                         | n         |          |           |              |      |      |  |

頻道修改 5.2.1

在彈出的頁面中可以修頻道名稱,頻道的墊片,審核方式,完成後點擊【確定】,

即可。

![](_page_33_Picture_89.jpeg)

#### 5.2.2 頻道刪除

點擊【刪除】按鈕:

![](_page_34_Picture_79.jpeg)

提示刪除成功,即可刪除一個頻道;已經被播放機引用的頻道不能刪除:

![](_page_34_Picture_80.jpeg)

#### 5.2.3 頻道查看

頻道清單中,點擊【查看】連結

![](_page_34_Picture_81.jpeg)

頻道查看 5.2.5

可以看到頻道中編排的節目,日程和播放時間;點擊下面的三天,七天,可以查

看以後三天和七天內播放的節目和日程。

![](_page_34_Picture_82.jpeg)

#### 頻道查看 5.2.6

5.2.4 編排日程

點擊【編排日程】連結:

![](_page_34_Picture_83.jpeg)

按兩下右邊的日程,可以把日程編排到頻道裡面,選擇啟用時間,點擊【確 定】;可以編排多個日程,選擇不同的啟用時間,則頻道會在不同的時間段引用

不同的日程。

![](_page_35_Picture_78.jpeg)

5.2.5 頻道打包

#### 點擊【打包】連結:

![](_page_35_Picture_79.jpeg)

頻道打包 5.2.9

在頁面中選擇頻道,點擊添加到打包:

![](_page_35_Picture_80.jpeg)

頁面會提示打包工作編號

![](_page_35_Picture_81.jpeg)

點擊【確定】,會跳轉到打包工作頁面:

![](_page_35_Picture_82.jpeg)

![](_page_35_Figure_13.jpeg)

可以從打包清單中看到編號,頻道名稱,類型,進度,任務發起時間,和下 載位址,當進度提示 100%時,就可以點擊下載位址,下載打包好的頻道。可以
選擇任務,點擊【批量刪除】按鈕,刪除打包任務。

5.2.6 選擇螢幕

點擊【選擇螢幕】連結:

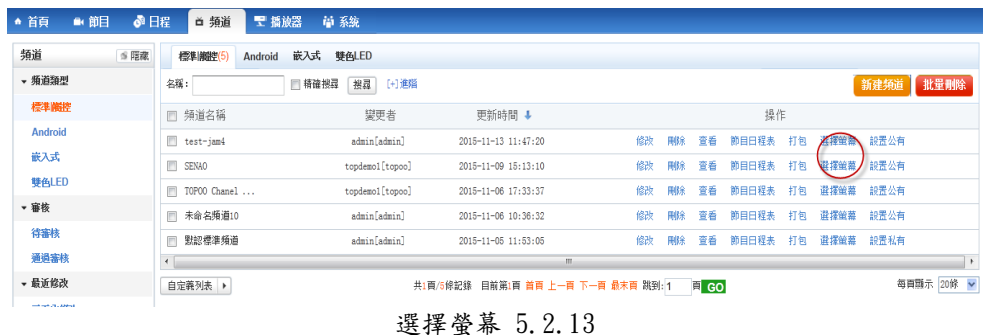

在彈出的頁面中勾選對應的螢幕,點擊【確定】,即可把螢幕的頻道修改為

當前的頻道。也可以勾選左邊撥放器組,按組進行螢幕選擇。

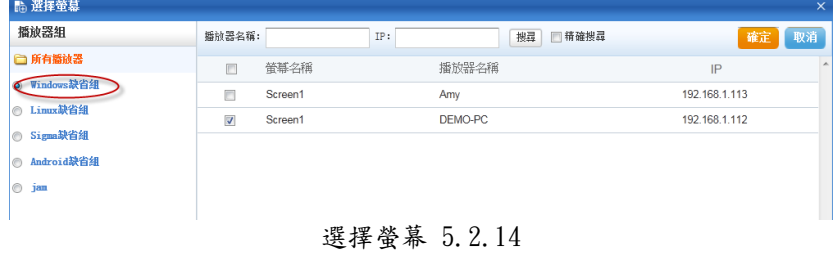

5.2.7 頻道權限設置

點擊【設置公有】連結:

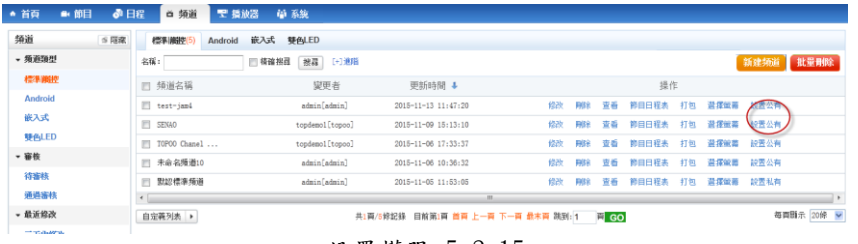

設置權限 5.2.15

用來設置頻道的權限,如果是私有的頻道,點擊設置公有,可把頻道設置為 公有,任何用戶都可以進行編輯;如果是公有權限,可以修改為私有權限,只有 擁有者和上級可以進行編輯。

# 6 播放器

播放器,主要是對連接的播放器進行管理,它主要有【播放器組】、【播放器】、

【螢幕】、【規則】、【派送規定】5 大部分

# 6.1 播放器組

播放器組用來設置播放器所屬的組。

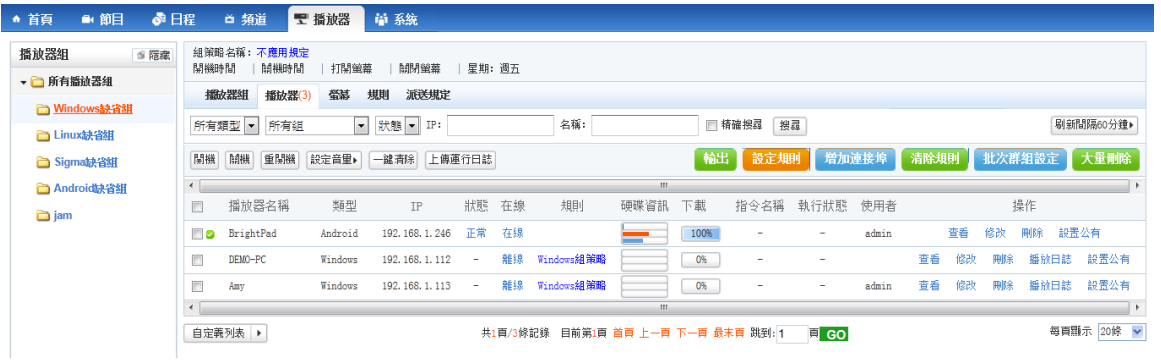

6.1.1 新建組

播放器組,點擊【新建組】按鈕

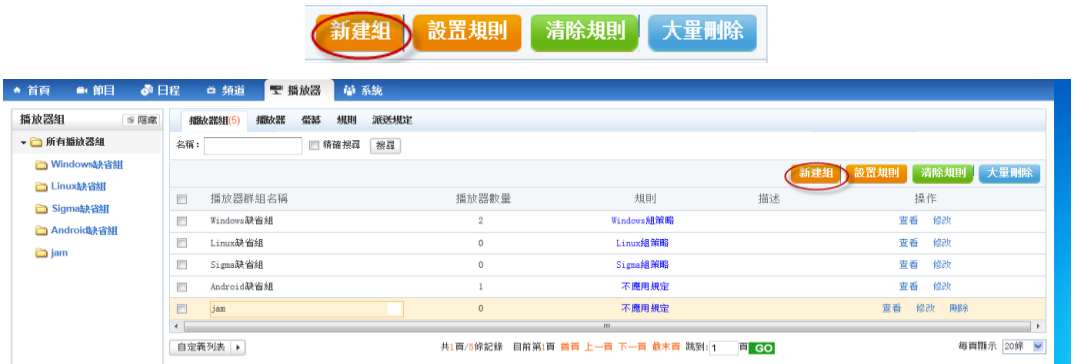

在頁面中輸入播放器群組名稱,權限,選擇群組原則,點擊【新建】。

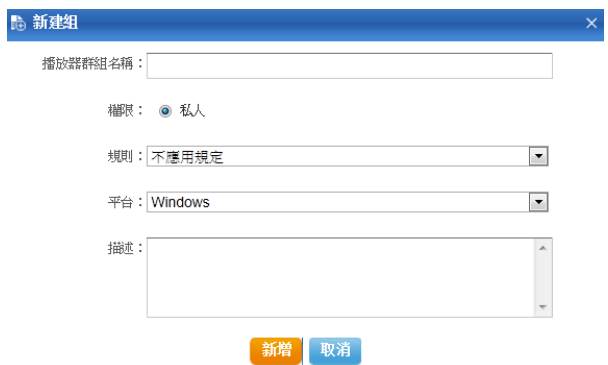

在播放器組清單中就會顯示這個組,即成功新建一個播放器組。

6.1.2 播放器組查看

點擊【查看】按鈕

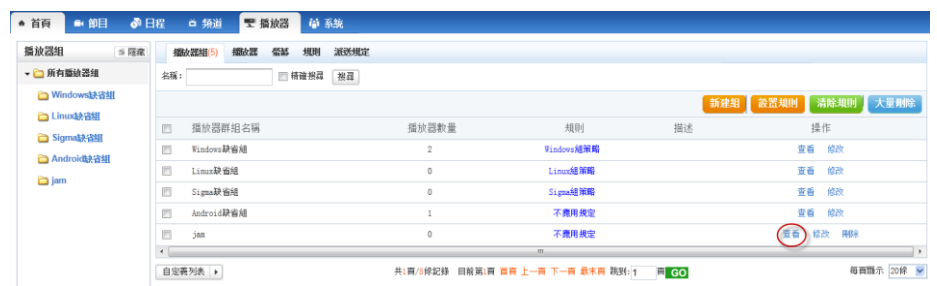

# 可以看到播放器組中播放器的資訊

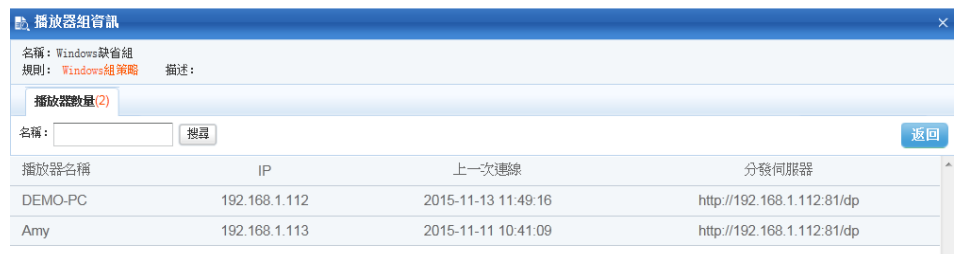

# 6.1.3 播放器組修改

# 點擊【修改】按鈕

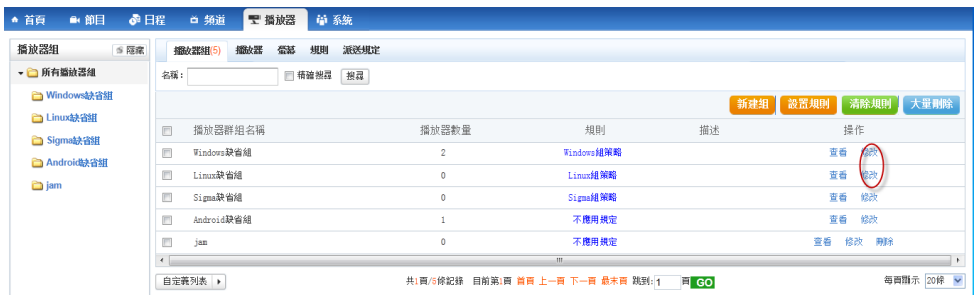

### 在頁面中輸入播放器名稱,引用的規則,螢幕解析度等,點擊【修改】。

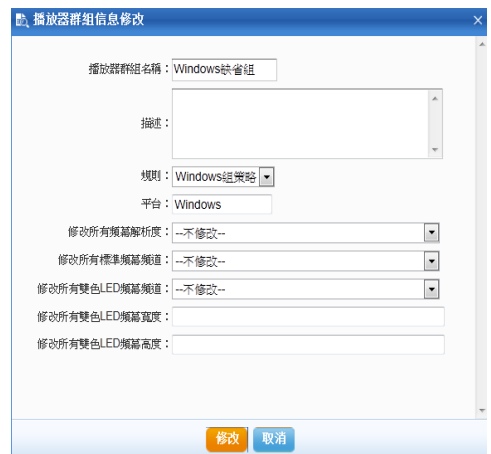

6.1.4 播放器組刪除

點擊【刪除】按鈕

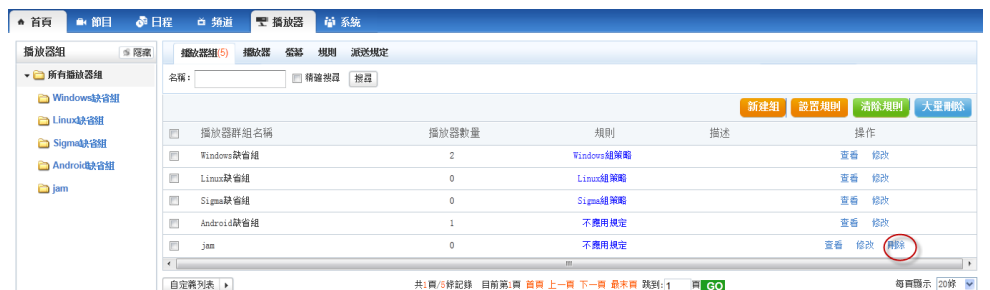

提示刪除成功,即可刪除一個無用的播放機組;如果已經被播放機引用不能刪除

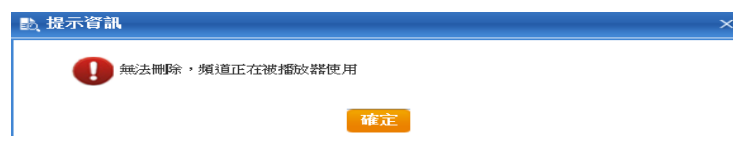

6.1.5 播放器群組原則

選擇播放器組,點擊設置規則

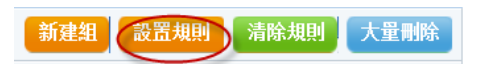

在頁面中選擇規則,即可修改播放器組的規則

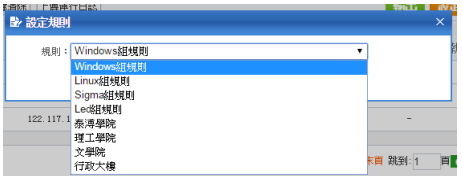

選擇播放器,點擊清空規則:

大量刪除 新建組 設置規則 清除規則

即可把一個播放器組的規則清空。

選擇多個播放器組,點擊批量刪除,可以一次刪除多個播放器組

散置規則 新建组 清除規則

### 6.2 播放器

用來管理終端播放器。播放器連接伺服器成功後,在播放器清單中會顯示此 播放器的資訊。播放器類型分為:Windows、Linux、Led、Sigma。

6.2.1 終端資訊的查看

點擊【查看】連結

| 播放器组<br>S (形象)                      | 開機時間       | 维策暗名称:不應用規定<br><b>MANOHNA</b>       | 打開策差    | MM放整                     | 星期: 週五                   |    |            |          |       |                                |                          |       |       |          |           |           |
|-------------------------------------|------------|-------------------------------------|---------|--------------------------|--------------------------|----|------------|----------|-------|--------------------------------|--------------------------|-------|-------|----------|-----------|-----------|
| → 所有措設器組                            |            |                                     |         |                          |                          |    |            |          |       |                                |                          |       |       |          |           |           |
| <b>Mindows缺省組</b><br><b>Enux缺省组</b> |            | 据放器组<br><b>提放器(3)</b><br>所有類型 ■ 所有组 | 螢幕      | 规则<br>派送規定<br>■ 耿魅 ■ IP: |                          |    | 名稱:        |          |       | □ 精確提尋<br>提示                   |                          |       |       |          |           | 相新聞隔60分鐘▶ |
| <b>B</b> Sigma缺省组                   |            | 開機 開機 重開機                           |         | 設定音量> 一試酒除 上海運行日誌        |                          |    |            |          |       | 帕出 設定規則 增加速接埠 清除規則 批次群組設定 大量刑除 |                          |       |       |          |           |           |
| Android决省组                          | $\sim$     |                                     |         |                          |                          |    |            | $-111 -$ |       |                                |                          |       |       |          |           |           |
| <b>OII</b>                          | 同          | 播放器名稱                               | 類型      | IP.                      | 狀態                       | 在線 | 规则         | 硬碟管訊     | 下瓶    | 指令名稱                           | 執行狀態                     | 使用者   |       |          | 操作        |           |
|                                     | <b>Fig</b> | BrightPad                           | Android | 192, 168, 1, 246         | 正常                       | 在線 |            | -        | 100%  | $\sim$                         | $\sim$                   | admin | 宣告    | 修改       | 刑除        | 設置公有      |
|                                     |            | DEMO-PC                             | Windows | 192, 168, 1, 112         | $\overline{\phantom{a}}$ | 細提 | Windows組策略 |          | 0%    | ×                              | $\overline{\phantom{a}}$ |       | 信香    | 鼓放<br>田保 | 插敲日誌 說置公有 |           |
|                                     |            | Amy                                 | Windows | 192, 168, 1, 113         | $\overline{\phantom{a}}$ | 離線 | Windows組策略 |          | $0\%$ | ÷                              | ÷                        | admin | 巨毛 修改 | 開除       | 操放日誌      | 設置公有      |
|                                     |            |                                     |         |                          |                          |    |            |          |       |                                |                          |       |       |          |           |           |

終端查看 6.2.1

可以查看播放器的詳細資訊:播放器終端名稱,IP 位址,MAC 地址,最後一 次心跳,註冊碼,註冊時間,版本號,終端類型,特徵碼,否禁用,分佈伺服器, 播放器組,螢幕數,指令名稱,執行狀態,群組原則,當前規則,下載進度,待 下載節目等資訊。

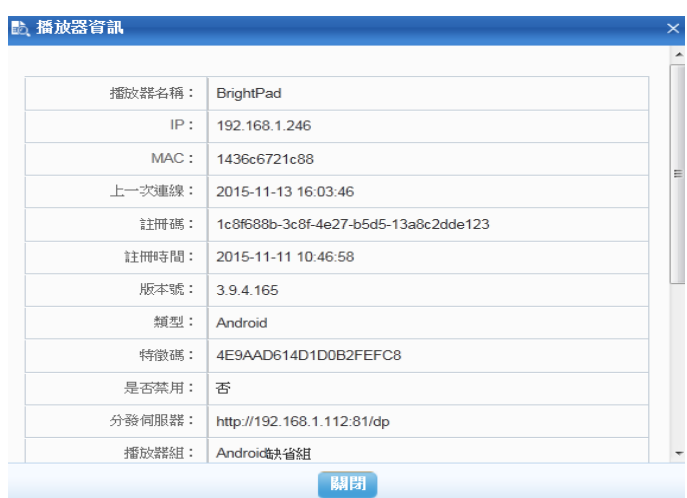

6.2.2 播放器修改

點擊【編輯】連結:

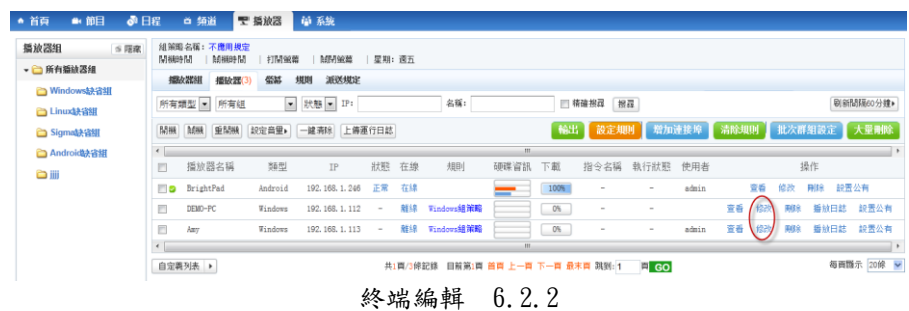

可以修改終端的名稱,分佈伺服器是,IP 地址,是否禁用,指派用戶,策 略,播放器組等資訊,完成後點擊修改。

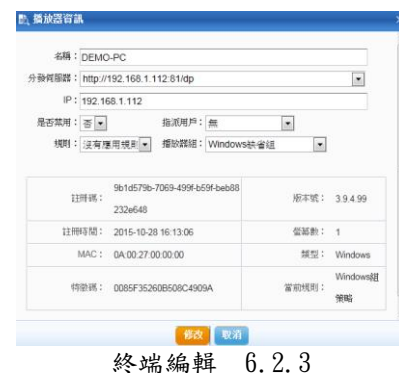

6.2.3 終端刪除

點擊【刪除】按鈕

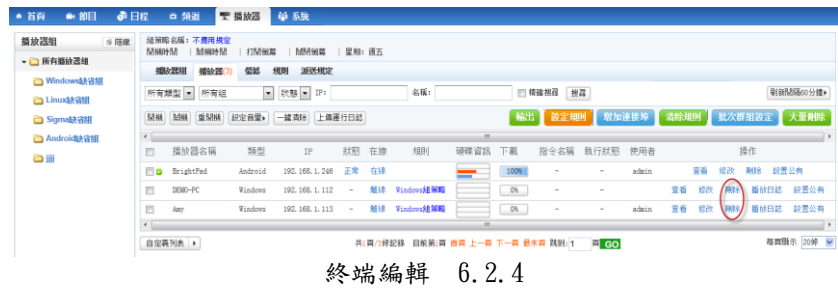

即可刪除一個終端;刪除之後終端下一次連接時,會重新註冊。

6.2.4 播放器日誌

點擊【日誌】連結

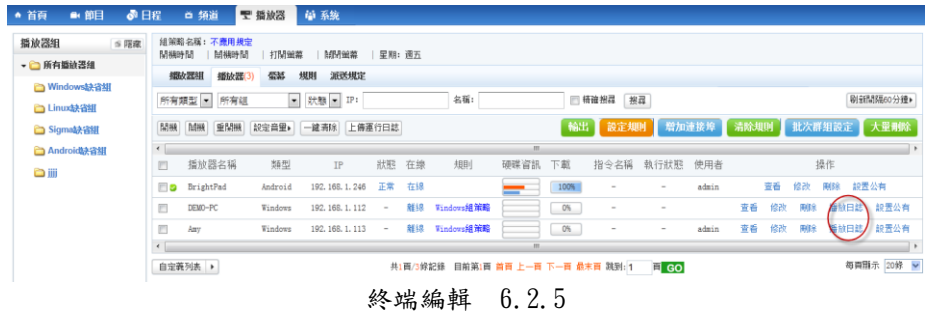

可以看到播放器的播放日誌,點擊【清空歷史】,可以把日誌都刪除。

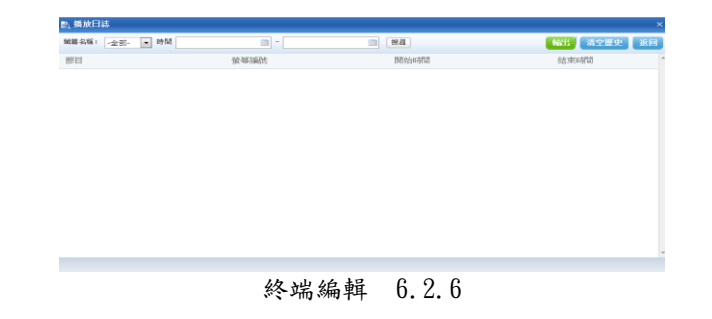

選中播放器,點擊上傳【運行時日誌】

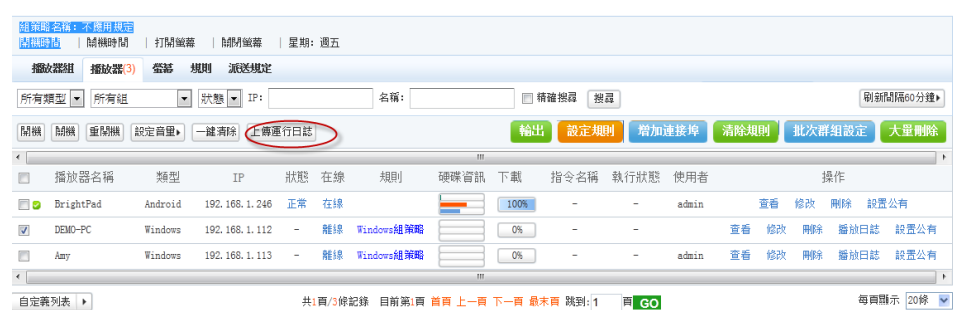

運行日誌預設保存在伺服器端 D:\DSIS\Manager\data\upload\client\_log 下,

點擊下載運行日誌可下載到本地。

6.2.5 播放器權限

點擊【設置公有】

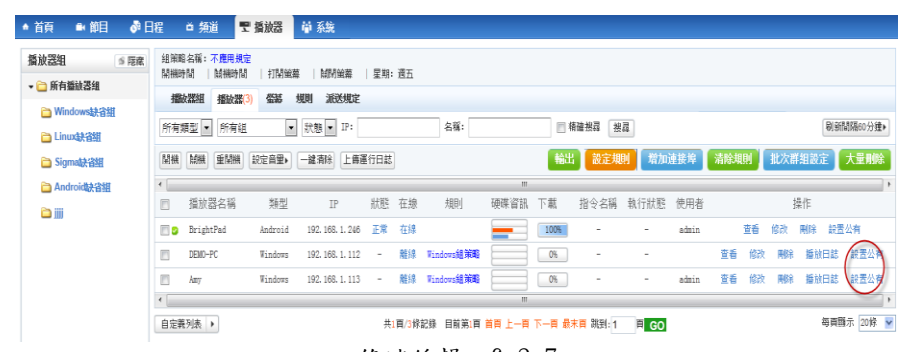

終端編輯 6.2.7

用來設置播放器的權限,如果是私有的播放器,點擊設置公有,可把播放器 設置為公有,任何用戶都可以進行編輯;如果是公有權限,可以修改為私有權限, 只有擁有者和上級可以進行編輯。

6.2.6 設置規則及批次群組設定

選擇播放器,點擊【設置規則】:

| ♪日程<br>▲ 首頁<br>■ 節目        | 首 頻道                        | ■ 播放器   | 益系统              |                                |                                                                               |              |                                  |        |       |    |          |                                    |                      |
|----------------------------|-----------------------------|---------|------------------|--------------------------------|-------------------------------------------------------------------------------|--------------|----------------------------------|--------|-------|----|----------|------------------------------------|----------------------|
| 播放器组<br><b>S 服業</b>        | 組第暗名稱:不應用規定<br>制機時間<br>開機時間 | 打開策幕    | MM最高             | 星鞋: 调五                         |                                                                               |              |                                  |        |       |    |          |                                    |                      |
| ▼ 一 所有播放器組                 | 撮波器组<br>播放器(3)              | 個話      | 派送规定<br>规则       |                                |                                                                               |              |                                  |        |       |    |          |                                    |                      |
| □ Windows缺省组<br>合 Linux缺省组 | 所有類型 - 所有组                  |         | ▼ 狀態 ▼ IP:       |                                | 名稱:                                                                           |              | ■精確接尋                            | 披层     |       |    |          |                                    | 刷新聞陽60分鐘>            |
| a Sigma缺省组                 | 重開機<br>開機 試機                | 設定音量▶   | 一建青除 上傳運行日誌      |                                |                                                                               |              | 輸出                               |        |       |    |          | <b>設定規則 着加達接埠 清除規則 批次群組設定 大量制除</b> |                      |
| Android缺省组                 | $\left  \cdot \right $      |         |                  |                                |                                                                               | $\mathbf{m}$ |                                  |        |       |    |          |                                    |                      |
| òW                         | 播放器名稱<br>四                  | 類型      | IP               | 在缘<br>狀態                       | 規則                                                                            | 硬碟資訊         | 指令名稱<br>下載                       | 執行狀態   | 使用者   |    |          | 操作                                 |                      |
|                            | BrightPad<br>E 9            | Android | 192, 168, 1, 246 | 正常<br>在線                       |                                                                               |              | 100%<br>$\overline{\phantom{a}}$ | $\sim$ | admin | 查看 | 情欲       | 設置公有<br>用條約                        |                      |
|                            | DEMO-PC<br>ō                | Windows | 192. 168. 1. 112 | 離線<br>$\overline{a}$           | Vindows組第略                                                                    |              | $O\%$<br>$\sim$                  | $\sim$ |       | 寄香 | 修改<br>副院 | 插放日誌 設置公有                          |                      |
|                            | n<br>Amy                    | Windows | 192, 168, 1, 113 | 離線<br>$\overline{\phantom{a}}$ | Vindows組開眼                                                                    |              | 0%<br>۰                          | $\sim$ | admin | 密看 | 期給<br>锻改 | 播放日誌                               | 設置公有                 |
|                            | $\epsilon$                  |         |                  |                                |                                                                               | m            |                                  |        |       |    |          |                                    | $\ddot{\phantom{1}}$ |
|                            | 自定義列表 ▶                     |         |                  |                                | 共1頁/3修記錄 目前第1頁 首頁 上一頁 下一頁 最末頁 跳到: 1 一 頁 GO                                    |              |                                  |        |       |    |          |                                    | 毎両開示 20候 v           |
|                            |                             |         |                  |                                | $\mathbf{a}$ $\mathbf{b}$ $\mathbf{a}$ $\mathbf{c}$ $\mathbf{c}$ $\mathbf{a}$ |              |                                  |        |       |    |          |                                    |                      |

終端編輯 6.2.8

可以修改播放器的規則;點擊【清空規則】,則可以把播放器的規則清空,不引

用規則。

### 選擇播放器,點擊【批次群組設定】

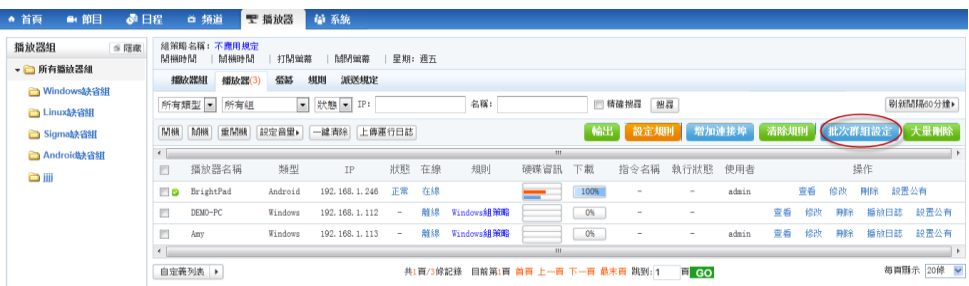

可以修改播放器的播放器組;點擊批量刪除,則可以刪除多個播放器。

6.2.7 增加連接埠

點擊增加連接埠

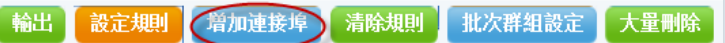

在彈出的頁面中,輸入網口的名稱,型號,頻道,下載伺服器,前端伺服器,

色深,寬度,高度,ip 位址和 Port。

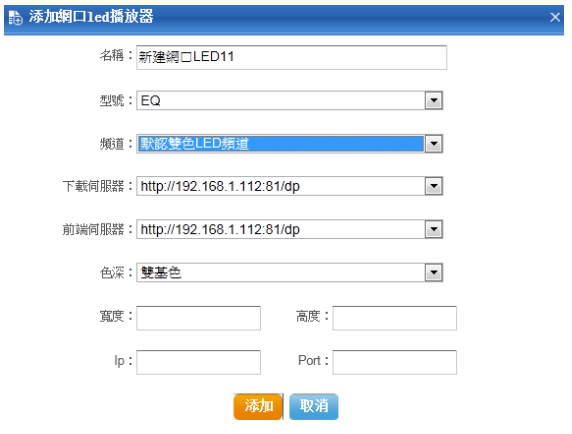

完成後,點擊【添加】,即可新建連接埠。

點擊【刷新間隔】,用來設置頁面的刷新時間:可以設置秒或者分鐘。

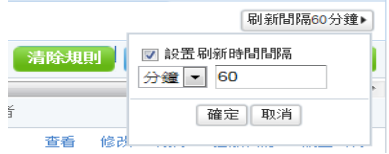

6.2.7 播放器控制

選擇播放器,然後點擊開機,關機,重啟,和設置音量,一鍵清空,可以對

播放器的機器進行控制。

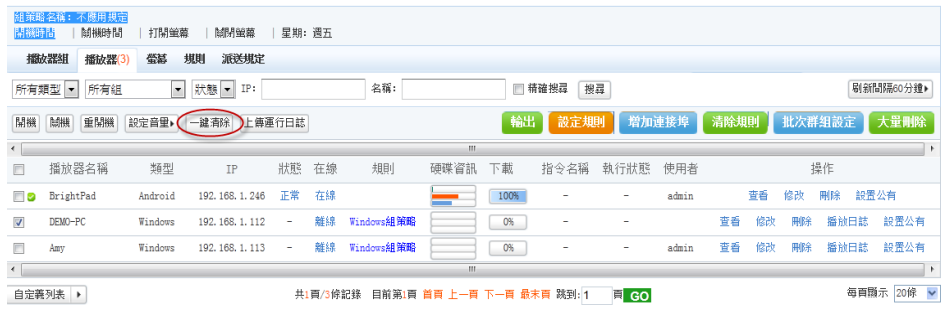

#### ● 一鍵清空:用來清空播放器的安裝檔,播放器到初始化狀態。

6.2.8 播放器搜索

左邊的清單中有播放器組信息:點擊相應的播放器組,可以查詢到相應的播 放器組。

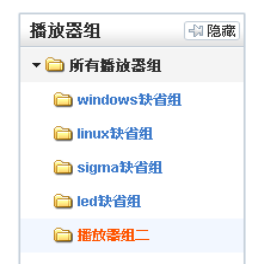

可以根據查詢準則,搜索播放器:可根據播放器類型,狀態,IP 位址,播 放器名稱,搜索需要的播放器。

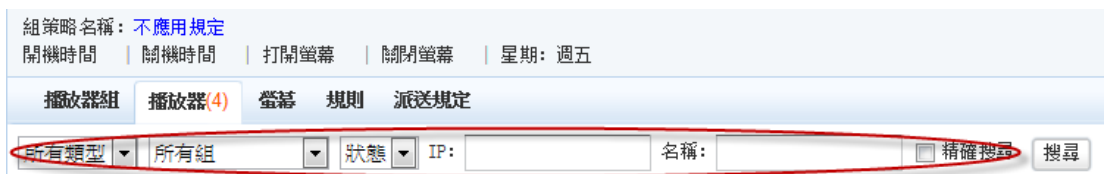

6.2.9 輸出

用來輸出播放器的資訊,勾選要匯出的播放器資訊,點擊匯出,會提示下載 一個檔,就可以把播放器資訊匯出到檔。

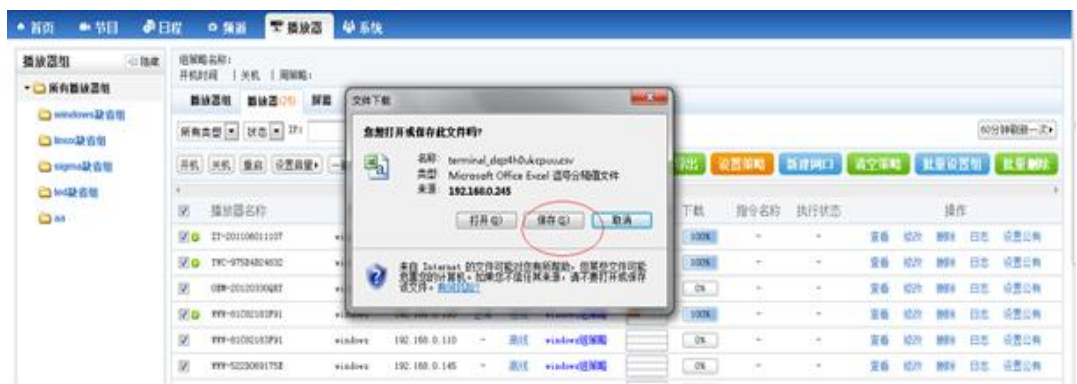

# 6.3 螢幕

用來顯示播放器螢幕的資訊:

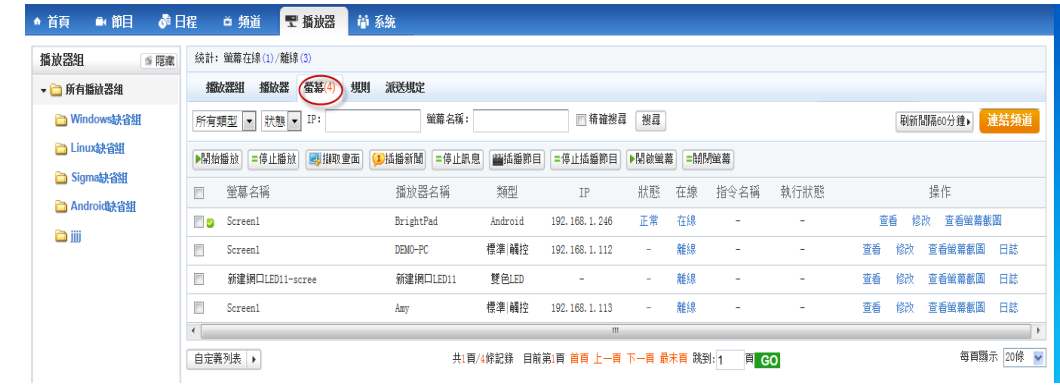

### 6.3.1 螢幕查看

# 點擊【查看】按鈕

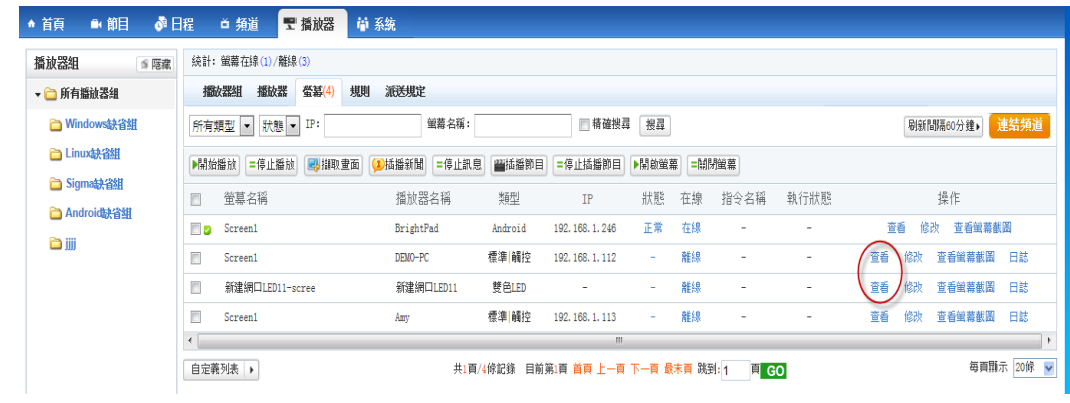

可以查看螢幕資訊:螢幕編號,解析度,螢幕名稱,色深,螢幕類型,所屬 頻道,下發指令,最後線上時間,螢幕狀態,指令結果,隸屬組,當前消息,當 前節目,當前頁面等。

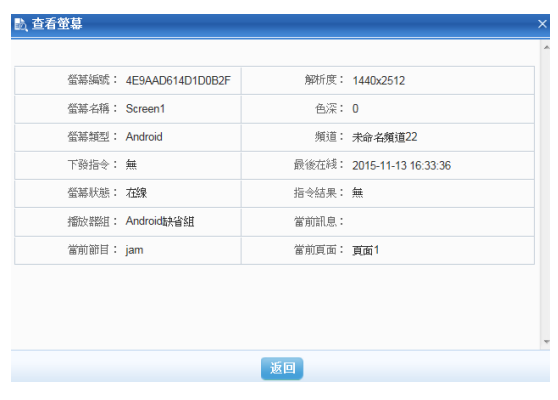

- 6.3.2 螢幕修改
- 點擊【修改】連接

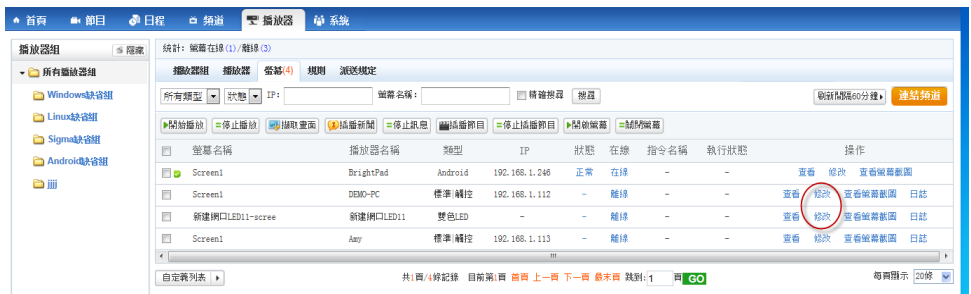

可以修改螢幕名稱,解析度和所屬頻道,完成後點擊【確定】。

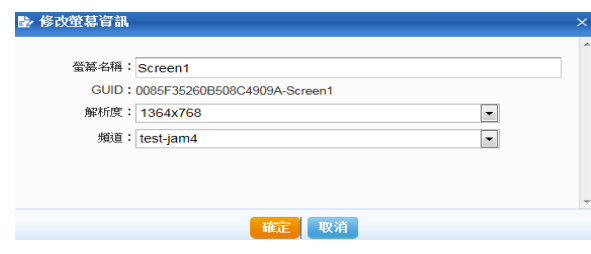

### 6.3.3 查看截屏

點擊【查看截屏】按鈕

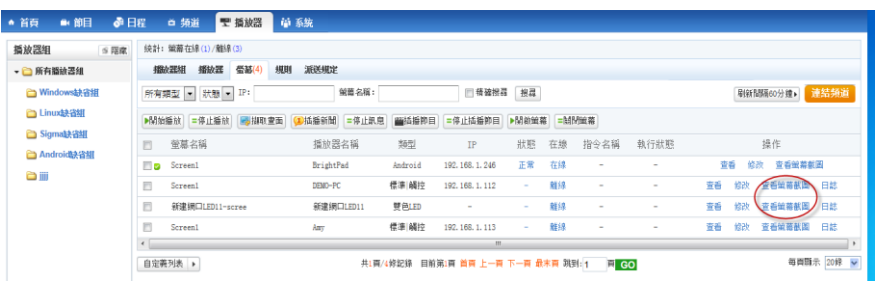

可以看到螢幕的截圖資訊。

6.3.4 螢幕日誌

點擊【日誌】連結

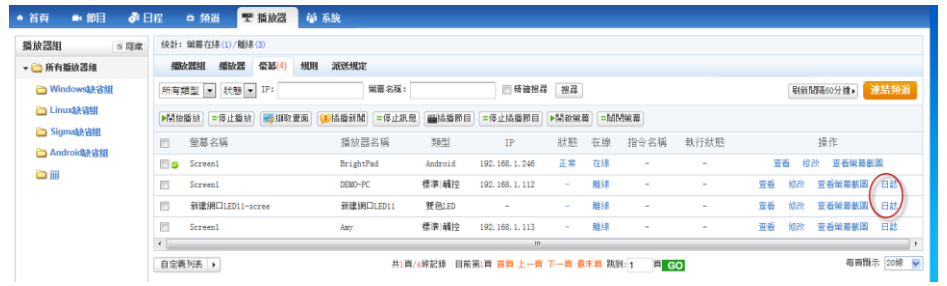

可以看到播放器的播放日誌,點擊【清空歷史】,可以把日誌都刪除。

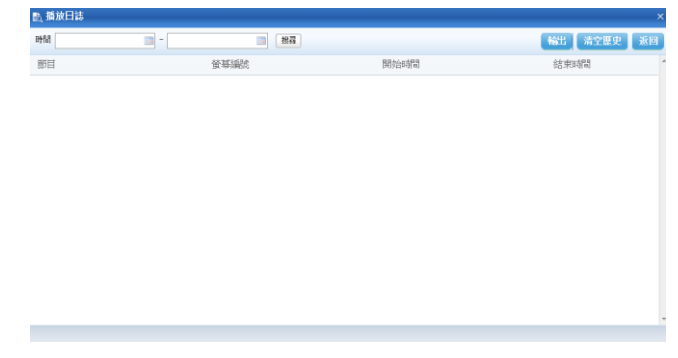

6.3.5 連結頻道

選擇螢幕,點選【連結頻道】

| ■ 節目<br>♪日程<br>● 首頁             | ■ 播放器<br>首 頻道                     | 简 系统                  |                                    |                    |             |                          |
|---------------------------------|-----------------------------------|-----------------------|------------------------------------|--------------------|-------------|--------------------------|
| 播放器组<br>S 隔离                    | 統計: 鐵莓在線(1)/離線(3)                 |                       |                                    |                    |             |                          |
| ▼ 所有播放器組                        | 播放器<br><b>螢幕(4)</b><br>規則<br>播放器组 | 派送規定                  |                                    |                    |             |                          |
| <b>■ Windows缺省組</b>             | 所有類型   狀態 - IP:                   | 強棄名稱:                 | ■精確接尋                              | 接尋                 |             | 連結頻道<br>刷新問隔60分鐘▶        |
| <b>合 Linux缺省組</b><br>a Sigma缺省組 | ▶開始播放 =停止播放<br>品描取重面              | 三停止訊息<br><b>D插播新聞</b> | 图插播節目<br>=停止插播節目                   | ▶開啟蛍幕<br>■開閉蛍幕     |             |                          |
| Android决省组                      | 螢慕名稱<br>m                         | 播放器名稱                 | 類型<br>IP                           | 指令名稱<br>狀態<br>在線   | 執行狀態        | 操作                       |
| ززز ک                           | FI 8<br>Screen1                   | BrightPad             | 192, 168, 1, 246<br>Android        | 正常<br>在線<br>$\sim$ | ٠           | 查看蛍幕截图<br>苦香<br>修改       |
|                                 | ▥<br>Screen1                      | DEMO-PC               | 標準 觸控<br>192, 168, 1, 112          | 離線<br>$\sim$       | ٠           | 苦香<br>查看螢幕截圖<br>修改<br>日誌 |
|                                 | ▣<br>新建網口LED11-scree              | 新建網口LED11             | 雙色LED<br>٠                         | 離線<br>۰            | ۰           | 音看蛍菜葡菌<br>苦香<br>修改<br>日誌 |
|                                 | ▣<br>Screen1                      | Amy                   | 標準 觸控<br>192. 168. 1. 113          | 離線<br>٠            | ۰           | 苦香<br>查看螢幕截圖<br>修改<br>日誌 |
|                                 | $\epsilon$                        |                       | -m                                 |                    |             |                          |
|                                 | 自定義列表 ▶                           |                       | 共1頁/4條記錄 目前第1頁 首頁 上一頁 下一頁 最末頁 跳到:1 |                    | <b>同 GO</b> | 每頁點示 20條 v               |

在彈出的頁面中,選擇新的頻道,點擊【確定】,即可修改螢幕的頻道。

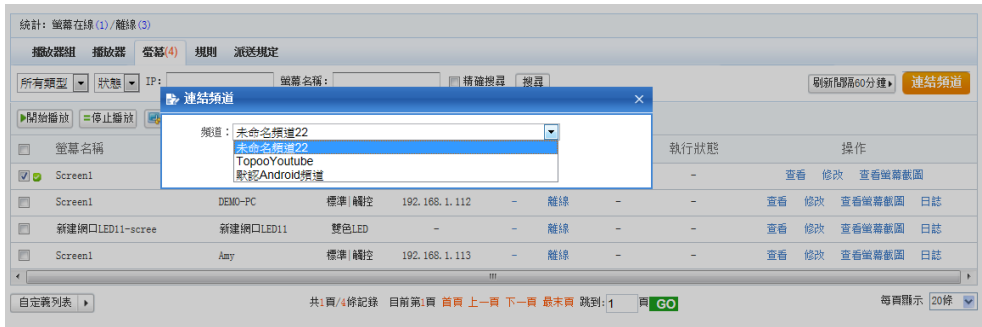

6.3.6 螢幕控制

可以對螢幕進行控制

開始播放:開始播放節目

開始播放

停止播放:停止播放節目:

=停止播放

插播消息:對終端進行插播消息:

**1**插播新聞

停止消息:停止播放插播的消息:

=停止訊息

插播節目:對終端進行插播節目:

普插播節目

停止插播節目:停止播放插播的節目:

#### =停止插播節目

● 擷取畫面:對終端的桌面進行擷取,可以在終端上傳中看到:

### 马撷取重面

● 開啟螢幕:打開 VGA 輸出,正常播放:

#### ▶開啟螢幕

● 關閉螢幕:關閉 VGA 輸出,螢幕黑掉:

#### =| 調閉螢幕

下發的指令可以在指令名稱中看到;指令執行的狀態可以在指令狀態中看到;

| 重放器组<br>6.008             |   | 统新: 普等在通(2)/解请(2)       |                            |         |                       |               |                  |             |        |        |    |    |                 |  |
|---------------------------|---|-------------------------|----------------------------|---------|-----------------------|---------------|------------------|-------------|--------|--------|----|----|-----------------|--|
| · 图 所有器放器组                |   | 瓣放器<br>10:39:23:531     | 派送规定<br>规则<br><b>望基(4)</b> |         |                       |               |                  |             |        |        |    |    |                 |  |
| Windows 25 % fill         |   | 所有類型 ※ 状態 = IP:         |                            | 景幕名柄/   |                       |               |                  |             |        |        |    |    | NHNN00分类 建结构表   |  |
| □ Linux語答组                |   | ○ 图 2010年 日序上接纹 65 学取直言 | (1) 待提到版                   | 日停止航息   | <b>With 10 for 13</b> | 三体上情报管理       | ▶ 모습보다   비밀 보통 > |             |        |        |    |    |                 |  |
| C Sigmalk信组<br>Android語音圖 | 四 | 黑菜名稱                    | 番放器名称                      | 請用      |                       | IP            | 状態               | 在线          | 指令名稱   | 執行状態   |    |    | 操作              |  |
| $\bigcirc$                |   | Ele Streen1             | $TP-7-264$                 | 横座(倾控)  |                       | 192.168.1.117 | 属常:              | 在场          | $\sim$ | $\sim$ | 安哥 | 体の | 安哥是英世间 日記       |  |
|                           |   | <b>D</b> Servant        | BrightPad                  | Android |                       | 192.168.1.246 | 正常               | 在线          | $\sim$ | $\sim$ |    |    | 查看 修改 查看董事教面    |  |
|                           | 四 | Screenl                 | DRMO-PC                    | 導字 经拉   |                       | 192.168.1.112 | $\sim$ .         | 20 12       | $\sim$ | $\sim$ |    |    | 安型 印云 安哥公共休闲 三好 |  |
|                           | E | Screen1                 | Azty                       | 護事 確控   |                       | 192.168.1.113 | ÷                | <b>REAR</b> | $\sim$ | $\sim$ |    |    | 資管 结合 查看做等能图 目标 |  |
|                           |   |                         |                            |         |                       |               |                  |             |        |        |    |    |                 |  |

螢幕控制 6.3.1

# 6.4 規則

6.4.1 新建規定

點擊【新建規定】按鈕

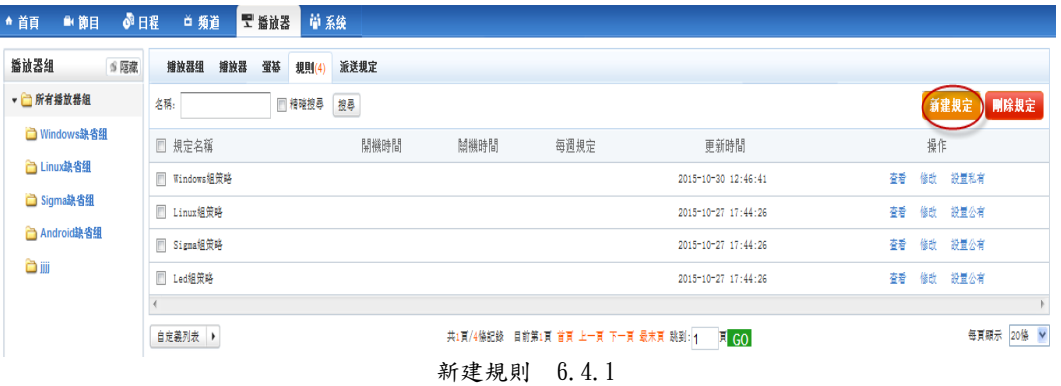

輸入規則名稱,周規則可以選擇週一到周日時間,選擇下載時間規則,選擇 日誌上傳規則,選擇開機時間和關機時間,可以設置每天不同的規則。編輯完成 後,點擊【確定】。提示新建成功,即可新建一個規則。

一個規則只有被播放器引用才能給生效,播放器引用規則,在播放器中,點 擊【修改】按鈕,在規則選項中選擇新建規定,則此播放器就可以按照規則裡設 置的時間進行控制了。

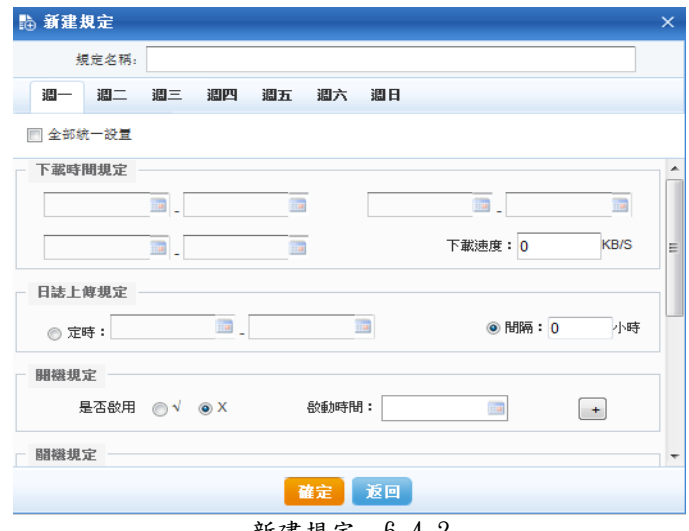

新建規定 6.4.2

6.4.2 規則查看

點擊【查看】按鈕:

| ● ● 日程<br>● 首頁<br>■ 節目     | ■ 【 播放器 】 草 系統<br>首 頻道            |              |                                           |                           |            |
|----------------------------|-----------------------------------|--------------|-------------------------------------------|---------------------------|------------|
| 播放器組<br>S 隔線               | 播放器<br>蛋接<br>播放器组<br>派送規定<br>規則(4 |              |                                           |                           |            |
| ▼ 所有播放器組                   | 名稱:<br>图 精確搜尋 搜尋                  |              |                                           |                           | 新建规定 剛除規定  |
| □ Windows缺省组               | □ 規定名稱                            | 開機時間<br>開機時間 | 每週規定                                      | 更新時間                      | 操作         |
| □ Linux缺省组                 | 图 Windows组策略                      |              |                                           | 查看<br>2015-10-30 12:46:41 | 設置私有<br>胎改 |
| □ Sigma缺省组<br>□ Android缺省组 | □ Linux组策略                        |              |                                           | 春春<br>2015-10-27 17:44:26 | 修改<br>設置公有 |
| ننن گ                      | □ Sigma组策略                        |              |                                           | 春香<br>2015-10-27 17:44:26 | 修改 設置公有    |
|                            | □ Led姐策略                          |              |                                           | 查看<br>2015-10-27 17:44:26 | 修改 設置公有    |
|                            |                                   |              |                                           |                           |            |
|                            | 自定義列表 ▶                           |              | 共1頁/4條記錄 目前第1頁 首頁 上一頁 下一頁 最末頁 跳到:1   頁 GO |                           | 每頁顯示 20條 V |

規則查看 6.4.3

可以查看規則的資訊:名稱,周規則,下載速度,開機,關機時間;螢幕規則,

下載時間規則,日誌上傳規則等。

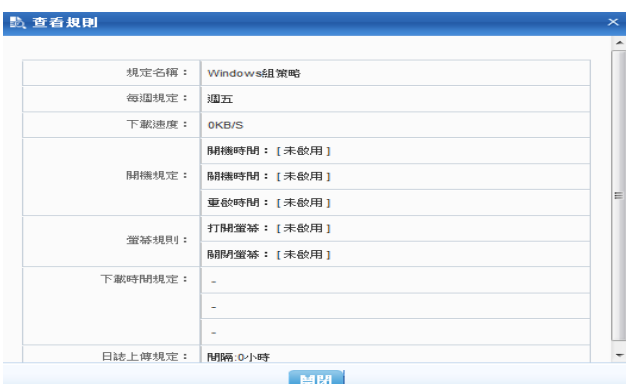

6.4.3 規則修改

點擊【修改】按鈕

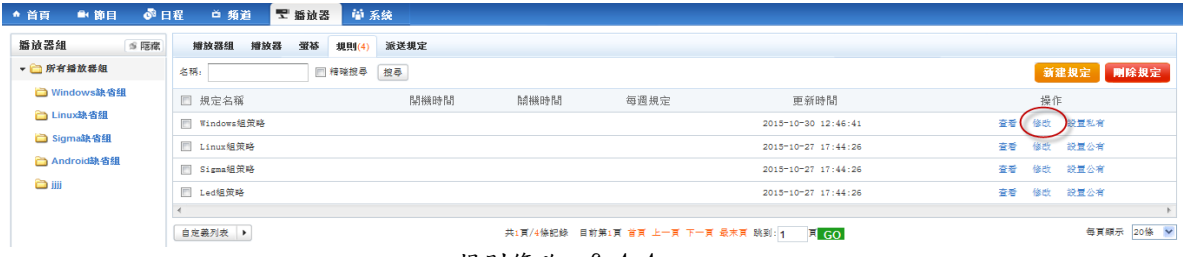

規則修改 6.4.4

重新選擇開機,關機時間,周規則和更新時間,完成後點擊確定。

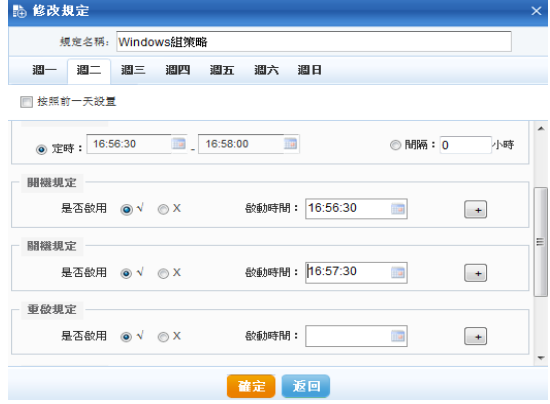

### 6.4.4 規則刪除

#### 點擊【刪除】按鈕:

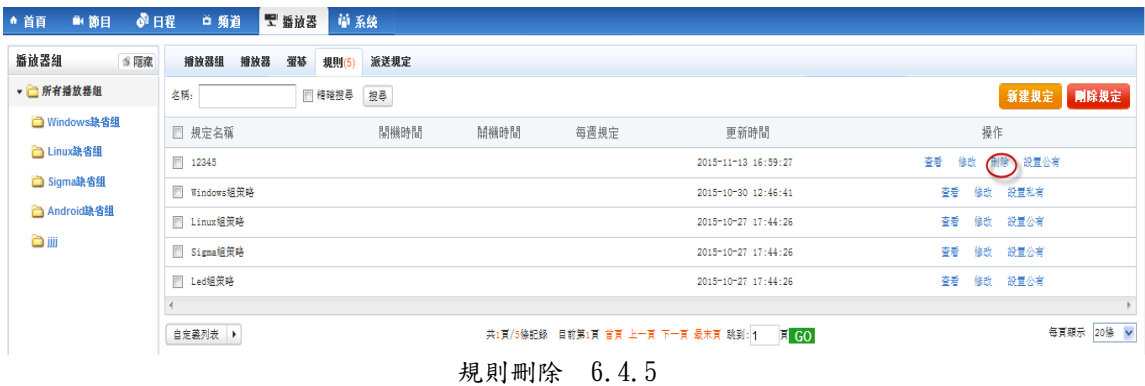

可以刪除一個無用的策略,已被引用的策略不能刪除:

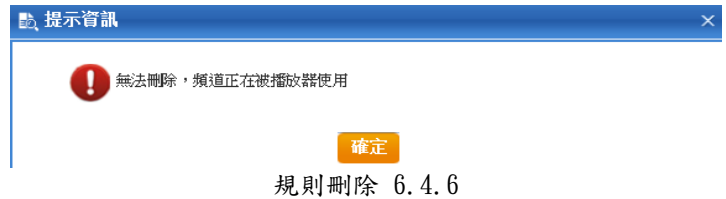

6.4.5 規則權限設置

#### 點擊【設置公有】

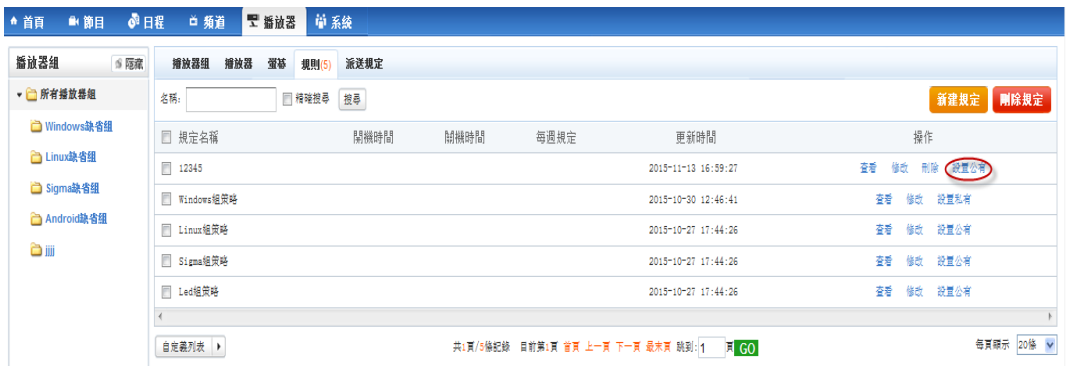

用來設置規則的權限,如果是私有規則,點擊設置公有,可把規則設置為公 有,任何用戶都可以進行編輯;如果是公有權限,可以修改為私有權限,只有擁 有者和上級可以進行編輯。

### 6.5 派送規定

6.5.1 新建派送規定

點擊【新建規定】按鈕

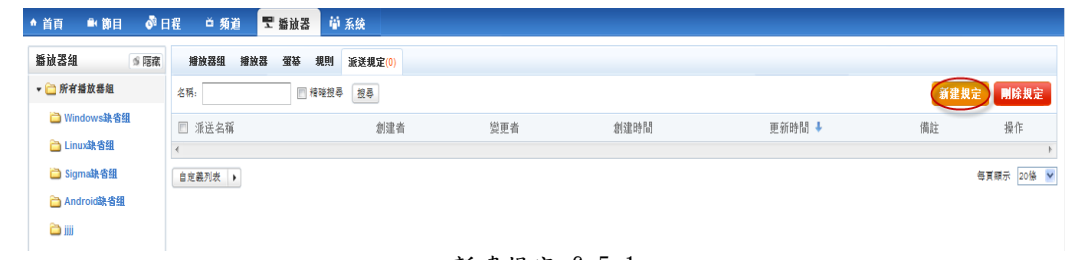

新建規定 6.5.1

輸入派送規定名稱,選擇需要下發的檔和下發的終端。編輯完成後,點擊【確 定】。提示新建成功,即可新建一個分派規定,一個派送規定新建完成後即生效。 6.5.2 分派規定查看

點擊【查看】按鈕:

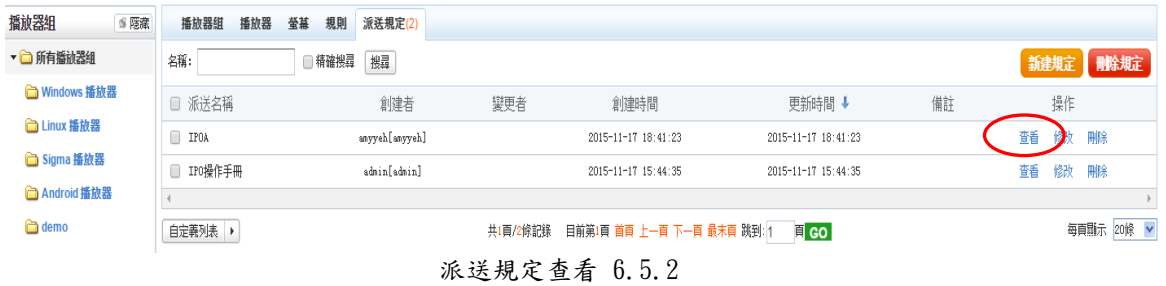

可以查看派送規定的資訊:分發名稱,備註,分發檔,分發終端等。

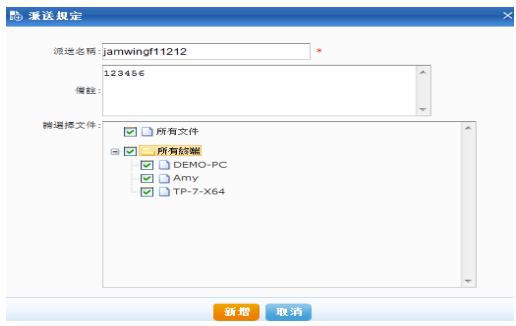

6.5.3 派送規定修改

點擊【修改】按鈕:

| ◎日程<br>● 首頁<br>6 節目 | ■ 看放器 前系統<br>首 頻道 |                      |      |      |                                            |                     |
|---------------------|-------------------|----------------------|------|------|--------------------------------------------|---------------------|
| 播放器組<br>S 医藏        | 播放器组<br>播放器<br>童签 | 派送規定<br><b>规则(5)</b> |      |      |                                            |                     |
| ▼ 所有播放器組            | 名稱:               | □ 精確搜尋 搜尋            |      |      |                                            | 剛除規定<br>新建规定        |
| □ Windows缺省组        | □ 規定名稱            | 開機時間                 | 關機時間 | 每週規定 | 更新時間                                       | 操作                  |
| □ Linux缺省组          | $\Box$<br>12345   |                      |      |      | 2015-11-13 16:59:27                        | 制除 設置公有<br>修改<br>春看 |
| □ Sigma缺省组          | □ Windows组策略      |                      |      |      | 2015-10-30 12:46:41                        | 查看 (修改 ) 上記有        |
| <b>合 Android缺省组</b> | □ Linux组策略        |                      |      |      | 2015-10-27 17:44:26                        | 修改 設置公有<br>查看       |
| ززز گ               | □ Sigma组策略        |                      |      |      | 2015-10-27 17:44:26                        | 修改 設置公有<br>查看       |
|                     | □ Led組策略          |                      |      |      | 2015-10-27 17:44:26                        | 設置公有<br>修改<br>查看    |
|                     |                   |                      |      |      |                                            |                     |
|                     | 自定義列表 ▶           |                      |      |      | 共1頁/5條記錄 目前第1頁 首頁 上一頁 下一頁 最末頁 跳到: 1   頁 GO | 每頁顯示 20條 v          |

派送規定修改 6.5.3

可以重新選擇分發檔、分發終端。

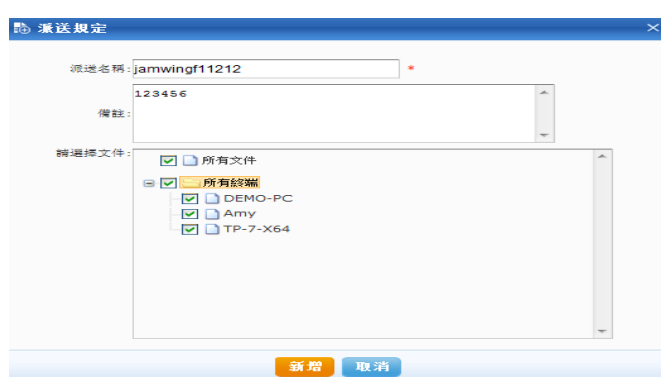

6.5.5 派送規定刪除

點擊【刪除】按鈕:

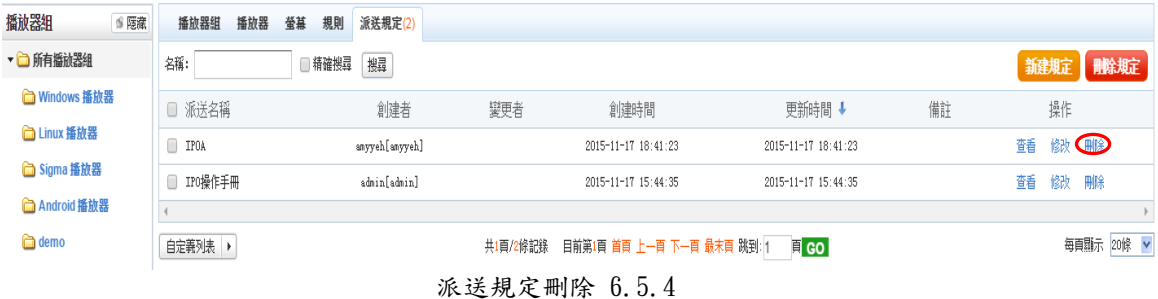

可以直接刪除一個不需要的分發規則。

# 7 系統

系統包含內容,權限,儲存等選項。

### 7.1 內容

內容管理:主要是對使用該系統所需要的素材進行整理管理,它主要有圖 片,動畫,音訊,視頻,文本,模板,底圖,流媒體等8大部分。

7.1.1 內容上傳

用來上傳圖片,動畫,音訊,視頻,文本,範本,底圖,串流媒體,數據源, 分發文件等內容。

如圖片內容上傳:

點擊【圖片內容】,再點擊上傳內容:

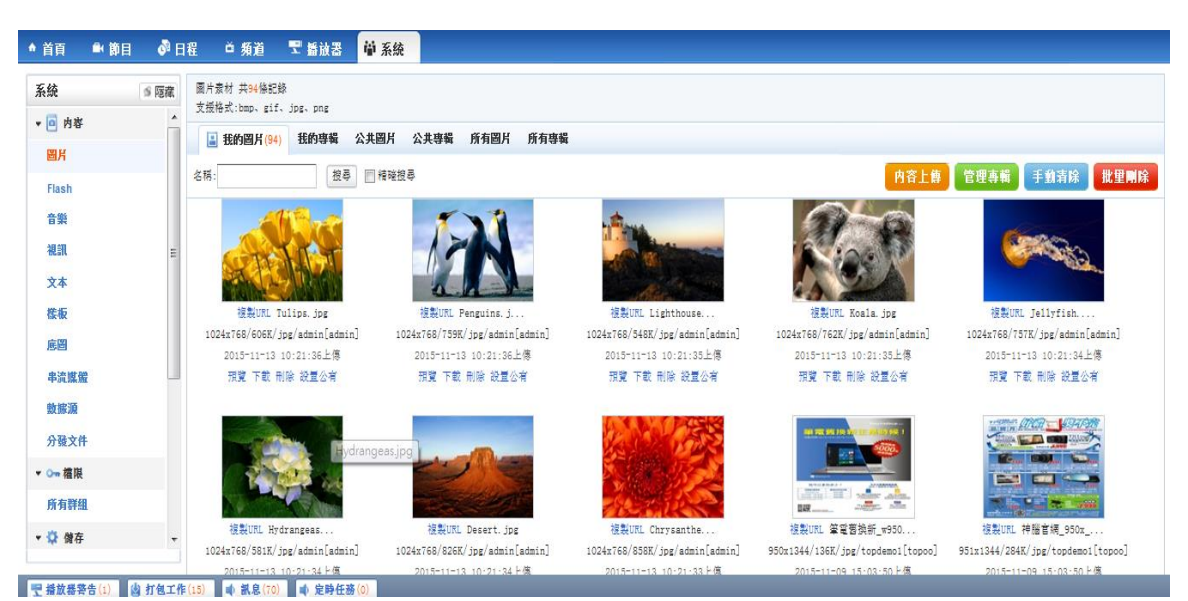

內容上傳 7.1.1

添加內容,點擊【瀏覽】,選擇要上傳內容;輸入內容名稱,點擊【上傳】:

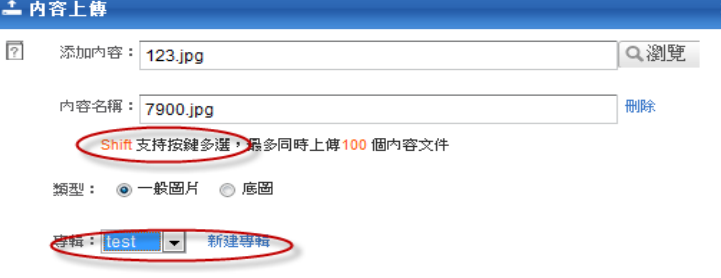

內容上傳 7.1.2

按 shift 鍵,可以同時選擇多個內容上傳;新建專輯,可以直接將內容上傳

到指定專輯中,上傳完成後,會提示返回,或者繼續上傳:

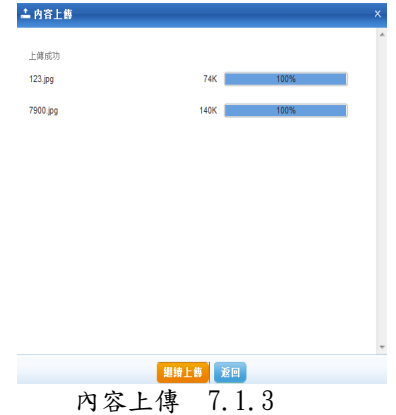

其他類型的內容上傳一樣,選擇內容類型,再點擊【繼續上傳】,即可上傳。

7.1.2 內容下載和刪除

可以對內容進行複製 URL,預覽,下載,刪除和設置權限。

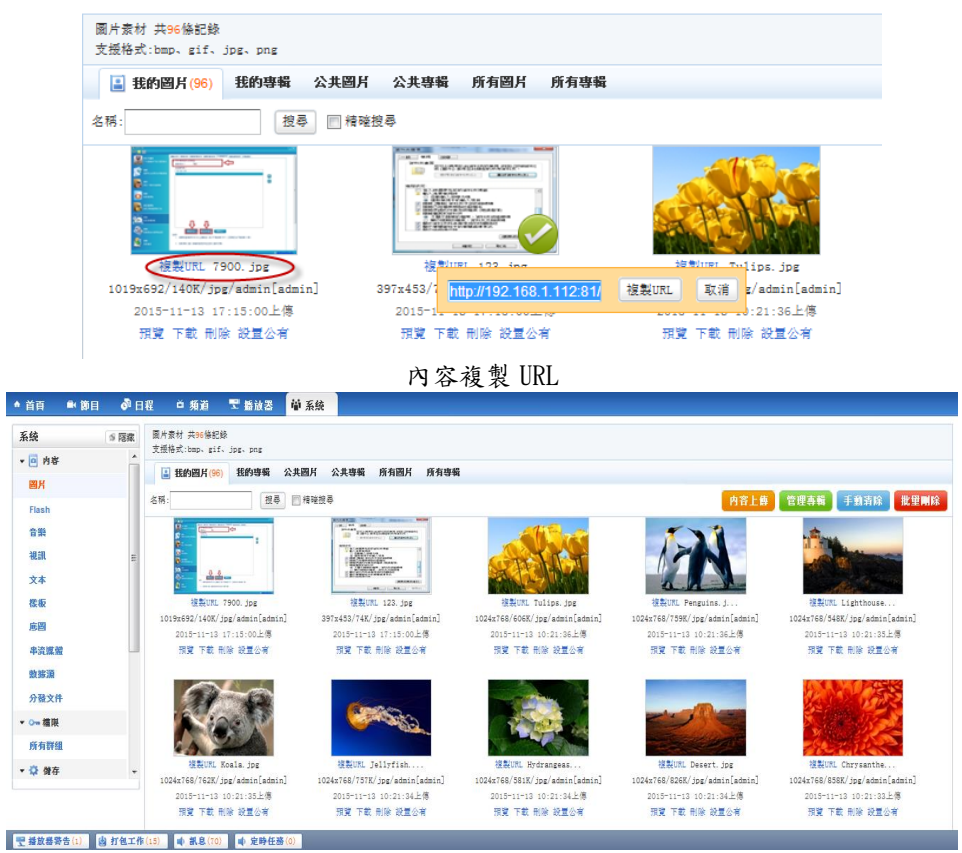

內容下載刪除 7.1.4

內容儲存為公有權限,則所有用戶都可以使用;如果是私有權限,只有用戶

和上級可以使用。

7.1.3 內容搜索

根據內容名稱進行查詢

| ● 首両<br>■ 節目 | お日程   | <b>天道放送</b><br>白 箱道            | 仙系统                                      |                                    |                                |                                |
|--------------|-------|--------------------------------|------------------------------------------|------------------------------------|--------------------------------|--------------------------------|
| 系统           | 6.092 | 图片查材 共 協紀錄                     |                                          |                                    |                                |                                |
| - 回 市容       |       | 支援格式:bap. gif. jpg. png        |                                          |                                    |                                |                                |
|              |       | 托的専報<br>公共圆片<br>三 我的国片         | 所有專職<br>公共専報<br>所有四片                     |                                    |                                |                                |
| 圆片           |       | 报春 日程院报春                       |                                          |                                    |                                | 内容上的 管理事情 手動清除 批量開除            |
| Flash        |       |                                |                                          |                                    |                                |                                |
| 音樂           |       |                                |                                          |                                    |                                |                                |
| 綿縄           |       |                                |                                          |                                    |                                |                                |
|              |       |                                |                                          |                                    |                                |                                |
| 文本           |       |                                | <b>MARKET</b><br><b>PERMIT RADIO PRO</b> |                                    |                                |                                |
| 税率           |       | 视型URL 7900. jpg                | 接靠URL 123. ipg                           | 提製URL Tulips, ipg                  | <b>REURL Penguine</b> , d.     | 被告URL Lighthouse               |
| 病网           |       | 1019x692/140K/jpg/admin[admin] | 397x453/74K/jpg/admin[admin]             | 1024x768/606K/jpg/adminiadmin]     | 1024x768/759E/jpg/admin[admin] | 1024x768/548K/jpg/admin[admin] |
|              |       | 2015-11-13 17:15:00上海          | 2015-11-13 17:15:00上课                    | 2015-11-13 10:21:36上傳              | 2015-11-13 10:21:36上课          | 2015-11-13 10:21:35上傳          |
| 出油被燃         |       | 預貸 下数 形院 設置公害                  | 理會 下肢 形除 投票公案                            | 理會 下载 形除 经营公室                      | 理管 下腔 制除 提复公案                  | 理管 下载 剖除 经复公案                  |
| 数据源          |       |                                |                                          |                                    |                                |                                |
| 分融文件         |       |                                |                                          |                                    |                                |                                |
|              |       |                                |                                          |                                    |                                |                                |
| ▼ ○→ 宿湖      |       |                                |                                          |                                    |                                |                                |
| 所有群组         |       |                                |                                          |                                    |                                |                                |
| · ◎ 做存       |       | 複製UKL Ecala. jpg               | 按製UML Jollyfish                          | 境製URL Hydrangeas                   | 複製UNL Desert. Jpg              | <b>按数URL Chrysanthe</b>        |
|              |       | 1024x768/762K/jpg/admin[admin] | 1024x768/757K/jpg/admin[admin]           | $1024\pi768/581K/jpg/adian[adian]$ | 1024x768/826K/jpg/admin[admin] | 1024x768/858K/jpg/admin[admin] |
|              |       | 2015-11-12 10-21-35 上傳         | 2015-11-13 10:21:34 片傳                   | 2015-11-13 10:21:34 上傳             | 2015-11-13 10:21-34 と傳         | 2015-11-13 10-21-33 と傳         |
|              |       | 現實 下载 制除 設置公有                  | 照复 下載 影除 設置公有                            | 現業 下載 制除 設置公有                      | 照覽 下载 制除 設置公有                  | 照覽 下载 制除 設置公布                  |

內容搜索 7.1.5

輸入內容的名稱,點擊【搜索進行查詢】。

7.1.4 內容專輯

內容專輯用來儲存一個放同類型內容的組。

點擊【管理專輯】,可以對專輯進行管理。

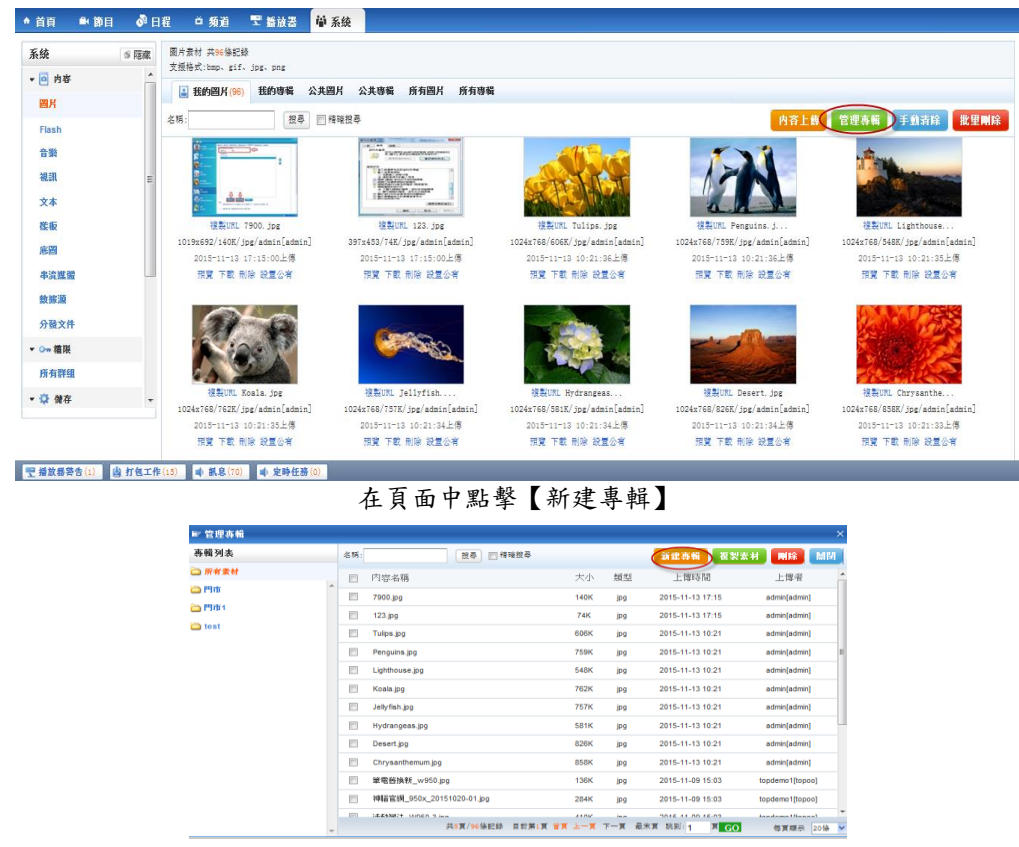

輸入專輯名稱,點擊【確定】,即可新建一個專輯

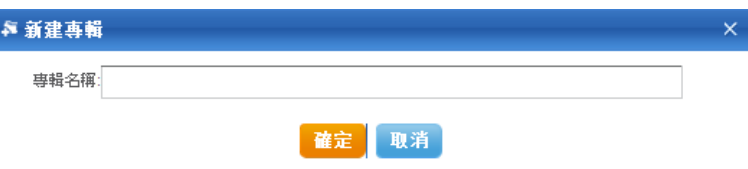

然後,複製素材到專輯裡面,選擇素材,點擊複製素材,然後選擇專輯名稱,點

擊【確定】,即可把素材複製到專輯裡面。

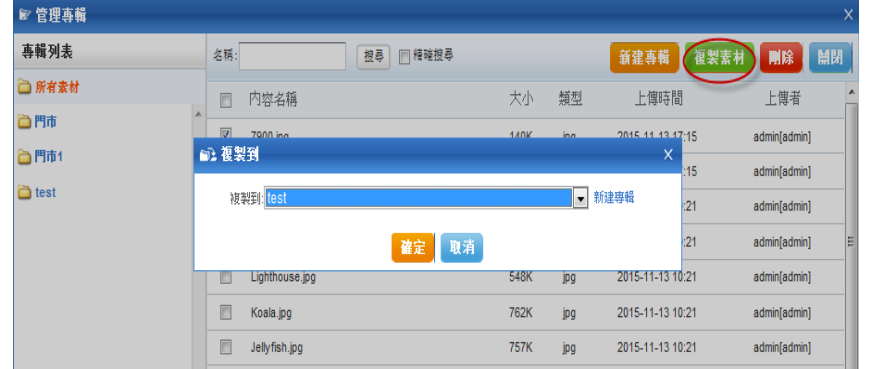

如果要從專輯裡面把素材刪除,則可以選擇素材,然後點擊【刪除】,即可把素

材從專輯裡面刪除了。

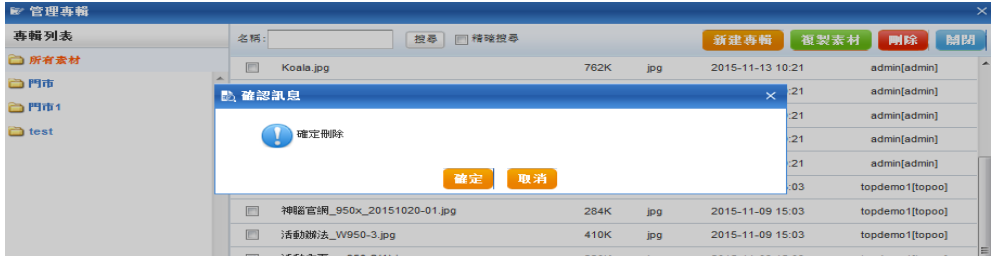

完成後,專輯列表中就會出現這個專輯名稱,可以對專輯進行查看,刪除,設置

權限等操作。

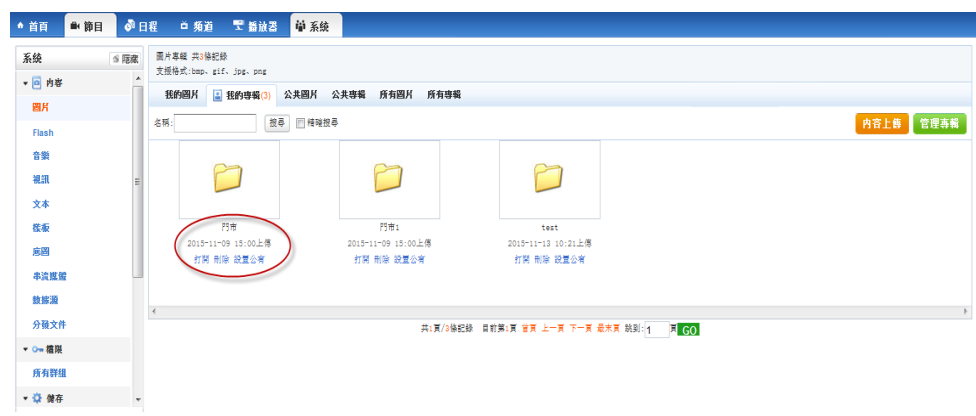

# 7.1.5 數據源

點擊【新建數據源】按鈕

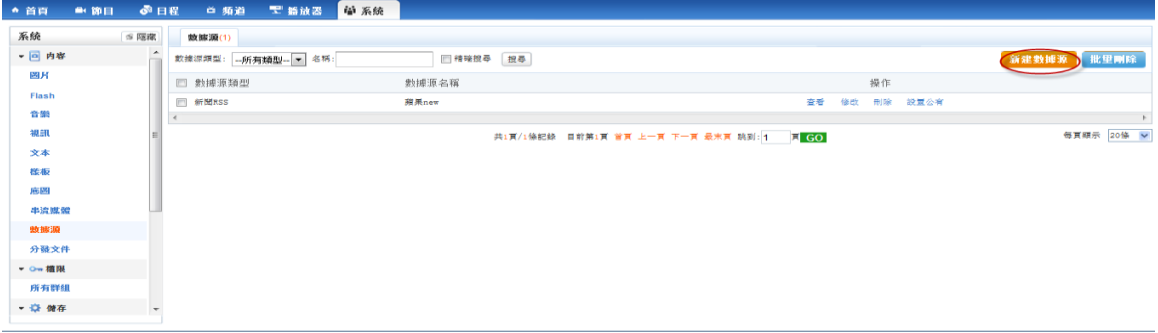

選擇要新建的數據源類型:

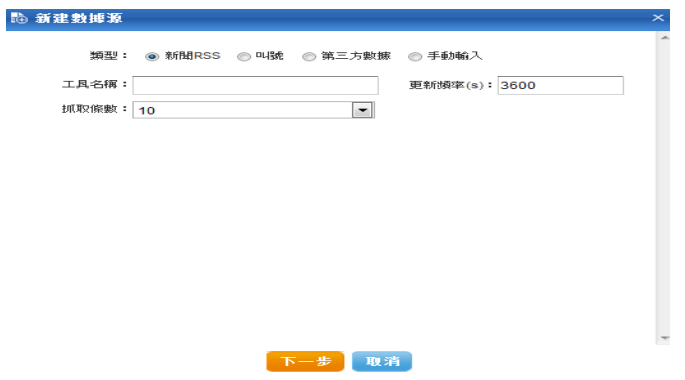

### 新聞 RSS:

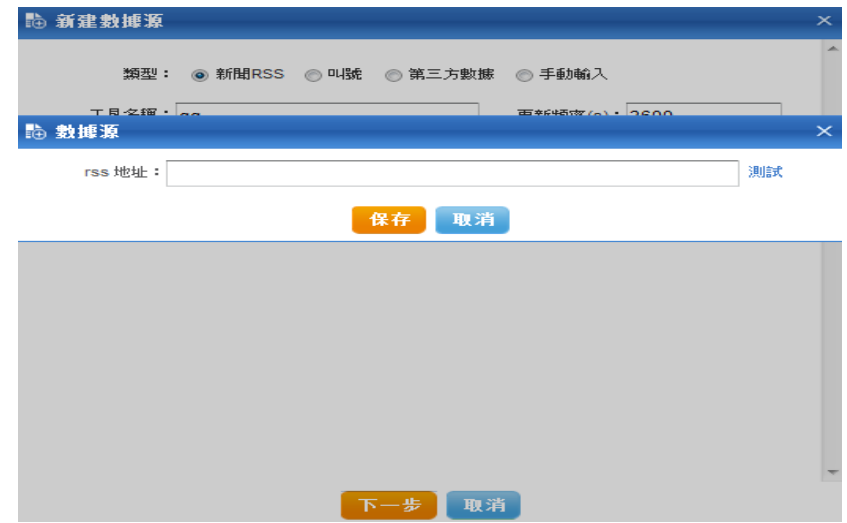

類型選擇新聞 RSS,輸入外掛程式名稱,點擊下一步。

輸入 rss 位址,點擊測試,測試成功後,即可使用此 RSS 新聞。

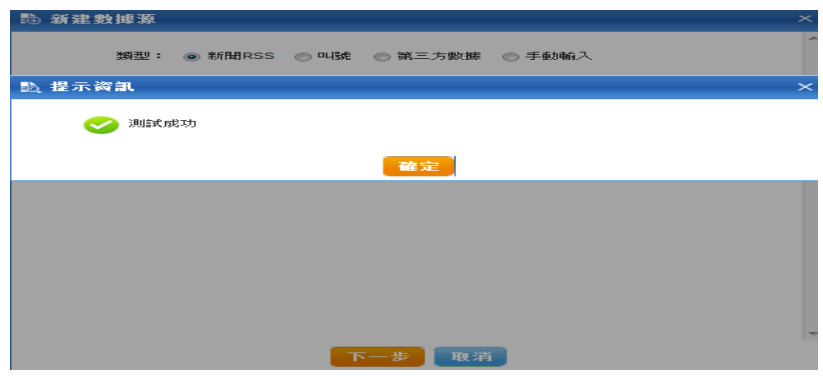

點擊保存,即新建一個新聞 rss。

### 叫號:

選擇類型為叫號,輸入外掛程式名稱,屬性頻率,選擇資料來源類型(文本,資 料庫,FTP,HTTP),點擊下一步。

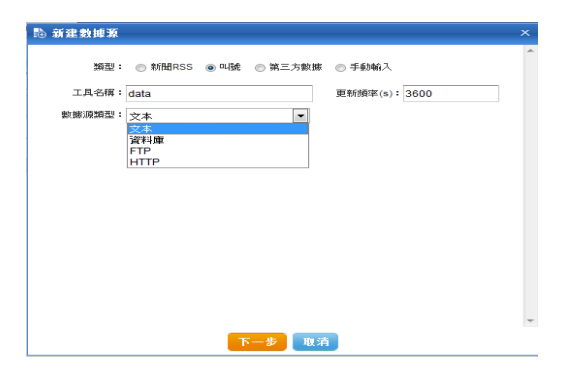

● 文本類型:選擇清零方式、輸入行數、選擇文件檔,保存,即可。

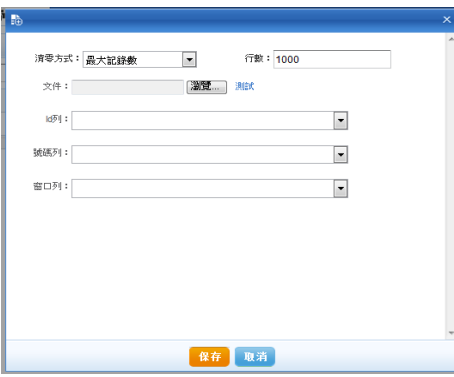

**● 資料庫叫號:**選擇資料所用庫、數據庫名、用戶名、密碼、ip、端口、查詢

條件、清零方式項,點擊保存,即可。

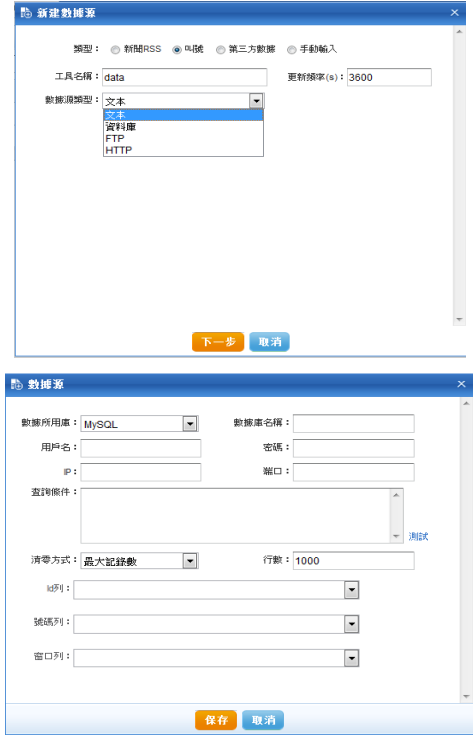

● FTP 類型叫號:輸入 FTP 的用戶名、密碼、ip、端口資訊,點擊保存。

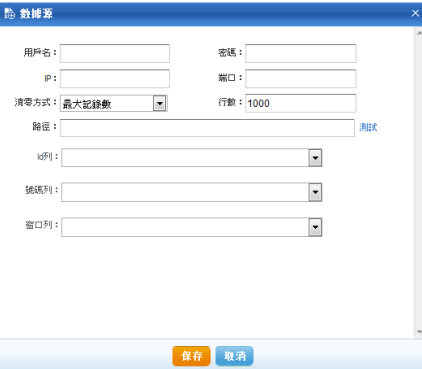

● HTTP 類型叫號:輸入清零方式、行數、輸入路徑等資訊,點擊保存,即可。

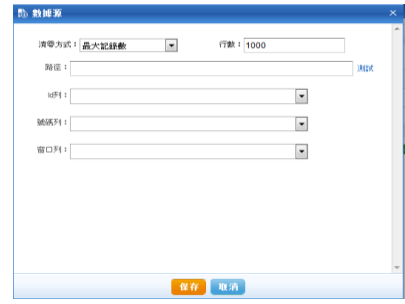

● 第三方數據:類型選擇第三方資料、輸入外掛程式名稱、刷新頻率,選擇資

料來源類型(同叫號)。

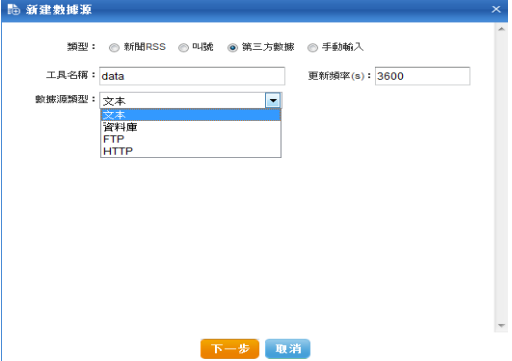

● 手工輸入:選擇手工輸入、輸入工具名稱、更新頻率、輸入表格大小。

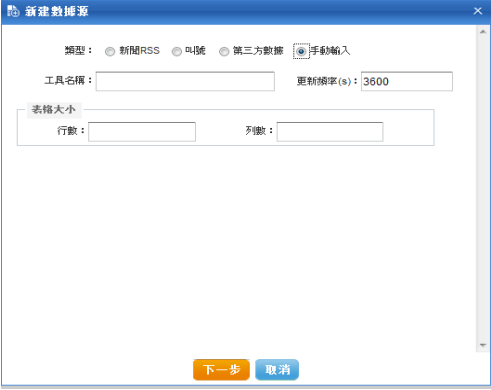

在頁面中,輸入每一行和每一列的內容。

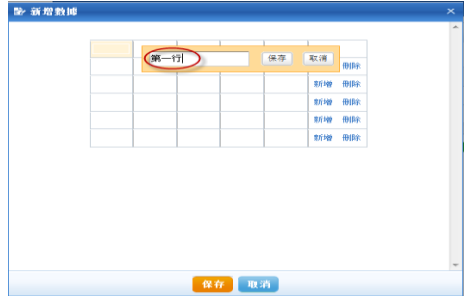

# 7.2 權限

用來管理用戶組,用戶,部門,角色等。

7.2.1 用戶組

用來管理用戶組,可以新建,查看,修改,刪除等操作。

點擊【新建群組】

| ▲ 首頁    | ■ 節目 | ●日程                   | 首 頻道          |       | ■ 播放器 | 单 系統      |              |  |                                            |  |    |       |            |
|---------|------|-----------------------|---------------|-------|-------|-----------|--------------|--|--------------------------------------------|--|----|-------|------------|
| 系統      |      | ≤ 隔森                  | 使用者           | 群组(5) | 部門 角色 |           |              |  |                                            |  |    |       |            |
| ▼ 回 内容  |      | Ĥ                     | 名稱:           |       |       | □ 精確搜尋 搜尋 |              |  |                                            |  |    |       | 新建群组 剛除群組  |
| 圏片      |      |                       | □ 群組名         |       |       |           | 創建人          |  | 創建時間                                       |  |    | 操作    |            |
| Flash   |      |                       | <b>Rkk</b>    |       |       |           | admin[admin] |  | 2015-11-16 09:16                           |  | 查看 |       | 修改 制除      |
| 普樂      |      |                       | 图 高雄分公司       |       |       |           | admin[admin] |  | 2015-11-06 16:11                           |  | 查看 |       | 修改 制除      |
| 視訊      |      |                       | 图 台中分公司       |       |       |           | admin[admin] |  | 2015-11-06 16:11                           |  | 查看 |       | 修改 制除      |
| 文本      |      |                       | 图 台北分公司       |       |       |           | admin[admin] |  | 2015-11-06 16:11                           |  | 查看 | 修改 刑除 |            |
| 様板      |      |                       | $\Box$<br>自註冊 |       |       |           |              |  | 2015-10-27 17:44                           |  | 查看 |       | 修改 制除      |
| 应留      |      |                       |               |       |       |           |              |  |                                            |  |    |       |            |
| 串流媒體    |      |                       |               |       |       |           |              |  | 共1頁/5條記錄 目前第1頁 首頁 上一頁 下一頁 最末頁 跳到: 1   頁 GO |  |    |       | 每頁顯示 20條 v |
| 敦據源     |      |                       |               |       |       |           |              |  |                                            |  |    |       |            |
| 分發文件    |      |                       |               |       |       |           |              |  |                                            |  |    |       |            |
| ▼ Om 檔限 |      |                       |               |       |       |           |              |  |                                            |  |    |       |            |
| 所有群组    |      |                       |               |       |       |           |              |  |                                            |  |    |       |            |
| 合自註冊    |      | $\check{\phantom{a}}$ |               |       |       |           |              |  |                                            |  |    |       |            |

新建群組 7.2.1

## 在頁面中輸入使用者組名稱,描述。

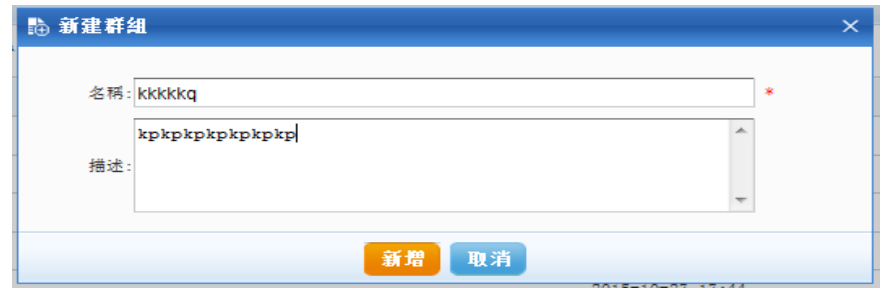

# 點擊【查看】

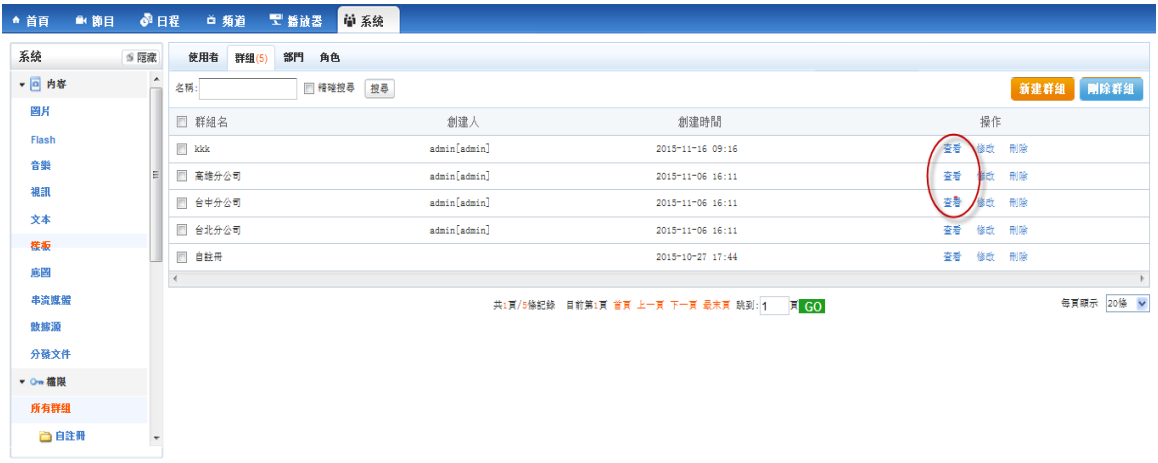

用戶組查看 7.2.2

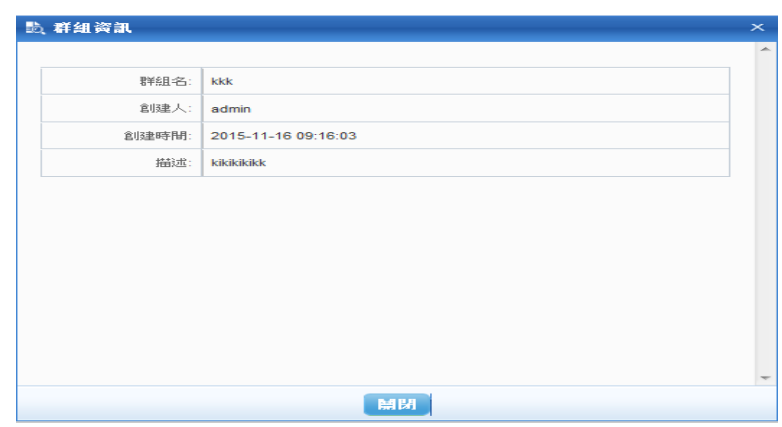

可以查看用戶組名、創建人、創建時間、描述。

# 點擊【修改】

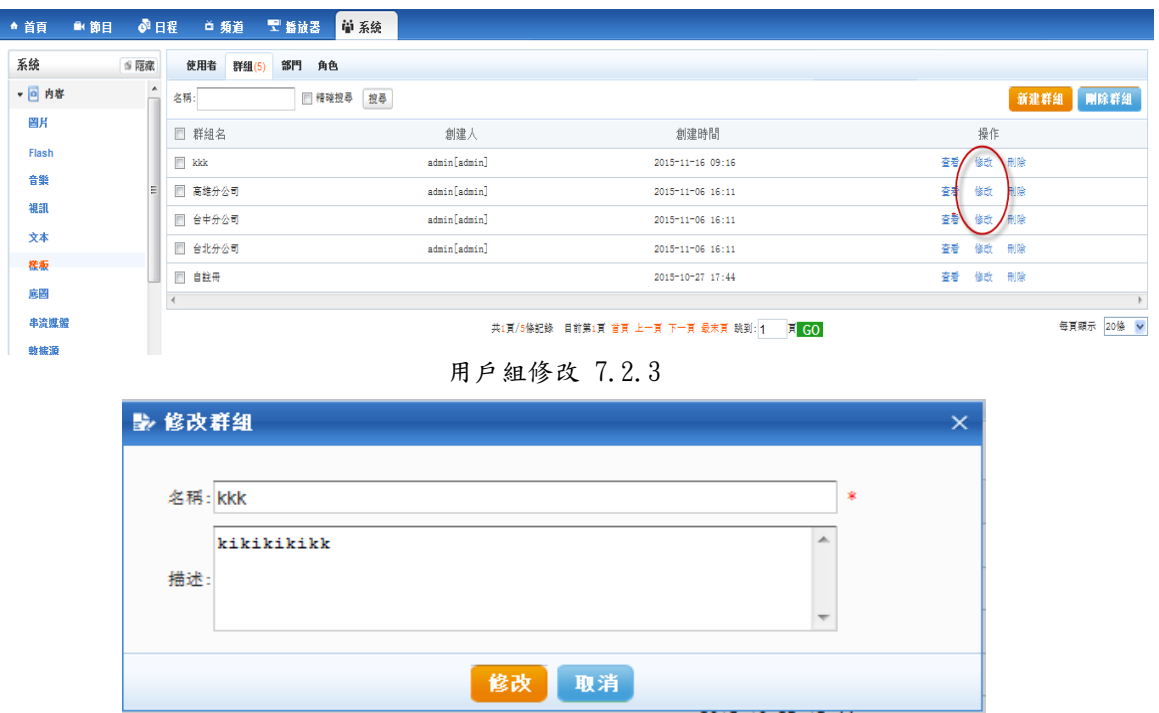

可以修改名稱和描述。

# 點擊【刪除】

| ▲ 首頁                         | ◎日程<br>■ 節目 | 首 頻道   『一 播放器 』    | 单系统          |                  |                |
|------------------------------|-------------|--------------------|--------------|------------------|----------------|
| 系統                           | S 隔線        | 使用者<br>群组(5)       | 部門 角色        |                  |                |
| ▼ 回 内容                       | ĥ           | 名稱:                | □ 精確搜尋 搜尋    |                  | 新建群组 剛除群組      |
| 圏片                           |             | E<br>群組名           | 創建人          | 創建時間             | 操作             |
| Flash                        |             | n<br>kkk           | admin[admin] | 2015-11-16 09:16 | 查看<br>修改/ 制除   |
| 音樂<br>视訊                     |             | E<br>高雄分公司         | admin[admin] | 2015-11-06 16:11 | 查看<br>制險<br>修动 |
| 文本                           |             | F<br>台中分公司         | admin[admin] | 2015-11-06 16:11 | 출황<br>修改<br>刷除 |
| 株板                           |             | Ð<br>台北分公司         | admin[admin] | 2015-11-06 16:11 | 查看<br>修改<br>制除 |
| 底圖                           |             | 自註冊<br><b>Ford</b> |              | 2015-10-27 17:44 | 查看<br>修改 刑除    |
| <b>CALIFORNIA PARK PRIME</b> |             |                    |              | _____            |                |

用戶組刪除 7.2.4

被用戶引用的用戶組不能刪除。

# 7.2.2 角色

用來管理角色,可以新建,查看,修改,刪除等操作。

### 點擊【新建角色】

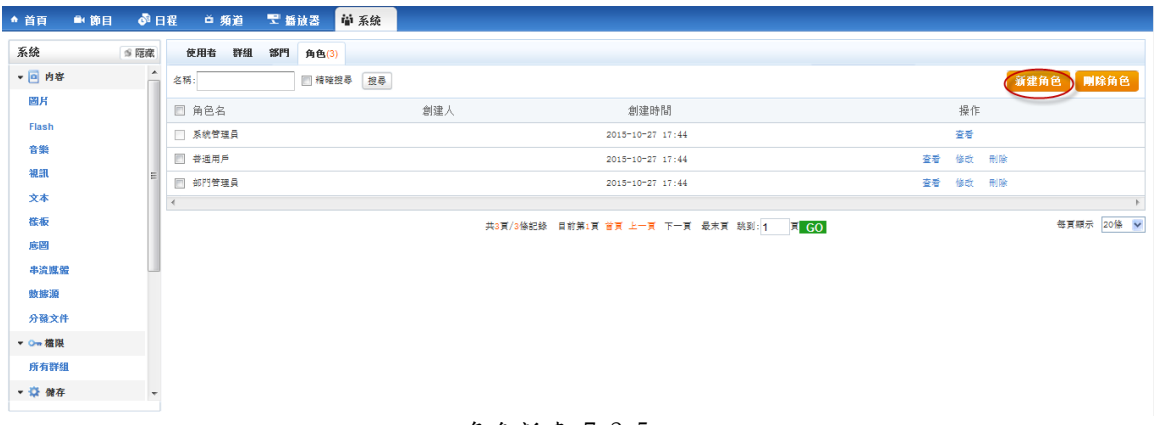

角色新建 7.2.5

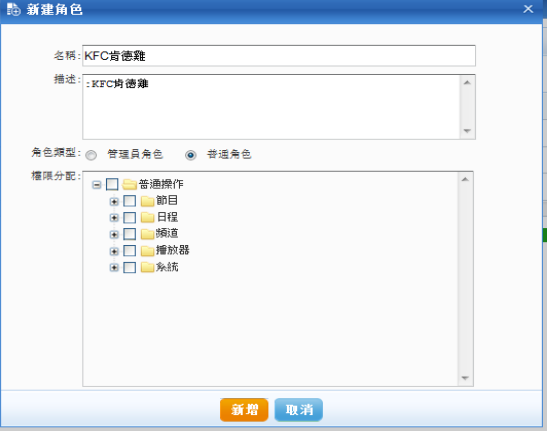

填寫名稱,描述,角色類型,權限分配,在權限分配中,選擇要分配的權限,

所有權限對應系統的按鈕,分配後使用者或者用戶組引用後,就可以按照此權限 給用戶分配,然後點擊【新建】,角色就新建完成。

# 點擊【查看】

| ▲ 首頁     | ■ 節目 | ◎ 日程 白頻道 聖 斷波器 | 单系统      |     |                                                         |    |           |            |
|----------|------|----------------|----------|-----|---------------------------------------------------------|----|-----------|------------|
| 系統       | s 隔藏 | 使用者<br>群组      | 部門 角色(3) |     |                                                         |    |           |            |
| ▼ 回 内容   | Ĥ    | 名稱:            | □精確搜尋 搜尋 |     |                                                         |    | 新建角色 剛除角色 |            |
| 圖片       |      | □ 角色名          |          | 創建人 | 創建時間                                                    |    | 操作        |            |
| Flash    |      | □ 系统管理員        |          |     | 2015-10-27 17:44                                        |    | 春看        |            |
| 音樂       |      | □ 善通用戶         |          |     | 2015-10-27 17:44                                        | 春春 | 修改 制除     |            |
| 視訊       |      | ■ 部門管理員        |          |     | 2015-10-27 17:44                                        | 查看 | 修改 刑除     |            |
| 文本<br>株板 |      |                |          |     |                                                         |    |           |            |
| 底圖       |      |                |          |     | 共3頁/3條記錄 目前第1頁 首頁 上一頁 下一頁 最末頁 跳到: 1   頁 <mark>GO</mark> |    |           | 毎頁顯示 20條 v |

角色查看 7.2.6

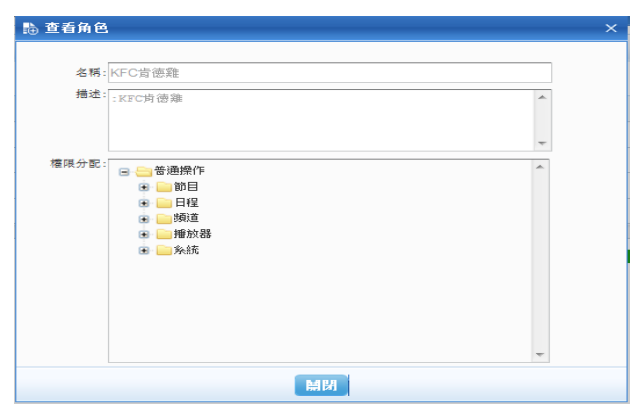

可以查看角色名稱,描述,權限。

## 點擊【修改】

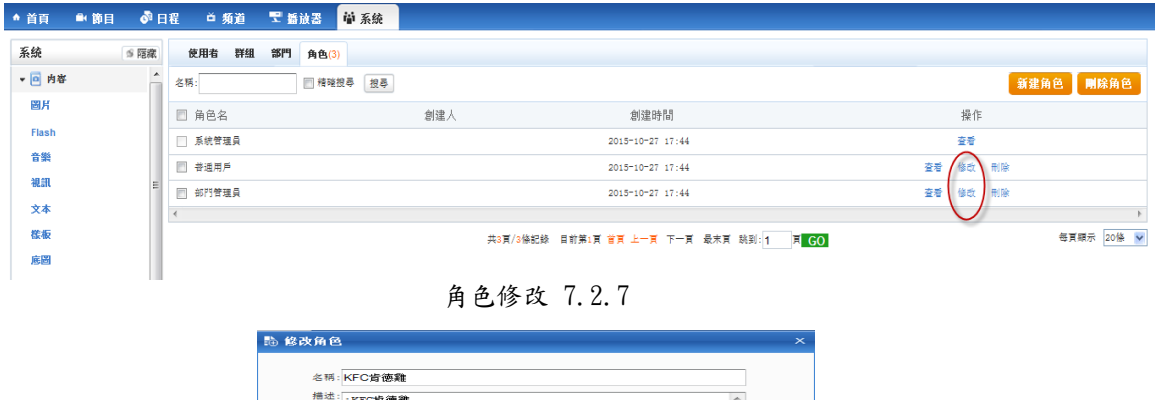

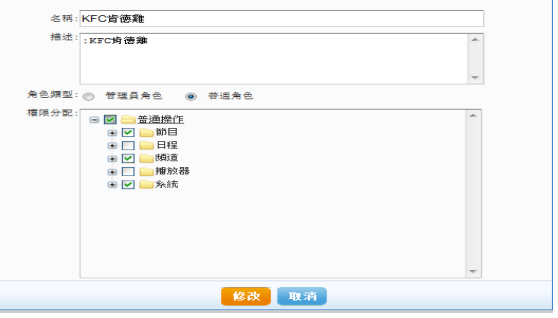

可以修改角色名稱,描述,類型,權限分配。

### 點擊【刪除】

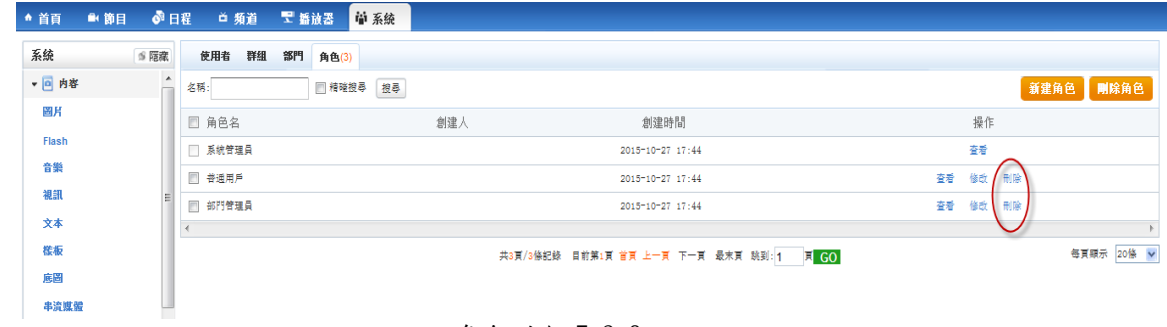

角色刪除 7.2.8

可以刪除沒用被引用的角色。

7.2.3 部門

用來管理部門,可以新建,查看,修改,刪除等操作。新建用戶時可以選擇 部門,部門用來給用戶分配不同的級別部門。

點擊【新建部門】

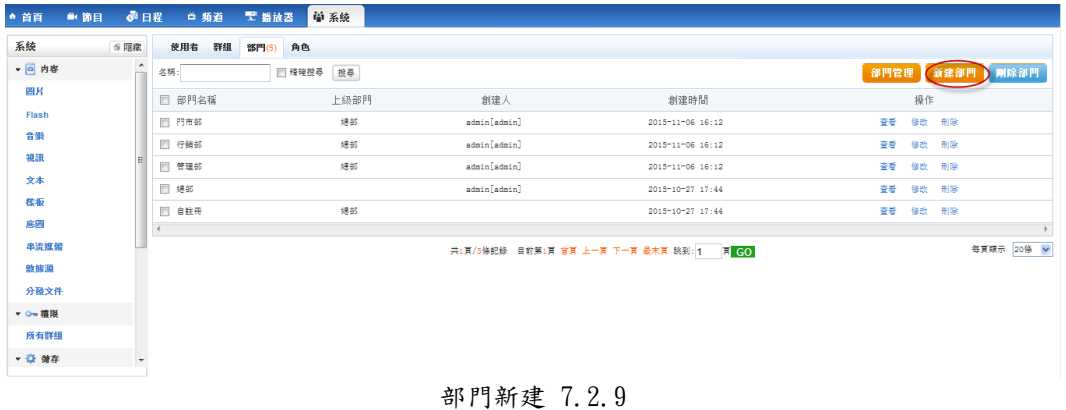

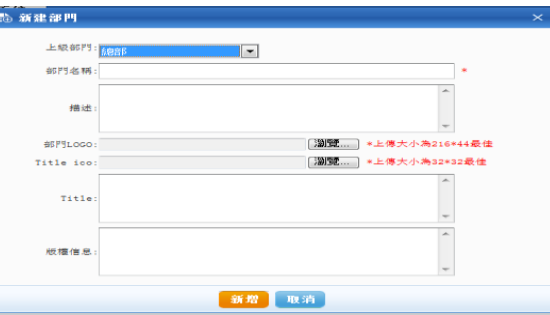

選擇上級部門,填寫部門名稱,描述,上傳部門 LOGO,版權資訊,然後點 擊【新建】,新建部門完成。上級部門的用戶可以看到下級部門使用者的所有資 訊,而下級或者平級用戶則無許可權看到。新建用戶時,如果選擇部門管理員, 則他可以看到同級部門的使用者資訊。

# 點擊【查看】

| ▲ 首頁<br>■節目 | 6 日程 | 首 頻道      | 单系统<br>二 播放器 |              |                                          |                |
|-------------|------|-----------|--------------|--------------|------------------------------------------|----------------|
| 系統          | S    | 群組<br>使用者 | 角色<br>部門(5)  |              |                                          |                |
| ▼ 回 内容      |      | 名稱:       | 图 精確搜尋 搜尋    |              |                                          | 部門管理 新建部門 剛除部門 |
| 圏片          |      | □ 部門名稱    | 上级部門         | 創建人          | 創建時間                                     | 操作             |
| Flash       |      | □ 門市部     | 總部           | admin[admin] | 2015-11-06 16:12                         | 信ぎ<br>修改 刑除    |
| 音樂          |      | □ 行銷部     | 總部           | admin[admin] | 2015-11-06 16:12                         | 查看<br>修改 刪除    |
| 視訊          |      | F<br>管理部  | 總部           | admin[admin] | 2015-11-06 16:12                         | 修改 制除<br>《查看》  |
| 文本          |      | □ 總部      |              | admin[admin] | 2015-10-27 17:44                         | 查看<br>修改 制除    |
| 簇板          |      | E<br>自註冊  | 總部           |              | 2015-10-27 17:44                         | 查看<br>修改 刑除    |
| 底圖<br>串流媒體  |      |           |              |              |                                          | 每頁顯示 20條 v     |
| 敦據源         |      |           |              |              | 共1頁/5條記錄 目前第1頁 首頁 上一頁 下一頁 最末頁 跳到: 1 頁 GO |                |

部門查看 7.2.10

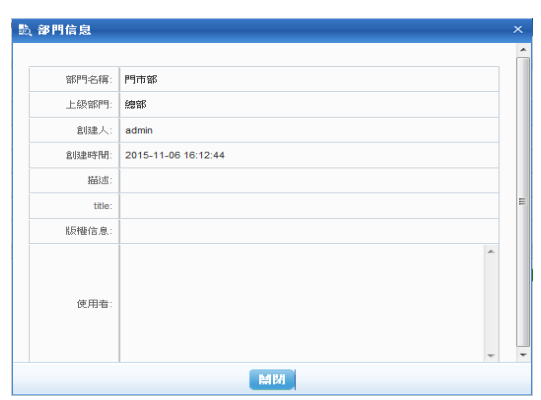

可以查看部門名稱,上級部門,創建人,創建時間,描述,版權資訊,本門中使 用者。

點擊【修改】

| 系統     | S 医花 | 群組<br>使用者 | 部門(5)<br>角色 |              |                                         |                   |
|--------|------|-----------|-------------|--------------|-----------------------------------------|-------------------|
| ▼ 回 内容 | A    | 名稱:       | □ 精確控尋 按尋   |              |                                         | 新建部門 剛除部門<br>部門管理 |
| 图片     |      | □ 部門名稱    | 上級部門        | 創建人          | 創建時間                                    | 操作                |
| Flash  |      | 图 門市部     | 總部          | admin[admin] | 2015-11-06 16:12                        | 査看<br>修改 刑除       |
| 音樂     |      | □ 行銷部     | 總部          | admin[admin] | 2015-11-06 16:12                        | 查看<br>修改 刑除       |
| 視訊     |      | □ 管理部     | 總部          | admin[admin] | 2015-11-06 16:12                        | 査看<br>↓惨改 / 刑除    |
| 文本     |      | □ 總部      |             | admin[admin] | 2015-10-27 17:44                        | 查看<br>制除<br>修改    |
| 株板     |      | 图 自說冊     | 總部          |              | 2015-10-27 17:44                        | 査看<br>修改 刊除       |
| 底圖     |      |           |             |              |                                         |                   |
| 串流媒體   |      |           |             |              | 共1頁/5條記錄 目前第1頁 首頁 上一頁 下一頁 最末頁 跳到:1 页 GO | 每頁顯示 20條 v        |

部門修改 7.2.11

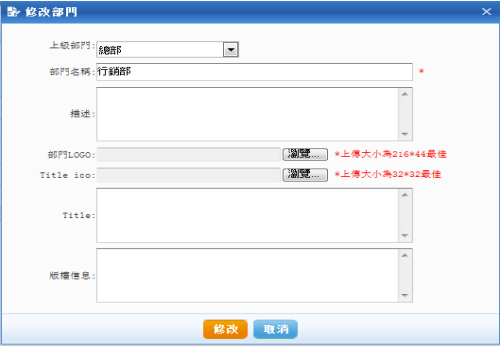

可以修改部門名稱,上級部門,描述,部門 LOGO,版權資訊。

### 點擊【刪除】或者【刪除部門】

|                                                          | ぷ日程<br>单系统<br>三 婚放器<br>首 頻道<br>● 首頁<br>■ 節目 |
|----------------------------------------------------------|---------------------------------------------|
|                                                          | 系統<br>S 隔線<br>鉄钳<br>使用者<br>角色<br>部門(5)      |
| 部門管理 新建部門 剛除部門                                           | ▼ 回 内容<br>□ 精確搜尋   搜尋<br>名稱:                |
| 操作<br>創建時間                                               | 圖片<br>□ 部門名稱<br>上级部門                        |
| 查看<br>修改/用服<br>2015-11-06 16:12                          | Flash<br>總部<br>□ 門市部<br>admin[admin]        |
| 查看<br>修改 刑除<br>2015-11-06 16:12                          | 音樂<br>□ 行銷部<br>總部<br>admin[admin]           |
| 查看<br>修改 朝除<br>2015-11-06 16:12                          | 視訊<br>總部<br>□ 管理部<br>admin[admin]<br>文本     |
| 查看<br>修改<br>制除<br>2015-10-27 17:44                       | 图 總部<br>admin[admin]<br>総板                  |
| 查看<br>修改 刑除<br>2015-10-27 17:44                          | 總部<br>$\Box$<br>自註冊<br>底圖                   |
| 每頁顯示 20條 V<br>共:頁/5條記錄 目前第1頁 首頁 上一頁 下一頁 最末頁 跳到: 1   頁 GO | 串流媒體                                        |
|                                                          | $\alpha$ BH multes $\sim$ 7 0 1 0           |

部門刪除 7.2.12

部門中有用戶時不能被刪除。

# 點擊【部門管理】

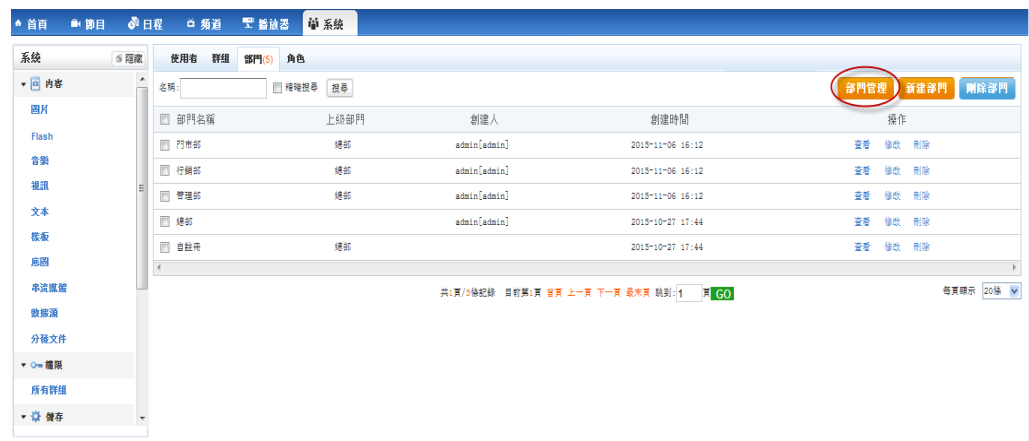

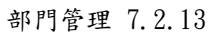

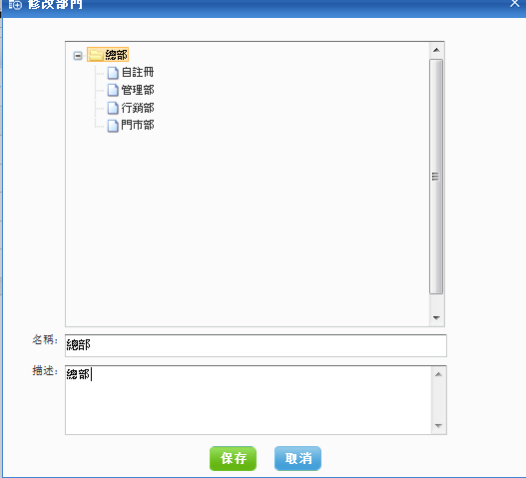

部門管理可以修改部門名稱,描述。

7.2.4 用戶

用來後臺用戶的管理

點擊【新建用戶】按鈕

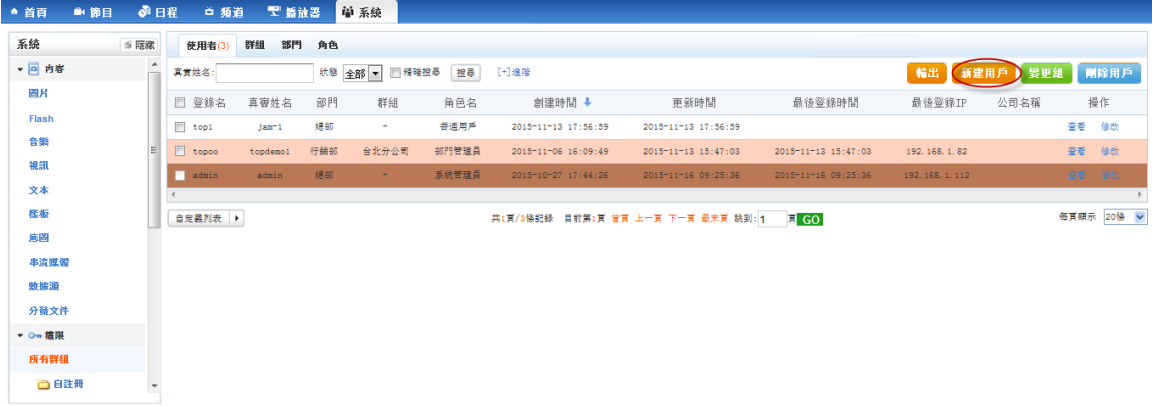

新建用戶 7.2.14

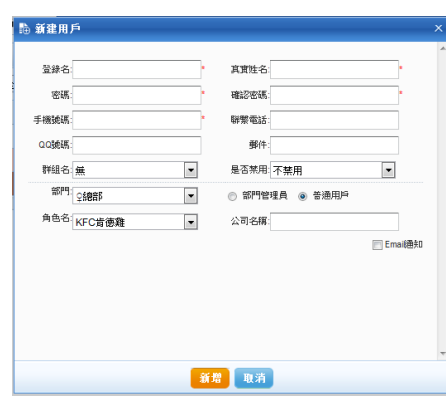

在頁面中輸入登錄名,真實姓名,密碼,聯繫方式,選擇使用者組名,是否 禁用,選擇部門,選擇角色,公司名稱,點擊【新建】,即可新建一個用戶。

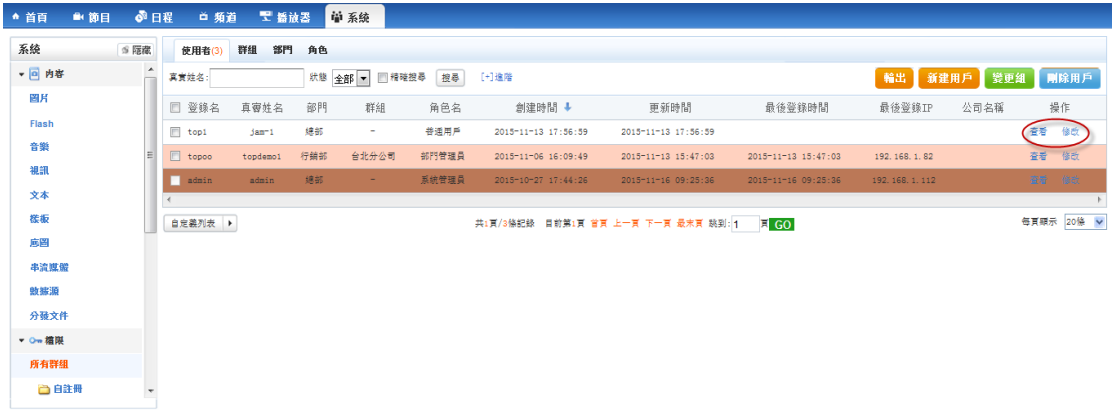

在用戶列表中可以對用戶進行查看,修改的管理

後臺的用戶不能刪除,只能在修改中選擇禁用,用戶禁用後就不能登錄。

### 7.3 儲存

儲存包括【系統配置】,【伺服器配置】,【日誌】,【資料庫】,【郵件】,【解析 度】,【風格】等。

7.3.1 系統配置

系統配置包括系統預設標準墊片,系統預設嵌入式墊片,系統預設雙色 LED 垫片,系統預設標準頻道, 系統預設嵌入式頻道,系統預設雙色 LED 頻道, 系統預設下載伺服器,系統預設開設前端伺服器,系統預設模型類 型,節目預設播放器,資料清理保存時間,是否開放自註冊,自註冊默認部門,

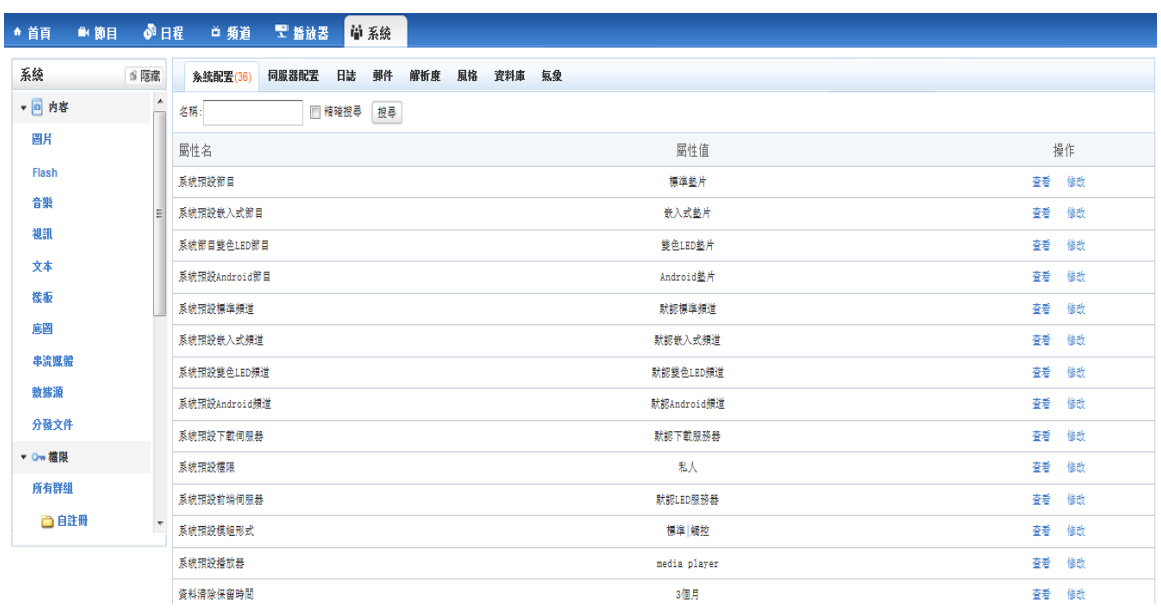

默認角色,默認組,轉換 PPT 最大數量等。

系統組態 7.3.1

可以對所有的配置進行查看和修改操作。

- 資料清理保存時間:系統會啟動清理3個月前的過期節目。
- 系統配置:在系統組態第二頁最下邊有個功能表配置,可以選擇系統顯示節

目類型,如果只勾上標準那麼其他類型的節目類型都無法創建、

生成。

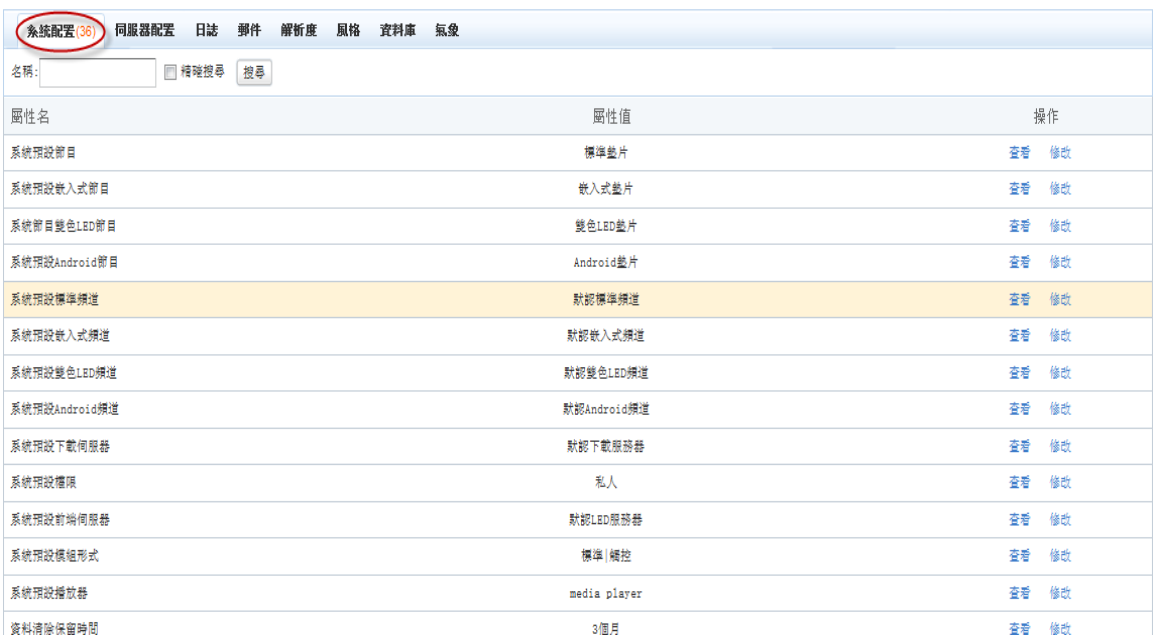

# 7.3.2 伺服器配置

點擊【新建伺服器】

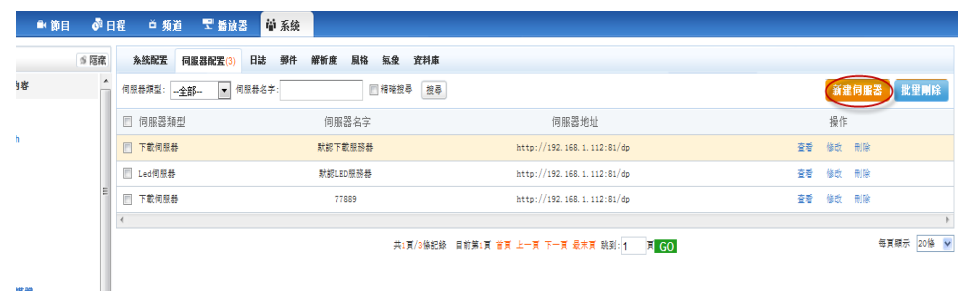

### 在頁面中輸入伺服器名字,選擇伺服器類型,輸入 URL 等選項

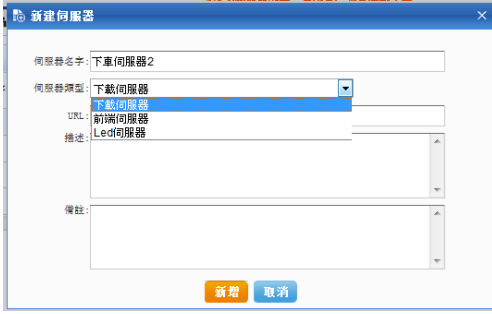

完成後,即新建了一個伺服器,播放就可以引用。

在伺服器列表中,可以對伺服器進行查看,修改,刪除等操作。

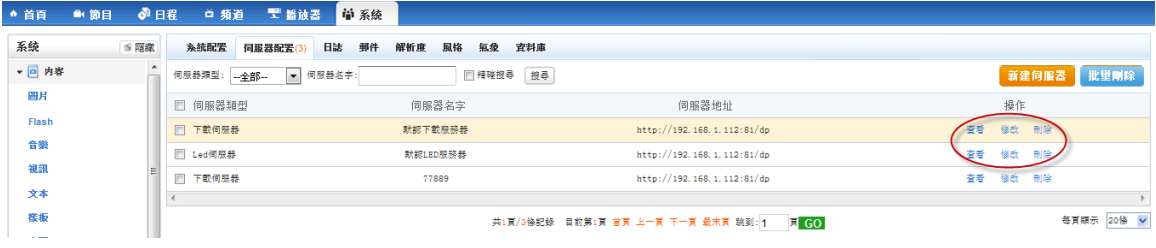

7.3.3 日誌

用來顯示登錄,登出日誌。

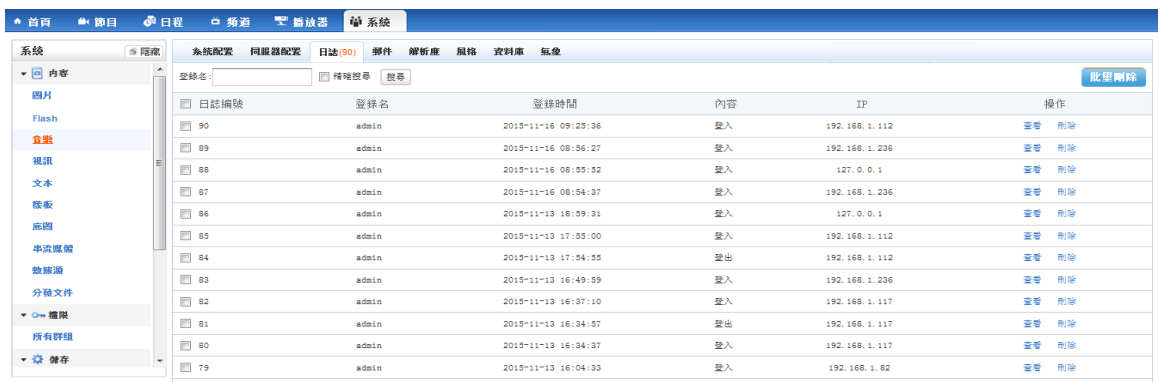

#### 可以刪除日誌:

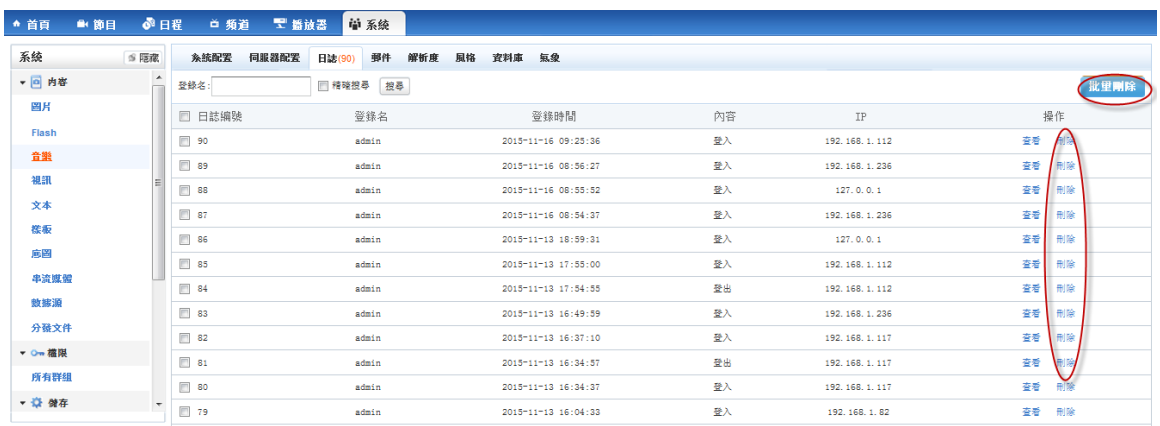

7.3.4 郵件

點擊新建,新建一個郵件資訊

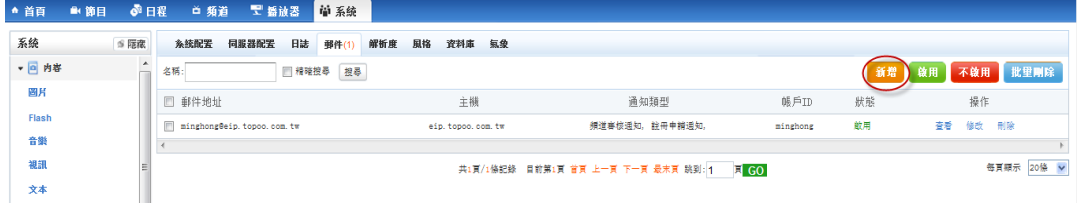

輸入 Email 郵寄地址、伺服器主機、帳戶 ID、密碼、伺服器端口,服務器連接

逾時時間,選擇通知類型,點擊【新建】。

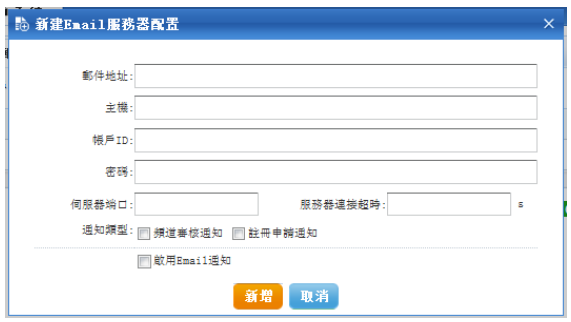

● 郵件啟用和不啟用:選擇郵件,點擊【啟用或者不啟用】,即可對郵件類型

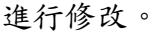

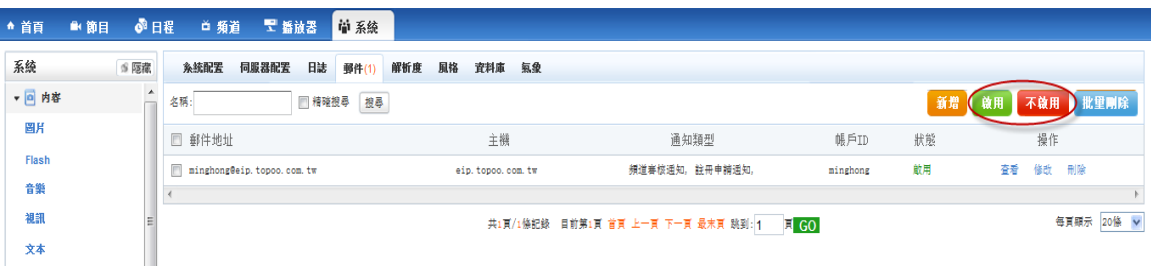
### 7.3.5 解析度

點擊【新建解析度】

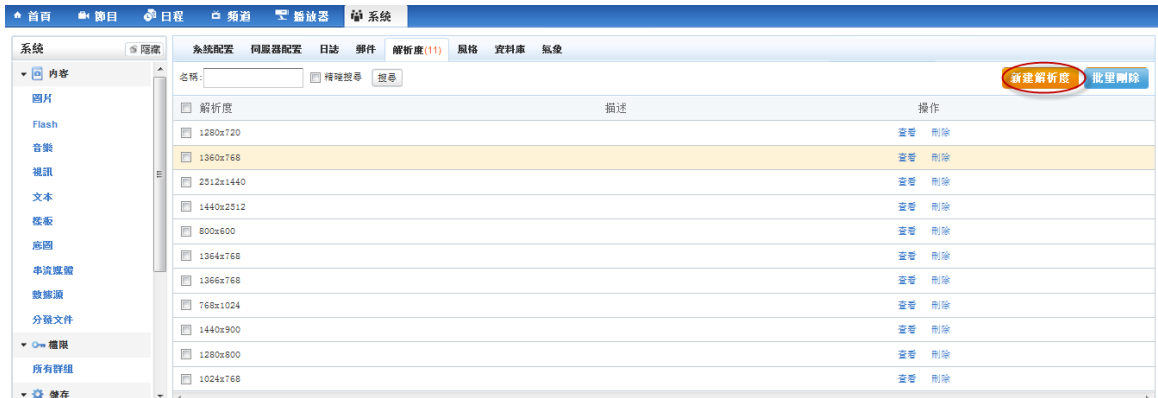

輸入解析度,即可新建一個解析度。

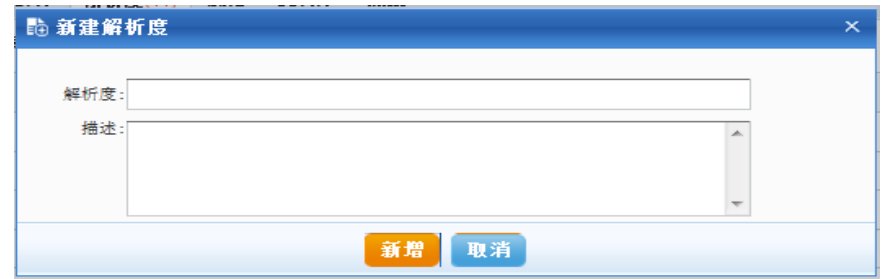

如圖,可以看到新建的解析度,可以進行查看和刪除。

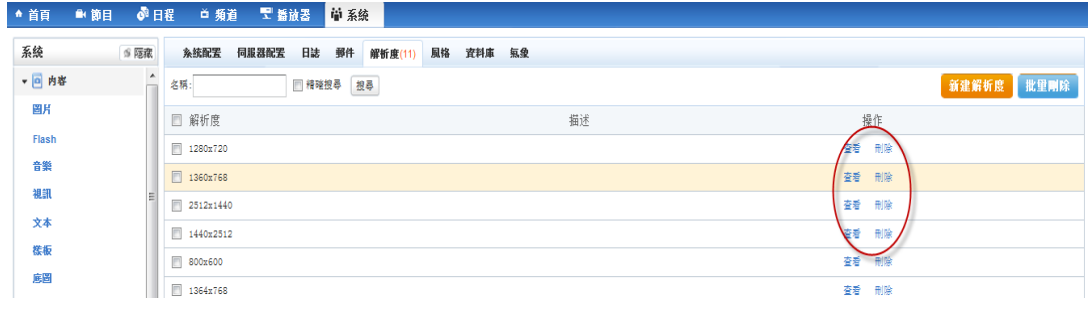

7.3.6 風格

點擊【新增風格名稱】

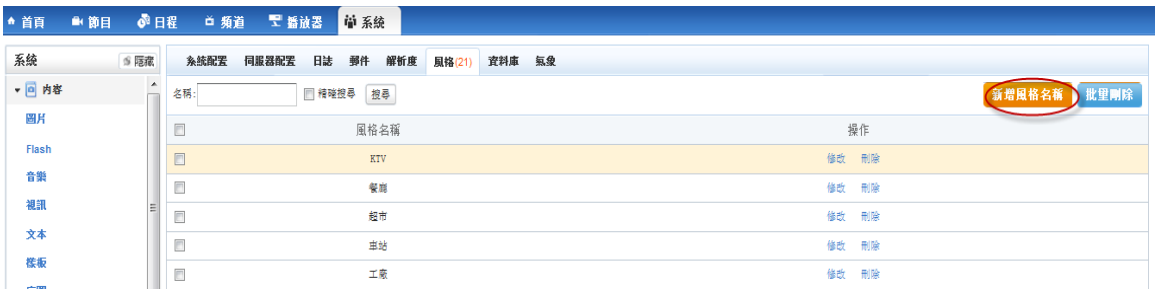

#### 輸入風格名稱,點擊【新增】

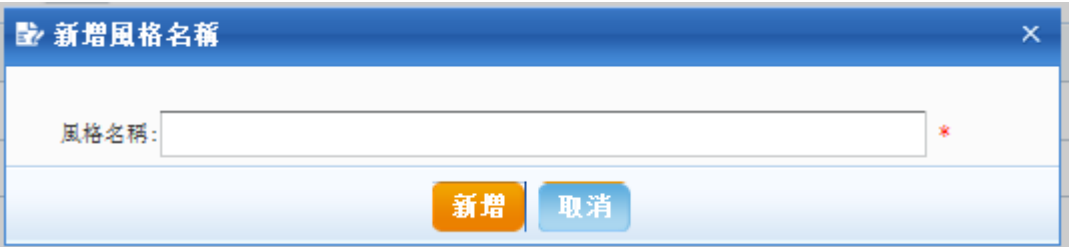

#### 如圖,即是風格,可以對風格進行查看和刪除

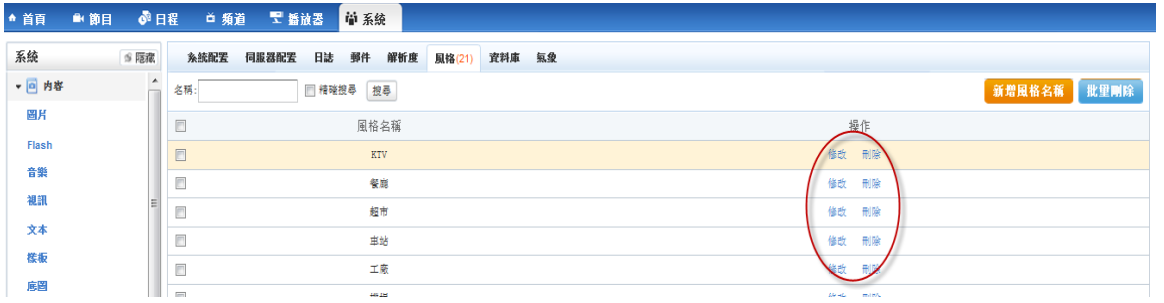

#### 7.3.7 資料庫

可以手動清理資料,點擊【手動清理】

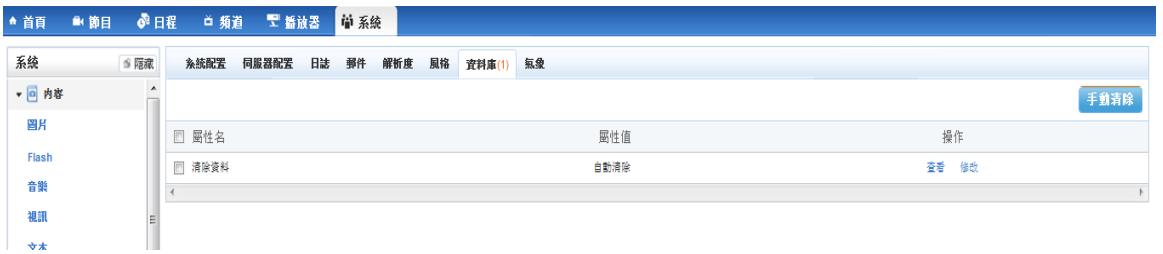

在頁面中,選擇保留資料的時間,選擇需要清理的內容點擊確定(注意:凡是未

被螢幕使用的資料都會被清理,清理的資料與你選擇的內容相關,預設墊片,預

設頻道不會被清理)

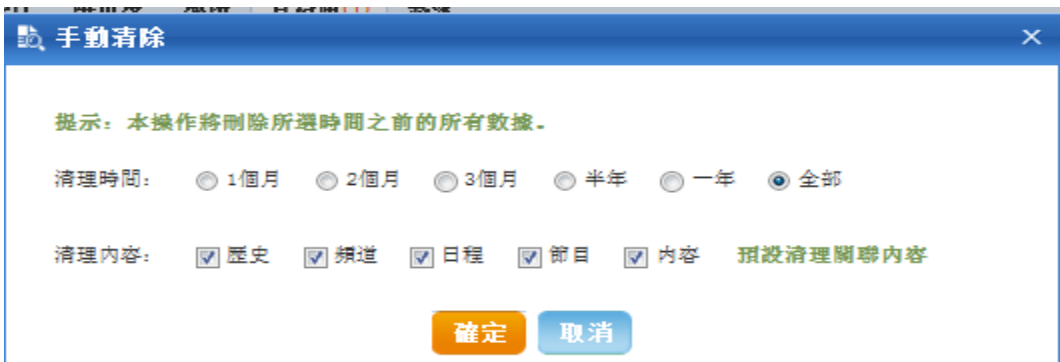

## 8 整體流程

新建節目→節目新增進日程→日程編排進頻道→終端引用此頻道→終端按 頻道節目編排時間播放。

# 第三章 終端播放器部分

1.安裝播放器軟體

2.安裝視頻解碼器

播放器端分為播放器和監控器兩部分。

#### 1 播放器

#### 1.1 播放器菜單

菜單:檔案,播放,操作,支援。

檔案:可以打開節目,打開 URL,導入節目,顏色選擇和退出播放器。

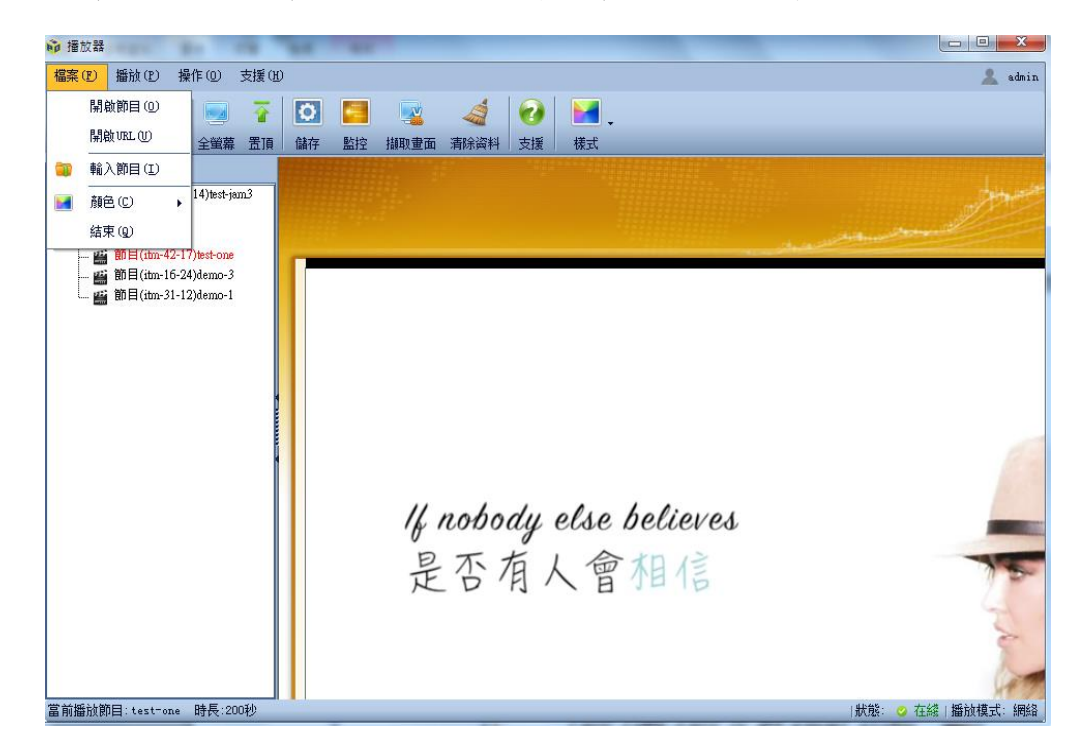

導入節目用來在伺服器上打包好的節目,導入本地播放器進行播放;點擊之後提 示選擇檔,則選擇打包好的節目後,即導入了節目。

- 高揚放器  $\begin{array}{c|c|c|c|c} \hline \multicolumn{3}{c|}{\textbf{a}} & \multicolumn{3}{c|}{\textbf{b}} & \multicolumn{3}{c|}{\textbf{c}} \\ \hline \multicolumn{3}{c|}{\textbf{b}} & \multicolumn{3}{c|}{\textbf{c}} & \multicolumn{3}{c|}{\textbf{c}} \\ \hline \multicolumn{3}{c|}{\textbf{b}} & \multicolumn{3}{c|}{\textbf{c}} & \multicolumn{3}{c|}{\textbf{d}} \\ \hline \multicolumn{3}{c|}{\textbf{b}} & \multicolumn{3}{c|}{\textbf{b}} & \multicolumn{3$ <mark>ゆ</mark> 播放器<br>- <mark>協案 (12) - 播放 (12) -</mark> 操作 (<u>0</u>) - 支援 (16) - $\overline{a}$  admin 端末 (5) 編版 (5) 金第 (6) 編版 (6) 編集 (6) 金第 (6) 金第 (6) 金第 (6) 金第 (6) 金第 (6) 金第 (6) 第 (6) 本地模式<br>- [6] 編集 (6) 本地模式<br>- [6] 編集 (6) 本地模式<br>- [6] 編集 (6) 42-179-tone<br>- [6] 論算 (6) 42-179-tone -A lot of fight left in me 始終鬥志昂揚 富前編就節目: test-one 時長: 200 |狀態: 2 在緯 | 播放模式
- **播放:**全螢幕、視窗置頂、播放網路模式、播放本地模式。

操作:可以進行擷取畫面、清除資料、打開監控和儲存。

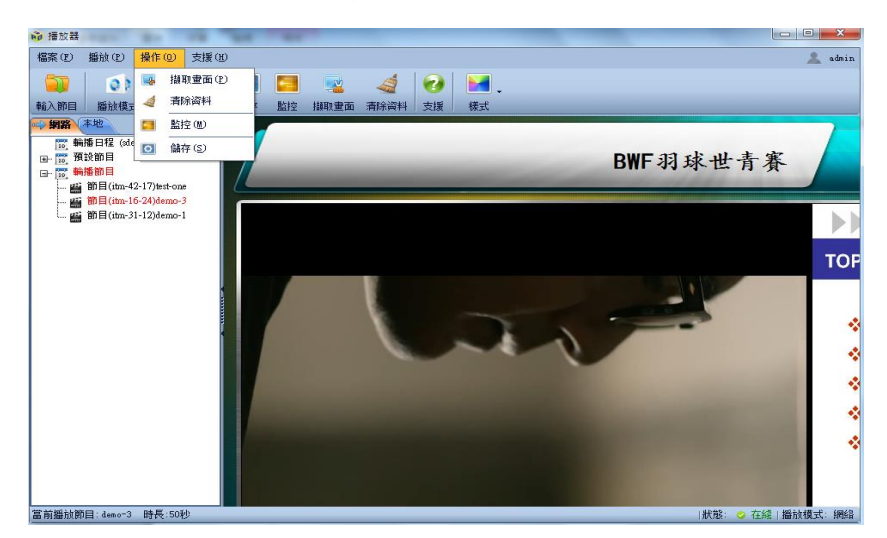

支援:支援,更新,關於。

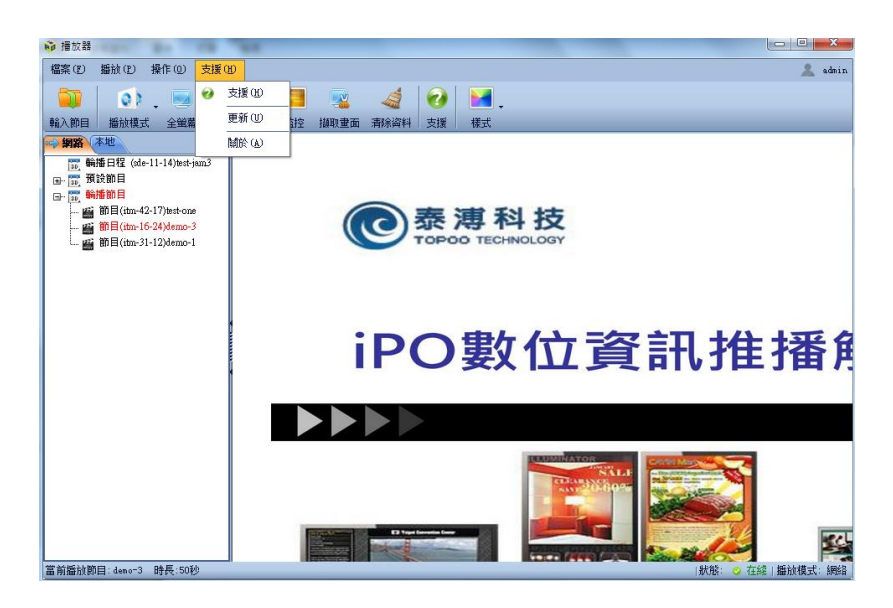

## 1.2 播放器播放的日程

左邊上部分為當前播放器引用的日程類型日程名稱。

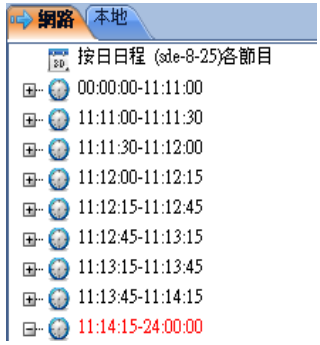

#### 1.3 播放的節目

左邊下部分為按時間播放的節目。

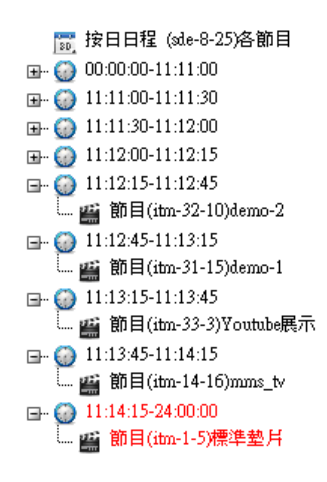

## 1.4 播放的內容

右邊部分為播放的節目內容。

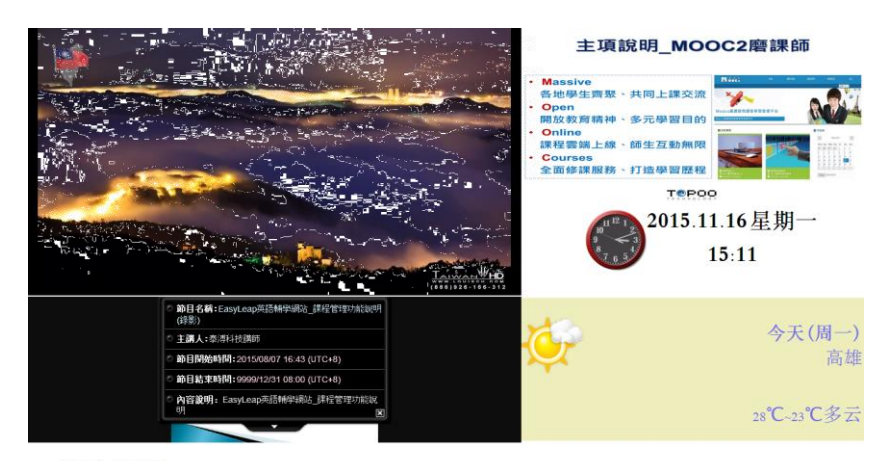

10展示說明。

播放器全部功能如圖:

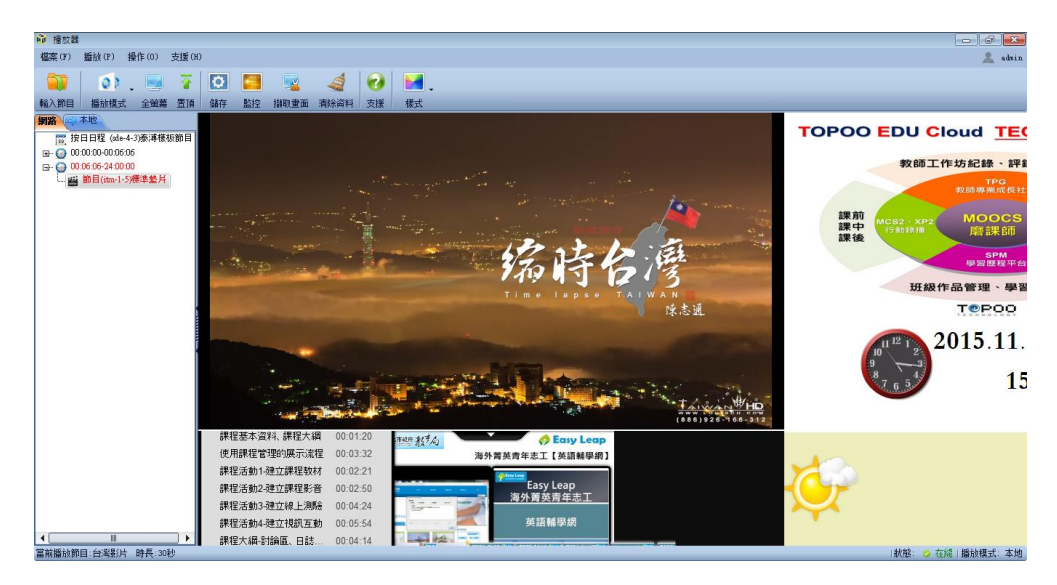

#### 1.5 播放器的設置

把滑鼠放在播放機上按 F4,可以看到播放端設置,可以設置座標,可以修 改伺服器位址,用戶登錄名,啟動播放器類型,設置節目清理時間,終端自動關 機時間等。

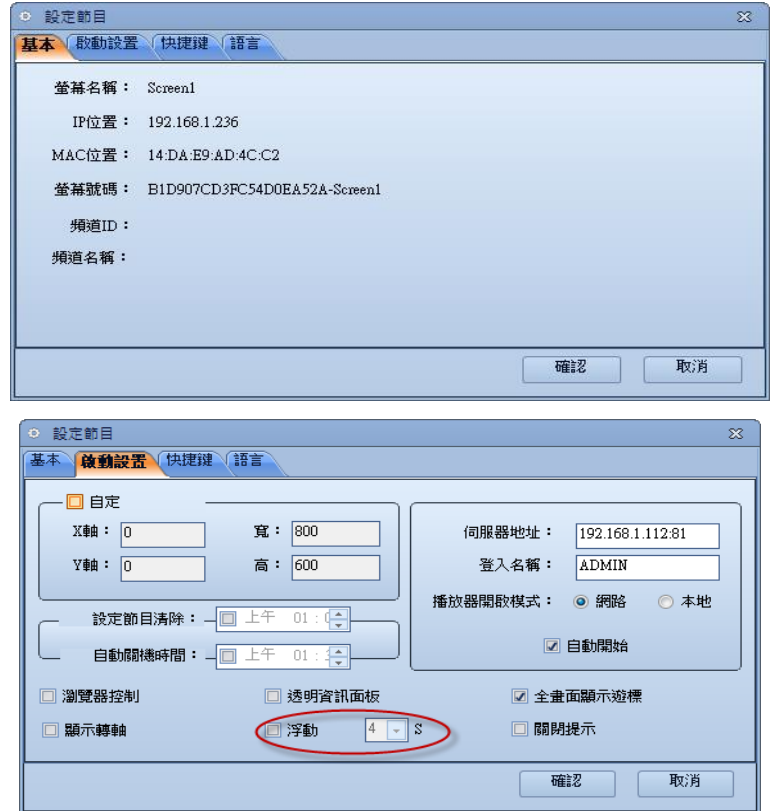

選擇浮動功能表可以使用手勢功能。

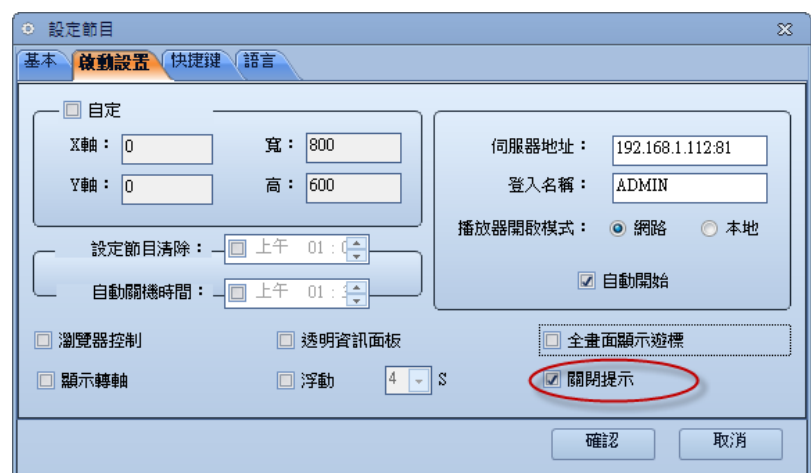

選擇關閉多屏退出提示,關閉單屏或者多屏不會再出現提示資訊。

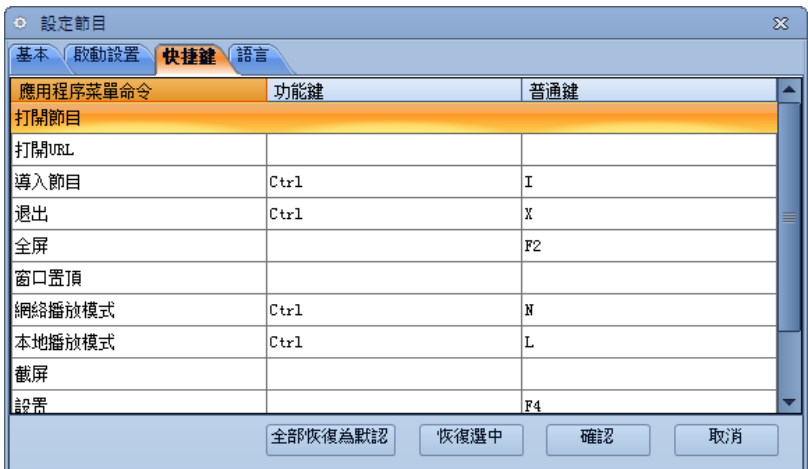

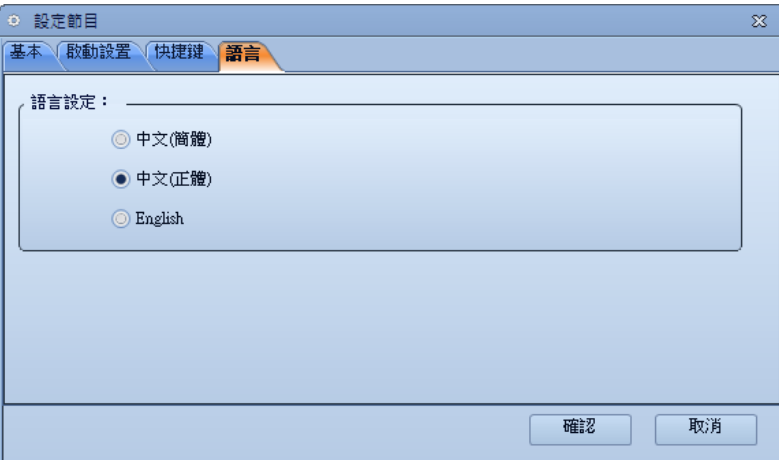

1.5.1 是否啟用自訂螢幕

勾上之後,輸入對於螢幕左上角座標,和長高,播放器就會按照輸入的大小 進行顯示,如果不勾此選項,則播放器按照終端機器的解析度設置。

1.5.2 開機自啟動

勾上此選項,則播放器在終端器開機之後會自動開起來。

1.5.3 修改伺服器地址

如果伺服器的位址不符合,可以在這個地方修改,修改之後,重啟播放器, 即可生效。

1.5.4 啟動播放器類型

播放器播放類型可以分為網路和本地,網路即是按照日程進行播放;本地為 播放本地的節目,預設為網路。

1.5.5 節目清理時間

勾上之後,設置時間,即按照此時間,清理已經過期的節目。

1.5.6 終端自動關機時間

設置終端機器的關機時間。

1.5.7 基本資訊

顯示螢幕名稱,播放器 IP 位址, MAC 位置,螢幕號碼,頻道名稱等資訊。

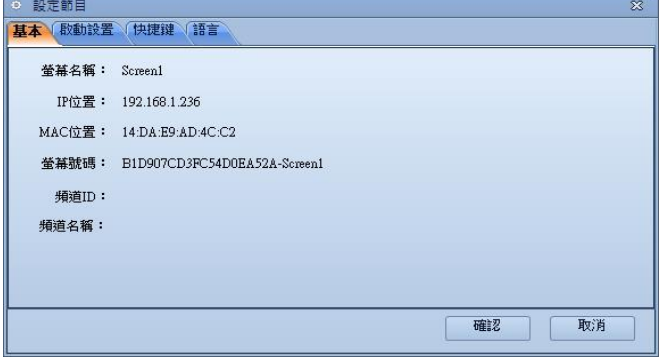

1.5.8 設置 IP

安裝完之後,會提示

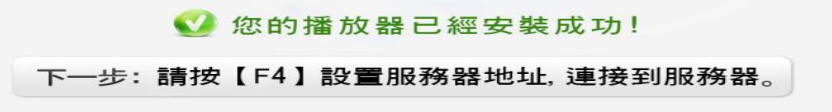

則按 F1 設置伺服器的 IP 位址,完成之後重啟播放器

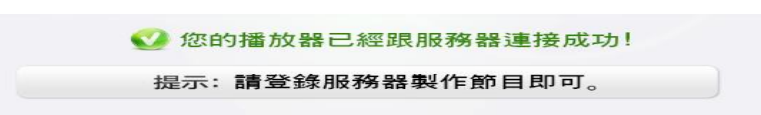

提示已經連接到伺服器,則播放機已經安裝完畢,成功連接到伺服器,即可。

## 2 監控器

監控器用來連接伺服器和播放器的通信,監控器啟動後,如圖:

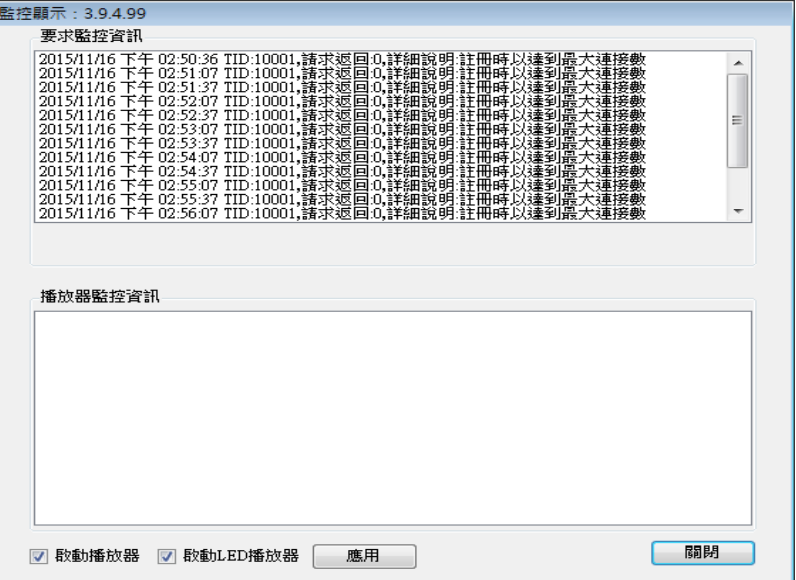

如果提示

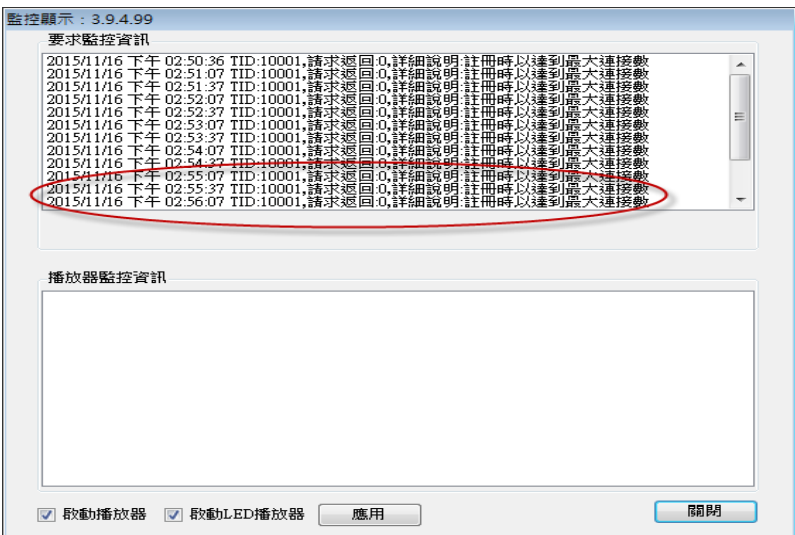

則播放器沒有連上後臺管理,需要重新設置後臺伺服器連接位址。

提示登錄成功後,則播放器既連上了伺服器。